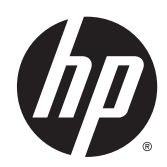

# Digital Signage Displays

User Guide

© 2014 Hewlett-Packard Development Company, L.P. The information contained herein is subject to change without notice.

The only warranties for HP products and services are set forth in the express warranty statements accompanying such products and services. Nothing herein should be construed as constituting an additional warranty. HP shall not be liable for technical or editorial errors or omissions contained herein.

This document contains proprietary information that is protected by copyright. No part of this document may be photocopied, reproduced, or translated to another language without the prior written consent of Hewlett-Packard Company.

Microsoft and Windows are U.S. registered trademarks of the Microsoft group of companies.

First Edition (April 2014)

Document Part Number: 757647-001

### **About this guide**

This guide provides information on setting up the display, troubleshooting, and technical specifications.

**A** WARNING! Text set off in this manner indicates that failure to follow directions could result in bodily harm or loss of life.

**A CAUTION:** Text set off in this manner indicates that failure to follow directions could result in damage to equipment or loss of information.

**NOTE:** Text set off in this manner provides important supplemental information.

# **Table of contents**

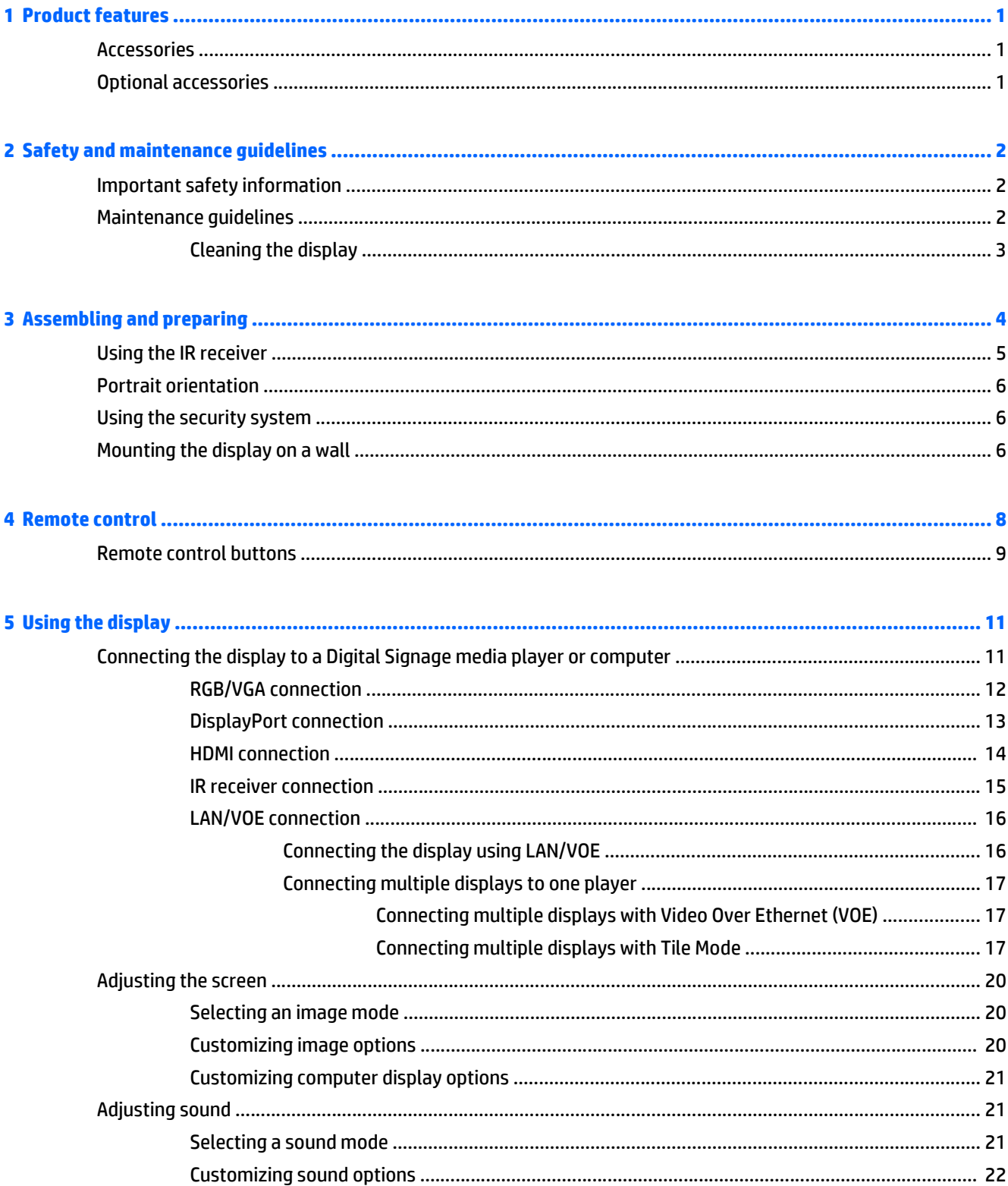

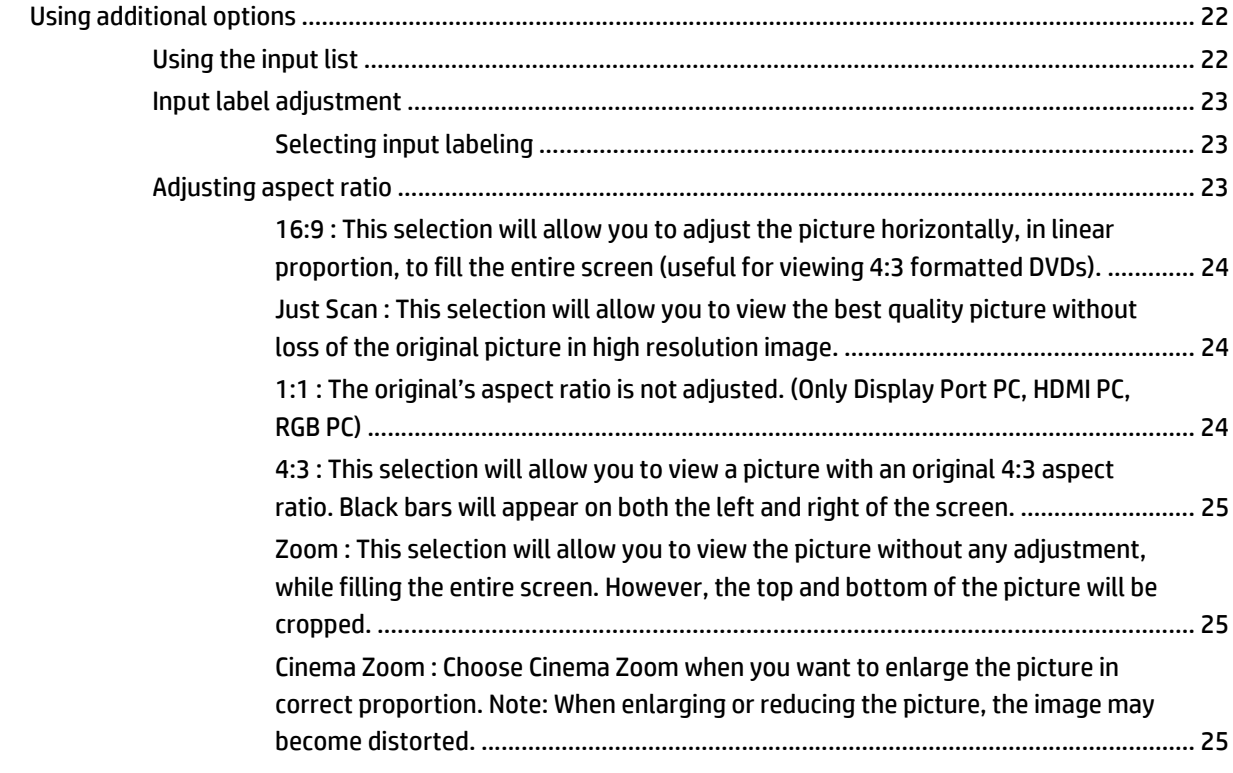

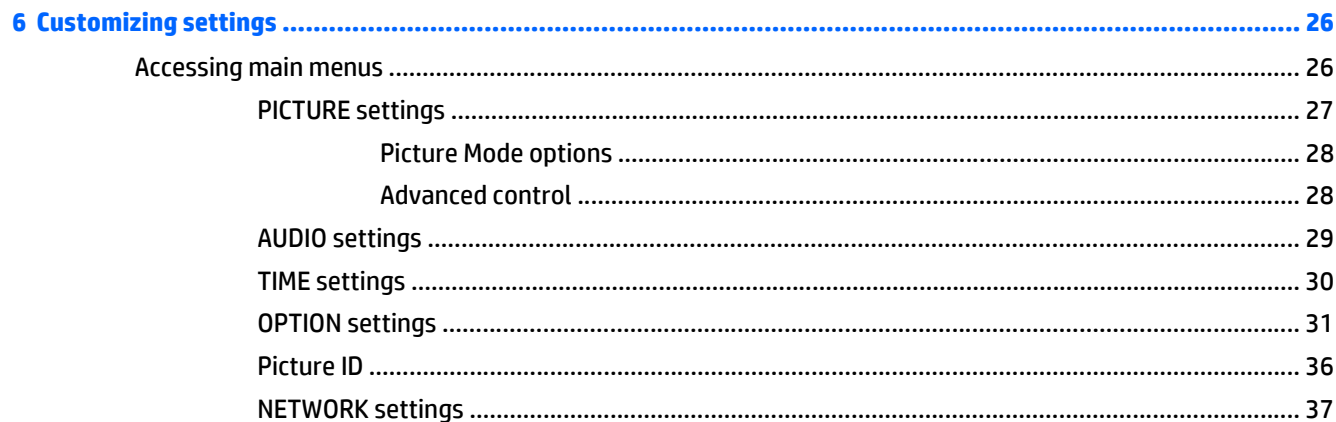

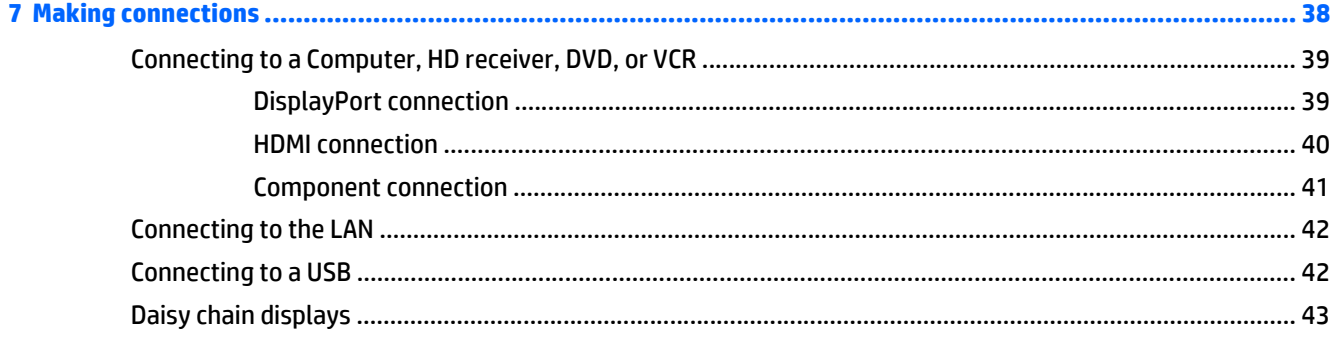

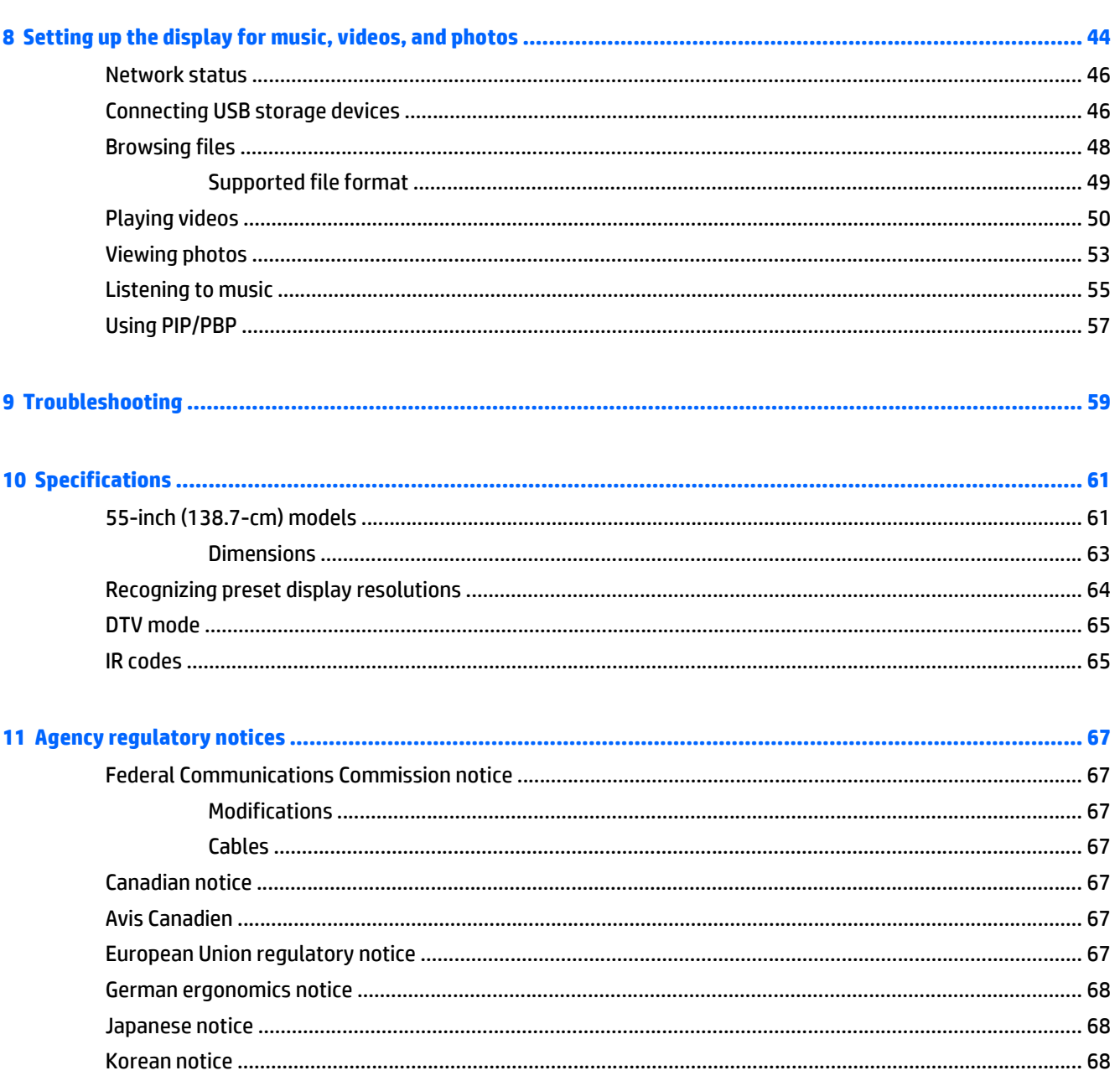

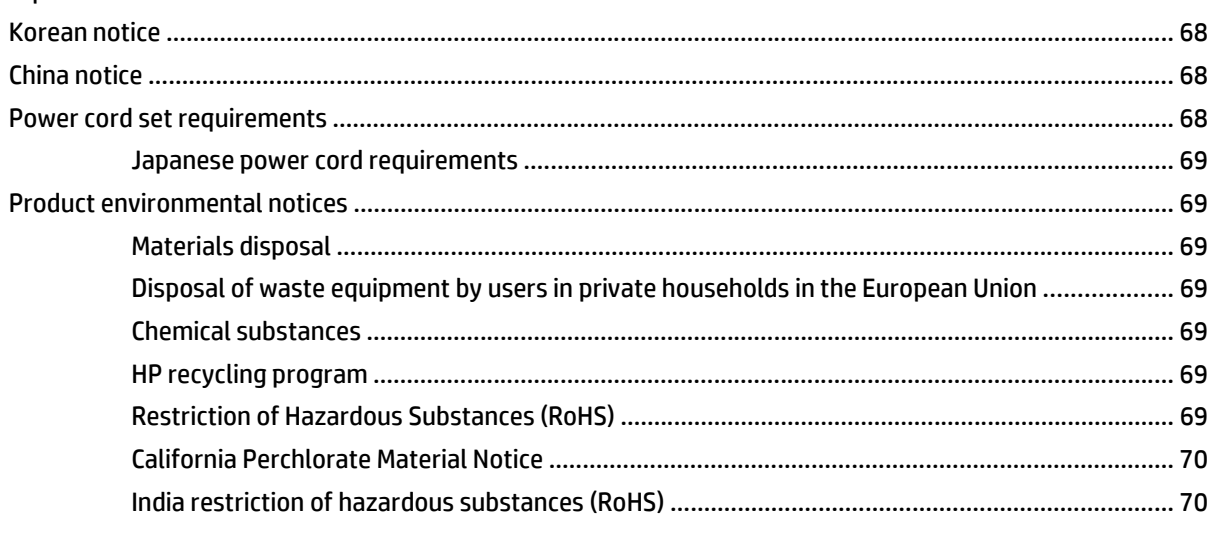

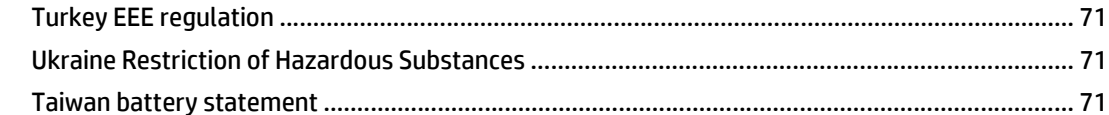

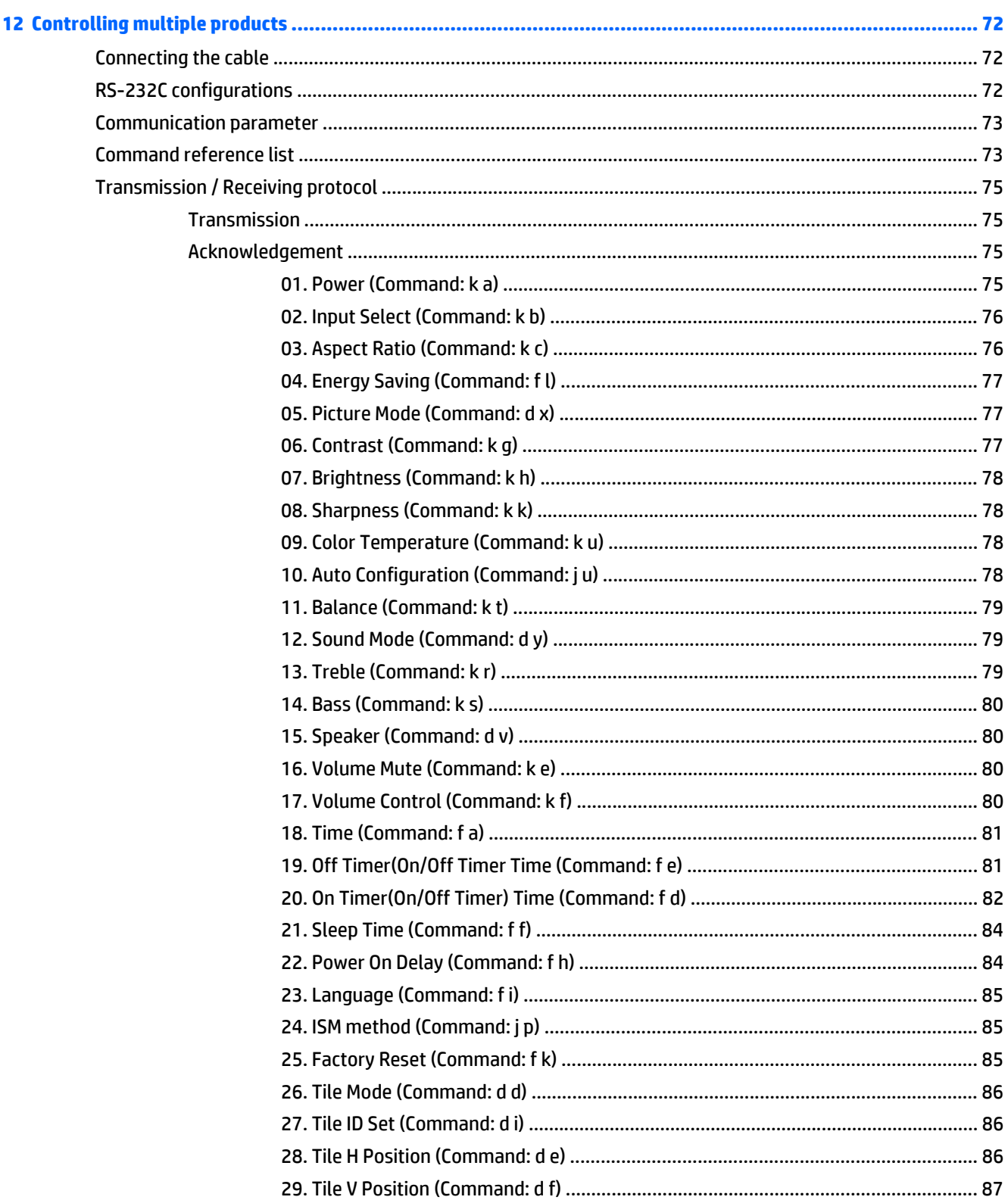

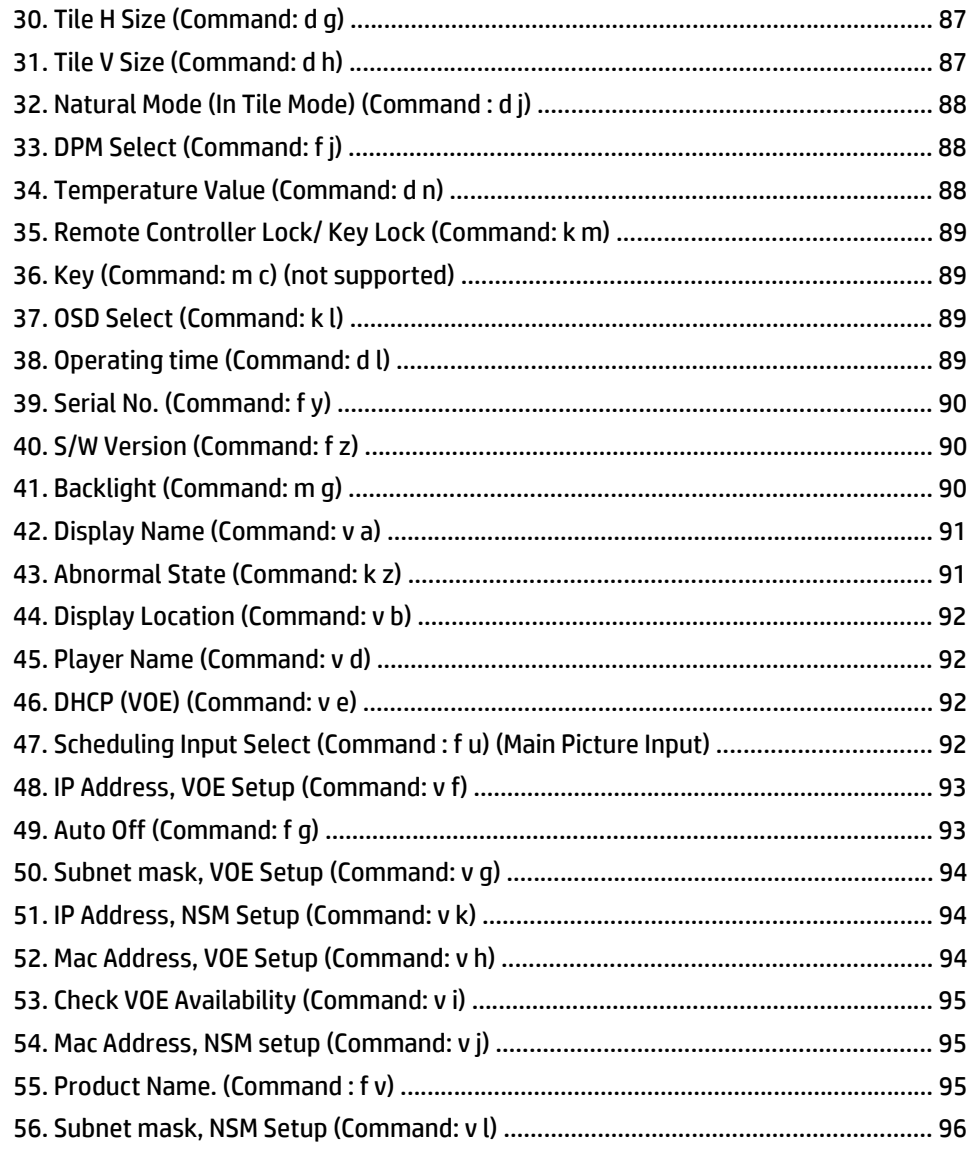

# <span id="page-10-0"></span>**1 Product features**

The HP LCD digital signage display has a wide-aspect active matrix thin-film transistor (TFT) panel. The display features include the following:

- 138.7 cm (55-inch diagonal) widescreen viewable area display with 1920 x 1080 native resolution
- Viewing angles of 178 degrees horizontal, 178 degrees vertical
- VGA, HDMI, DisplayPort, VOE, USB, IR, and audio inputs
- VGA, DisplayPort, and speaker outputs
- RS232, LAN, and IR external controls
- External speaker option audio support
- USB built-in player, Network utility software, video daisy-chaining using DP and VGA, group IR for tiling (daisy-chain via RS232); Video-over-Ethernet (VOE)
- Supports VESA compliant mounting interface: 400 x 400 mm (23.62 x 15.75 in) hole pattern
- Network Sign Manager (NSM) software utility provided that allows remote, centralized management and control of HP digital signage displays. Users have the ability to monitor and send commands to all the network connected displays in a subnet from a central location such as a data center. For more information, see the *HP Network Sign Manager User Guide* provided with the display.
- HP Video Over Ethernet (VOE) compatibility that provides a system of software, hardware, and firmware for connecting HP Digital Signage Displays on a network with computers/media players on the same network. For more information, see the *HP Video Over Ethernet User Guide* provided with the display.

## **Accessories**

- Software and documentation disc
- Remote control (includes AAA batteries)
- Power cord
- DisplayPort cable
- HDMI cable
- RGB (VGA) cable
- Fixed IR receiver with magnetic sheet

## **Optional accessories**

Optional accessories (separately purchased).

- Stand kit
- Speaker kit
- Wall mount kit

# <span id="page-11-0"></span>**2 Safety and maintenance guidelines**

## **Important safety information**

A power cord is included with the display. If another cord is used, use only a power source and connection appropriate for this display.

**A WARNING!** To reduce the risk of electric shock or damage to the equipment:

- Do not disable the power cord grounding feature. The grounding plug is an important safety feature.
- Plug the power cord in a grounded (earthed) outlet that is easily accessible at all times.
- Disconnect power from the product by unplugging the power cord from the electrical outlet.

For your safety, do not place anything on power cords or cables. Arrange them so that no one can accidentally step on or trip over them. Do not pull on a cord or cable. When unplugging from the electrical outlet, grasp the cord by the plug.

To reduce the risk of serious injury, read the *Safety and Comfort Guide*. It describes proper workstation, setup, posture, and health and work habits for computer users, and provides important electrical and mechanical safety information. This guide is located on the Web at [www.hp.com/ergo](http://www.hp.com/ergo) and/or on the documentation disc, if one is included with the display.

**A CAUTION:** For the protection of the display, as well as the media player/computer, connect all power cords for the media player/computer and its peripheral devices (such as a display, printer, scanner) to some form of surge protection device such as a power strip or Uninterruptible Power Supply (UPS). Not all power strips provide surge protection; the power strips must be specifically labeled as having this ability. Use a power strip whose manufacturer offers a Damage Replacement Policy so you can replace the equipment, if surge protection fails.

Use the appropriate and correctly sized furniture designed to properly support your display.

**WARNING!** Displays that are inappropriately situated on dressers, bookcases, shelves, desks, speakers, chests, or carts can fall over and cause personal injury.

Care should be taken to route all cords and cables connected to the display so that they cannot be pulled, grabbed, or tripped over.

**A CAUTION:** Do not place the device in a location where water may drip and/or splash on the device.

Do not place an object that contains water, such as a flower vase, on the device.

## **Maintenance guidelines**

To enhance the performance and extend the life of the display:

- Do not open the display cabinet or attempt to service this product yourself. Adjust only those controls that are covered in the operating instructions. If the display is not operating properly or has been dropped or damaged, contact an authorized HP dealer, reseller, or service provider.
- Use only a power source and connection appropriate for this display, as indicated on the label/back plate of the display.
- Be sure the total ampere rating of the products connected to the outlet does not exceed the current rating of the electrical outlet, and the total ampere rating of the products connected to the cord does

<span id="page-12-0"></span>not exceed the rating of the cord. Look on the power label to determine the ampere rating (AMPS or A) for each device.

- Install the display near an outlet that you can easily reach. Disconnect the display by grasping the plug firmly and pulling it from the outlet. Never disconnect the display by pulling the cord.
- Turn the display off when not in use. You can substantially increase the life expectancy of the display by using a screen saver program and turning off the display when not in use.
- **CAUTION:** Burn-in or image sticking might occur on displays which display the same static image on the screen for prolonged periods of time. To avoid burn-in or image sticking and to prolong the life of the display, you should activate one of the four ISM selections in the OSD, activate a screen-saver application, periodically cycle between static information and moving images, or turn off the display when it is not in use for prolonged periods of time.
- Slots and openings in the cabinet are provided for ventilation. These openings must not be blocked or covered. Never push objects of any kind into cabinet slots or other openings.
- Do not drop the display or place it on an unstable surface.
- Do not allow anything to rest on the power cord. Do not walk on the cord.
- Keep the display in a well-ventilated area, away from excessive light, heat or moisture.
- When removing the display base, you must lay the display face down on a soft area to prevent it from getting scratched, defaced, or broken.

#### **Cleaning the display**

- **1.** Turn off the display and unplug the power cord from the back of the unit.
- **2.** Dust the display by wiping the screen and the cabinet with a soft, clean antistatic cloth.
- **3.** For more difficult cleaning situations, use a 50/50 mix of water and Isopropyl alcohol.
- **A CAUTION:** Spray the cleaner onto a cloth and use the damp cloth to gently wipe the screen surface. Never spray the cleaner directly on the screen surface. It might seep behind the bezel and damage the electronics.

**CAUTION:** To clean the display screen or cabinet, do not use cleaners that contain any petroleum-based materials such as benzene or thinner or any volatile substance. These chemicals might damage the display.

# <span id="page-13-0"></span>**3 Assembling and preparing**

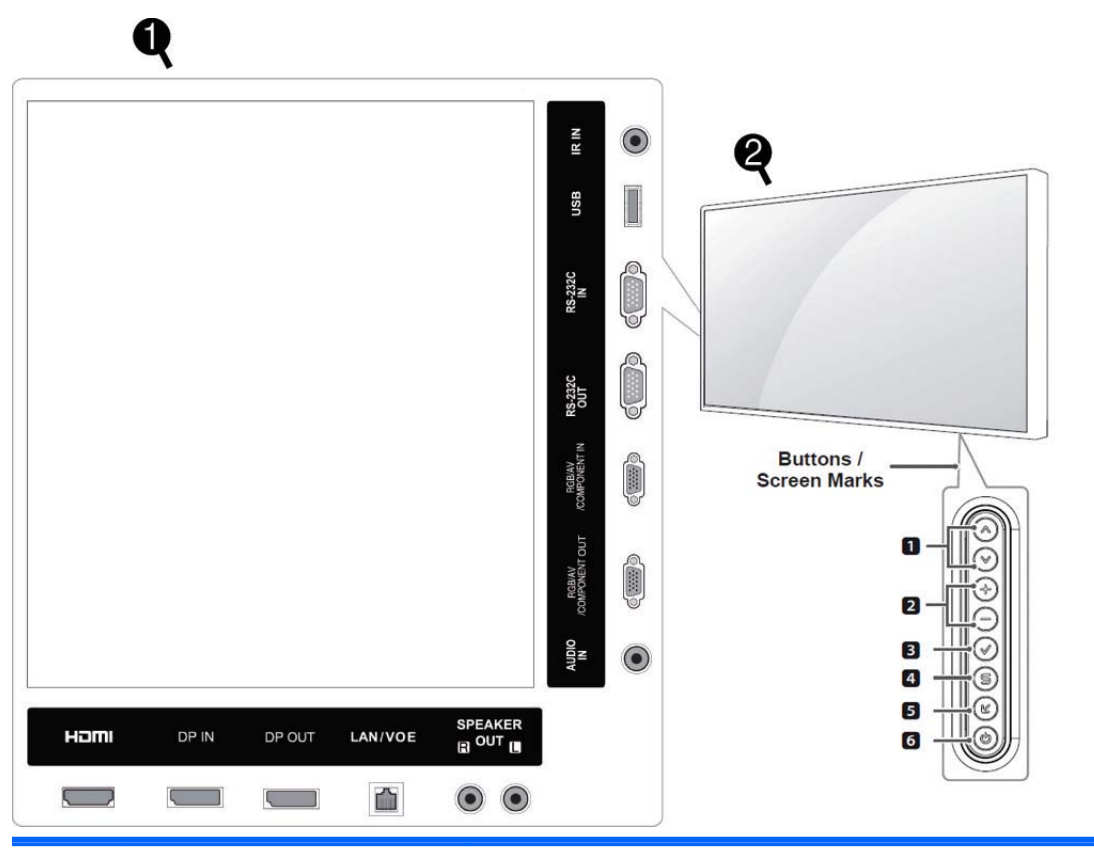

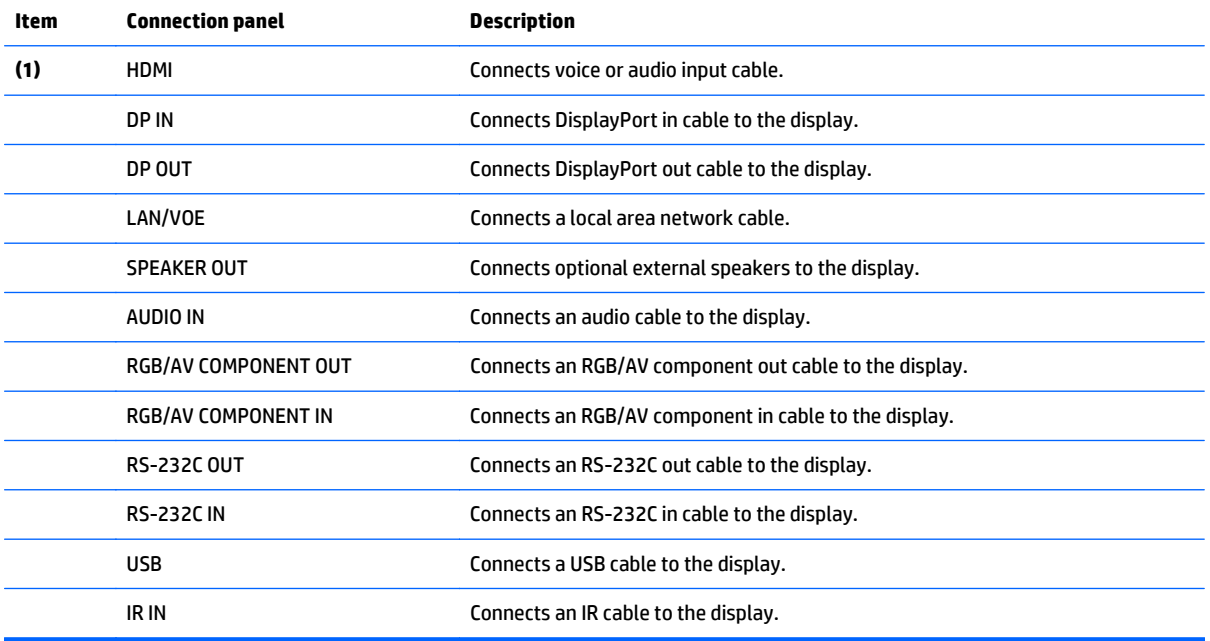

<span id="page-14-0"></span>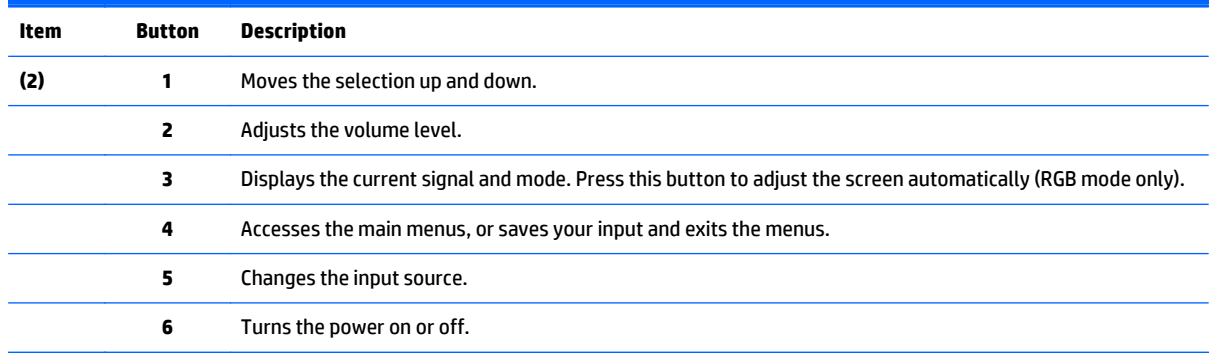

## **Using the IR receiver**

Allows a remote control sensor to be placed in a custom location.

**NOTE:** You must apply the adhesive metallic label to secure IR receiver.

The magnetic IR receiver must be placed on the front or side of the display in the remote control line of sight. Attach the metallic adhesive label to the desired position on the display. HP recommends that you attach the label in the location as shown in the following image.

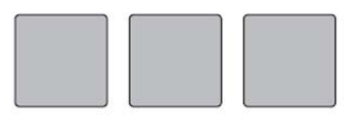

**Magnetic sheet** 

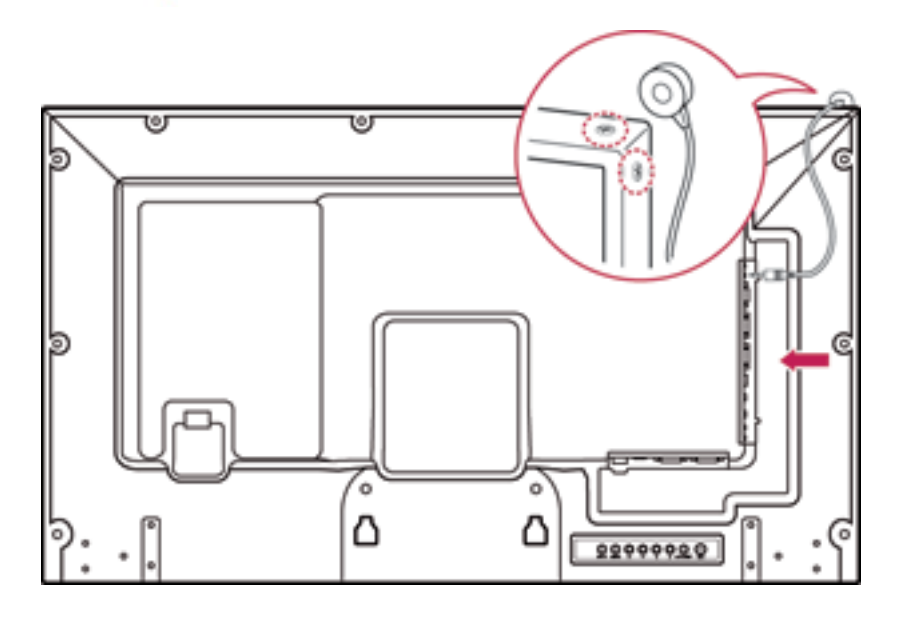

## <span id="page-15-0"></span>**Portrait orientation**

To install in portrait orientation, rotate the display counterclockwise 90 degrees when looking at it from the front.

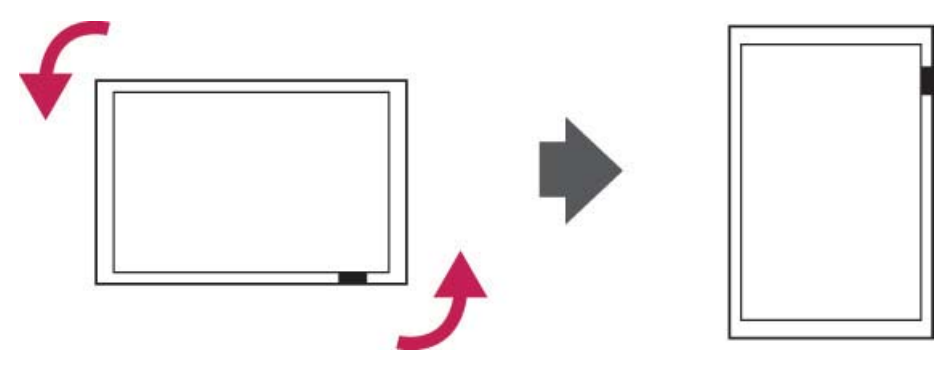

## **Using the security system**

The security system connector is located at the back of the display.

Connect the security system cable between the display and a table.

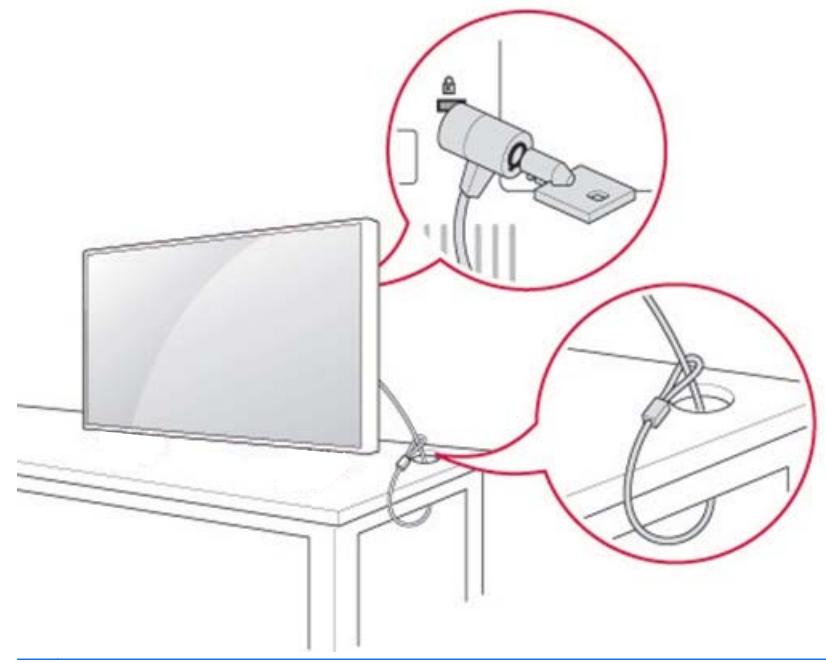

**NOTE:** The security system is separately purchased. You can obtain additional accessories from most electronics stores.

## **Mounting the display on a wall**

For proper ventilation, allow a clearance of 10 cm on each side and from the wall. Detailed installation instructions are available from the manufacturer of the mounting equipment.

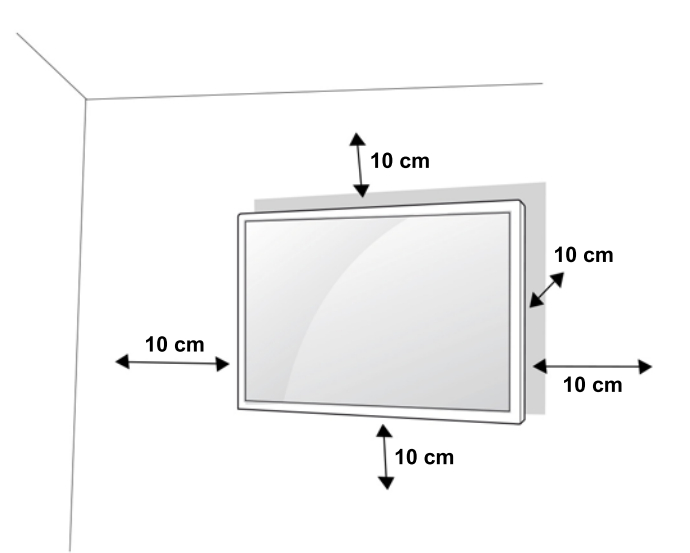

If you intend to mount the display to a wall, attach a wall mounting interface (optional parts) to the back of the set.

When you install the display using a wall mounting interface (optional parts), attach it carefully so it will not fall.

**1.** Use a wall mount and screws in accordance with VESA Standards.

If you use screws longer than the VESA standard, the display might be damaged internally.

If you use improper screws, the product might be damaged and drop from mounted position. In this case, HP is not responsible for damage.

- **2.** Use VESA standard as follows:
	- 785 mm (31 inch) or greater
	- Fastening screw: Diameter 6.0 mm x Pitch 1.0 mm x Length 10 mm

**A CAUTION:** Disconnect the power cord first, and then move or install the display. Otherwise electric shock may occur.

If you install the display on a ceiling or slanted wall, it may fall and result in severe injury.

Use an authorized HP wall mount and contact the local dealer or qualified personnel.

Do not over tighten the screws as this may cause damage to the display and void your warranty.

Use the screws and wall mounts that meet the VESA standard. Any damages or injuries by misuse or using an improper accessory are not covered by the warranty.

**NOTE:** The wall mount bracket is optional. You can obtain additional accessories from your local dealer.

The length of screws may differ depending on the wall mount. Be sure to use the proper length.

For more information, refer to the manufacturer's instructions supplied with the wall mount.

# <span id="page-17-0"></span>**4 Remote control**

The remote control ships with batteries.

To replace batteries, open the battery cover, replace batteries (1.5 V AAA) matching (+) and (-) ends to the label inside the compartment, and close the battery cover. To remove the batteries, perform the installation actions in reverse.

**CAUTION:** Do not mix old and new batteries, as this may damage the remote control.

Make sure to point the remote control to the remote control sensor on the display.

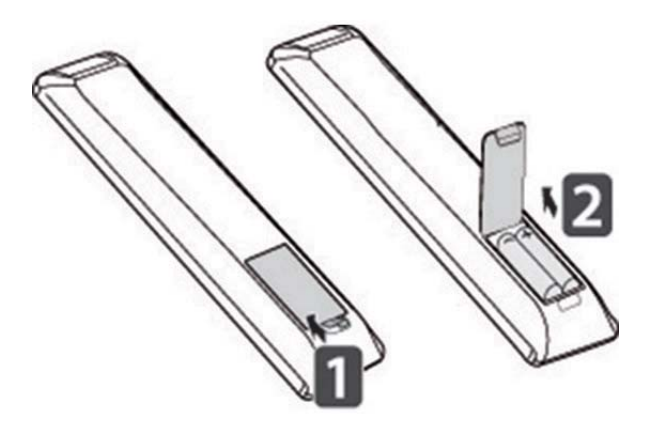

## <span id="page-18-0"></span>**Remote control buttons**

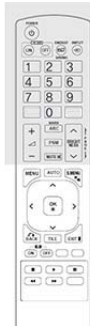

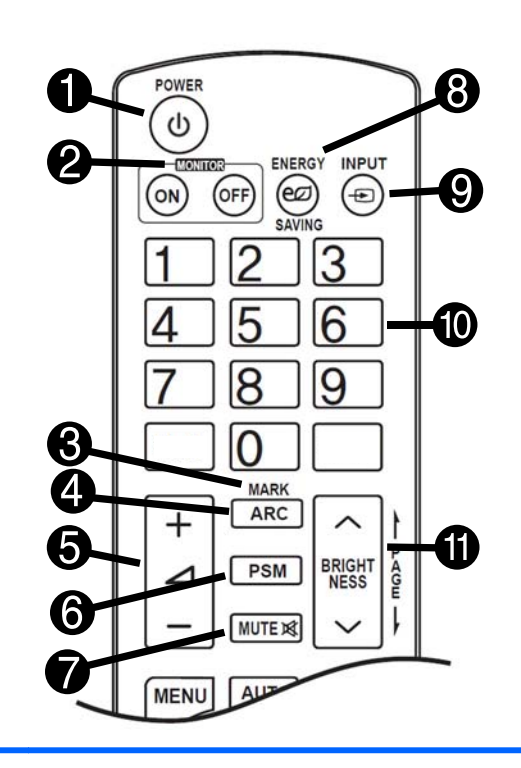

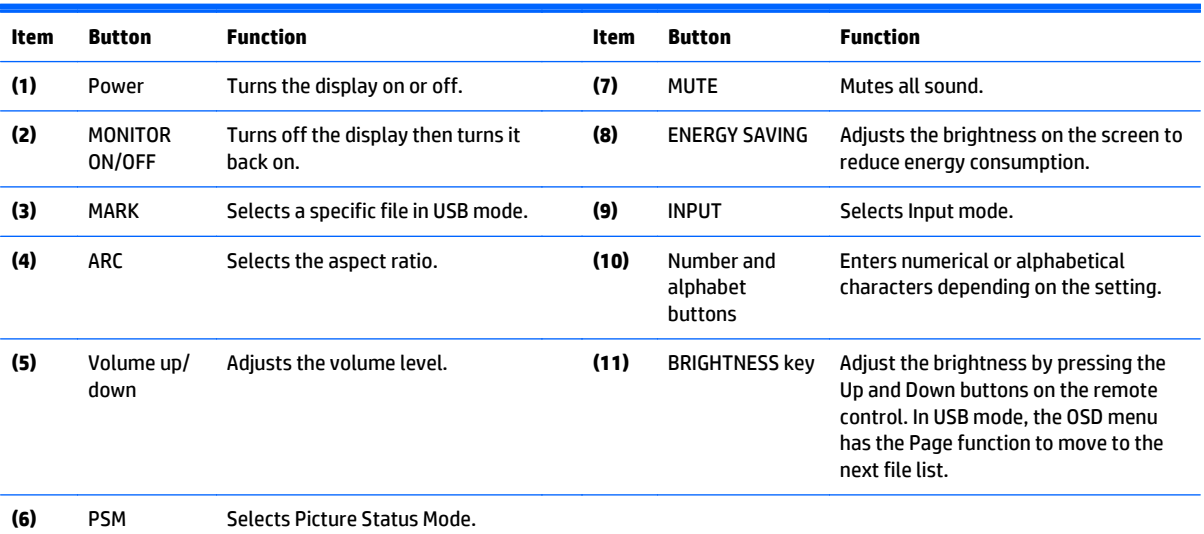

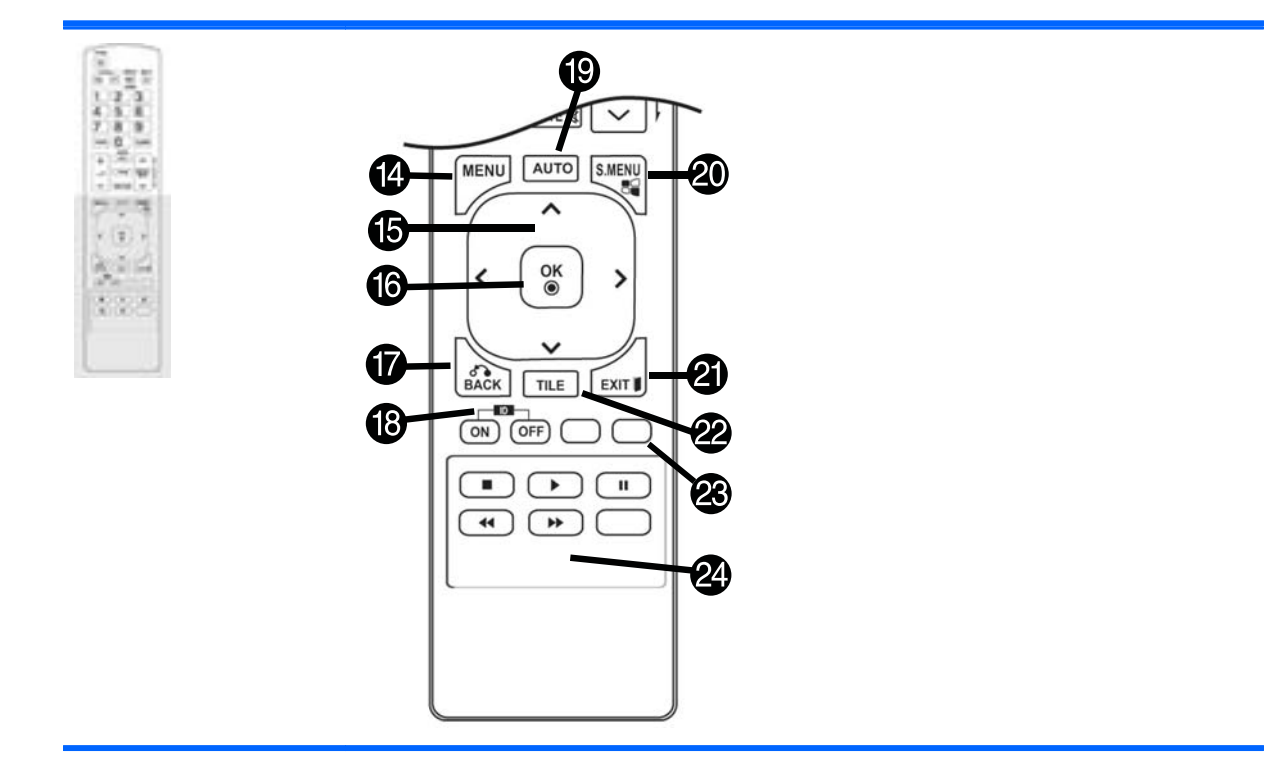

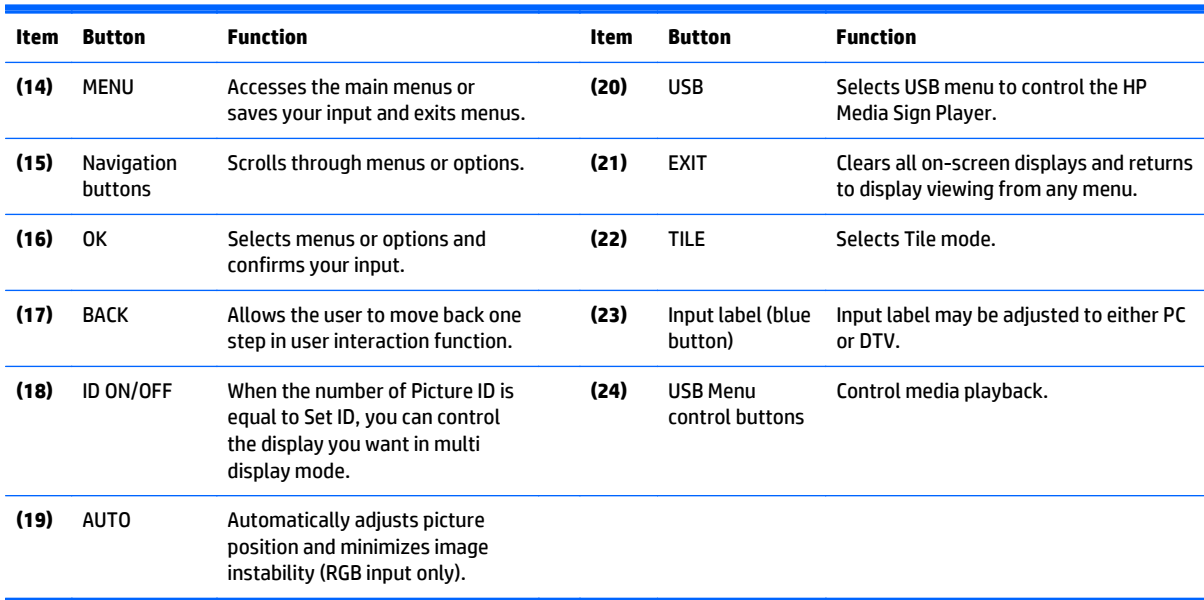

# <span id="page-20-0"></span>**5 Using the display**

## **Connecting the display to a Digital Signage media player or computer**

Your display supports the Plug and Play feature. In Plug and Play, a computer will have a built-in driver for the display, no extra software is needed.

**NOTE:** It is recommended you use a DisplayPort connection for the best image quality.

Use a shielded signal interface cable, such as D-sub 15 pin signal cable and HDMI cable, with a ferrite core to maintain standard compliance for the product.

If you turn the display on when the set is cold, the screen may flicker. This is normal.

Some red, green, or blue spots may appear on the screen. This is normal.

If you use a cable longer than the D-sub 15 pin signal cable provided, certain images may appear blurry.

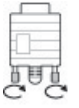

Connect the signal input cable and tighten it by turning the screws clockwise.

**CAUTION:** Do not press the screen with your finger for a long time as this may result in temporary distortion on the screen.

Avoid displaying a fixed image on the screen for a long period of time to prevent image burn. Use a screen saver if possible.

### <span id="page-21-0"></span>**RGB/VGA connection**

Transmits an analog video signal from your computer to the display. Connect the computer and the display with a standard RGB/VGA cable as shown in the following illustration. Select RGB/VGA IN connector on display. The audio in cable is not provided with display.

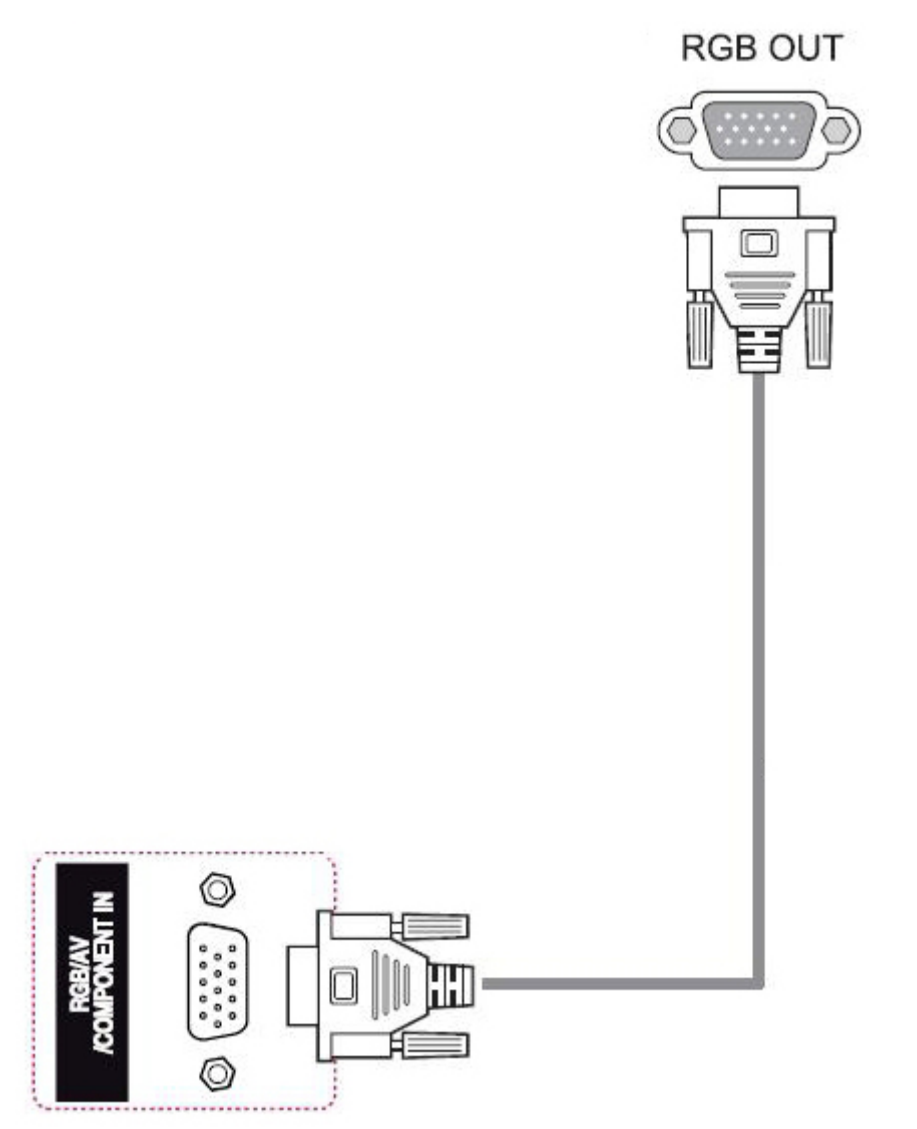

To connect this display to another display via RGB/VGA (daisy chain), plug one end of a second RGB/VGA cable into the Output RGB/VGA connector on the display and plug the other end of RGB/VGA cable into the Input RGB/VGA connector on the next display in chain. RGB/VGA connection can have multiple displays (up to 6) connected to a single player/computer using the tile mode. For more information, see [Connecting multiple](#page-26-0) [displays to one player on page 17.](#page-26-0)

### <span id="page-22-0"></span>**DisplayPort connection**

Transmits digital video signal from your computer to the display. Connect the computer and the display with a DisplayPort cable as shown the following illustration. Select Display IN. The audio in cable is not provided with the display.

If you will be connecting this display to another display via DisplayPort (daisy chain), plug one end of a second DisplayPort cable into the DP-OUT connector on the display and plug the other end of DisplayPort cable into the DP-IN connector on the next display in chain. For more information, see [Connecting multiple](#page-26-0) [displays to one player on page 17.](#page-26-0)

#### **Back of the product**

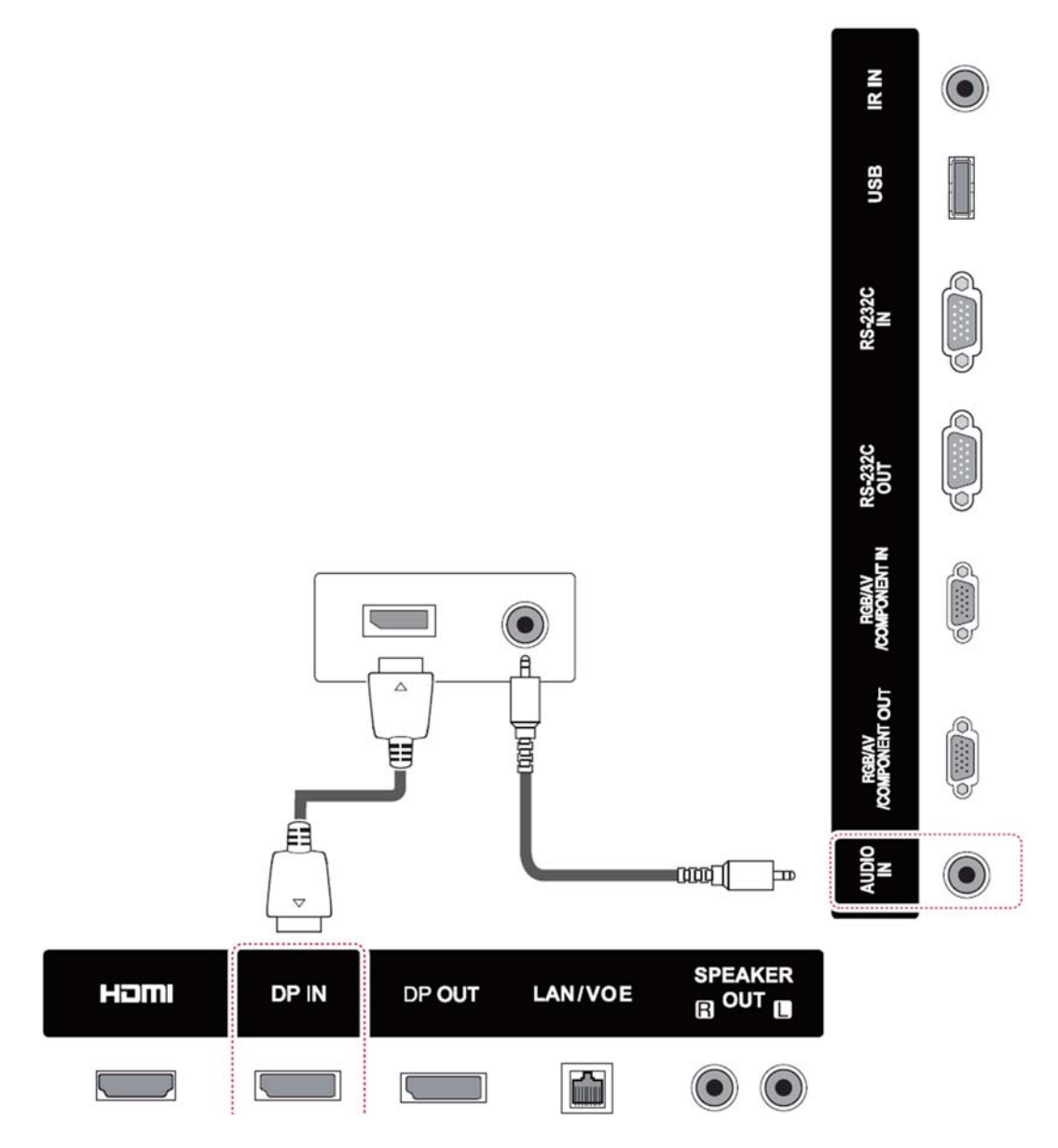

#### <span id="page-23-0"></span>**HDMI connection**

Transmits the digital video and audio signals from your computer to the display. Connect the computer and the display with an HDMI cable as shown in the following illustration. Select HDMI input.

#### **Back of the product**

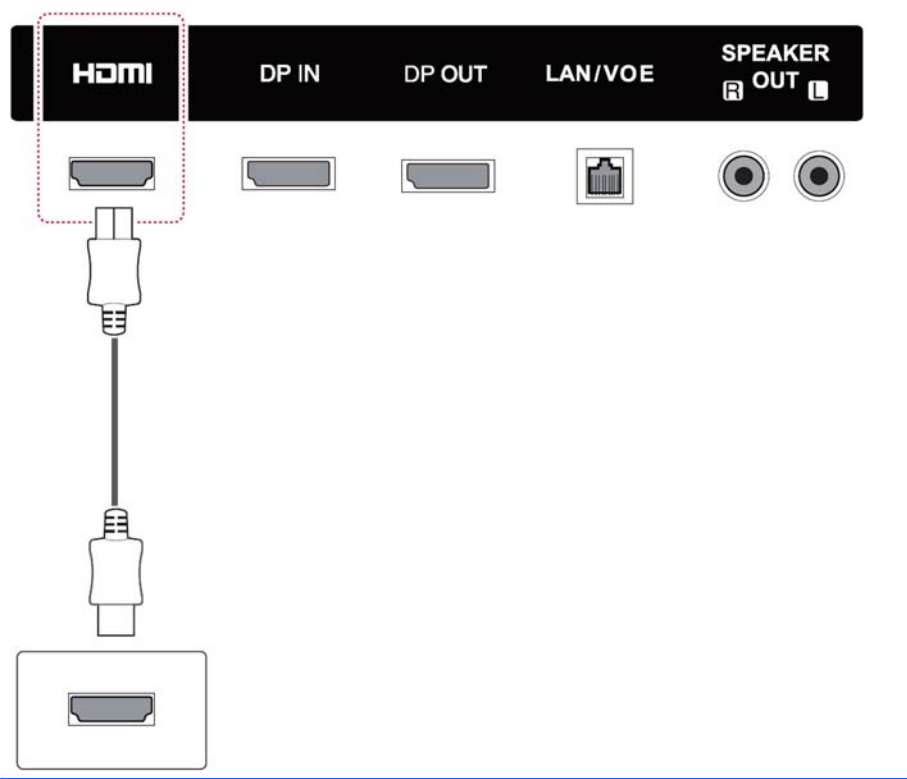

**WOTE:** Use a high Speed HDMI cable. High speed HDMI cables can handle definition beyond 1080p.

Check the computer environment if you cannot hear audio in HDMI mode. Some computers require you to manually change the default audio output to HDMI.

If you want to use HDMI-PC mode, you must set the input label to PC mode.

When HDMI PC is used, a compatibility problem might occur.

### <span id="page-24-0"></span>**IR receiver connection**

Allows the use of a wired remote or IR receiver extension. The IR cable is provided with the display.

#### **Back of the product**

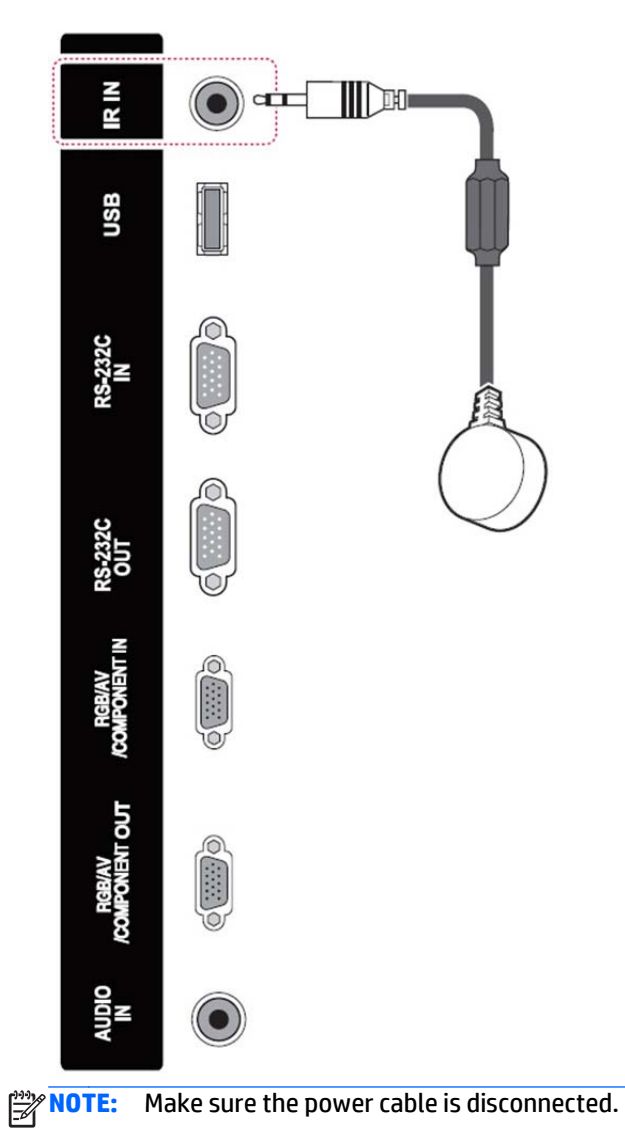

### <span id="page-25-0"></span>**LAN/VOE connection**

#### **Connecting the display using LAN/VOE**

**▲** To connect the display to a network, plug your CAT-5 network cable into the Ethernet port.

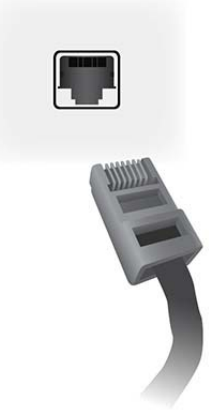

The Ethernet cable from the display can connect to a media player/computer, a router (switch), or an Intranet. A network connection enables the use of the Video Over Ethernet software to assign a media player to drive the display. The connection also allows the HP Network Sign Manager program, running on a networked media player/computer, to send command data.

Connect the Ethernet cable using one of the following connections:

- Computer Direct Connection—Connect the LAN cable to the LAN port on the display and to the LAN port on the media player/computer (1).
- Router—Connect the LAN cable to the LAN port on the display and to a LAN port on the router (2).
- Intranet—Connect the LAN cable to the LAN port on the display and to the Intranet network via an access point (3).

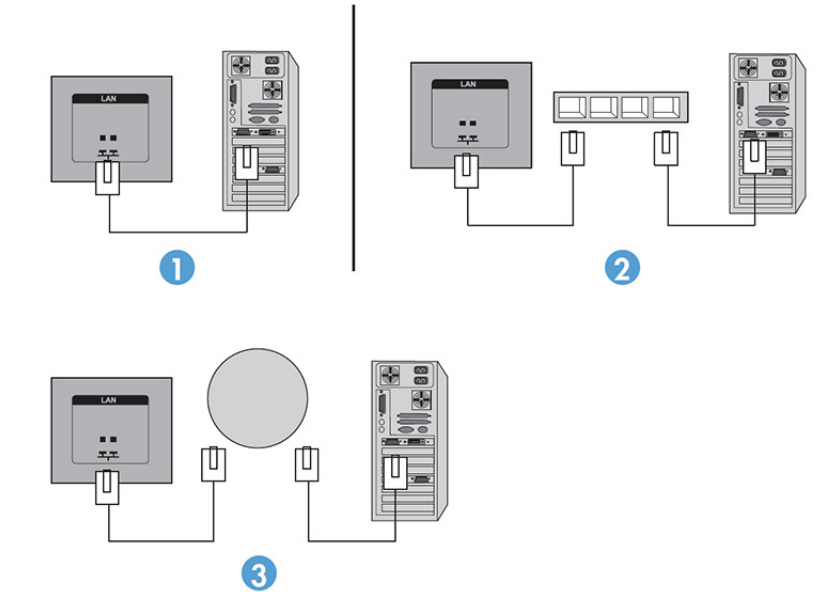

#### <span id="page-26-0"></span>**Connecting multiple displays to one player**

Multiple displays may be connected to a single media player/computer two different ways, using Video Over Ethernet or using Tile Mode with VGA or DisplayPort video inputs.

#### **Connecting multiple displays with Video Over Ethernet (VOE)**

To connect multiple displays to a single media player/computer, each display must be connected to the same sub-network as the media player/computer. The input source of each display must be set to VOE. With VOE, displays are connected to media players/computer by establishing an association between the media player/ computer and one or more displays on the network with the VOE software that runs in the media player/ computer. Up to 4 displays may be associated with a single media player/computer (See the *VOE Users Guide* provided with the display for more detail). When multiple displays are associated with a single media player/ computer, the displays may be mirrored (a single desktop image displays on all the displays simultaneously).

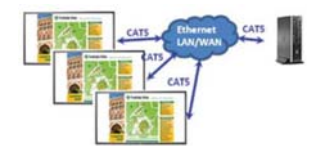

The image may be extended across all the displays simultaneously using the View Span "Display Resolution" dialog box.

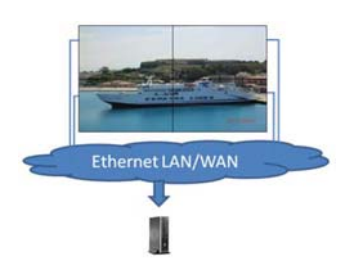

The displays may be treated by an application as though there were up to 4 individual displays connected to 4 graphic adaptor heads on the media player/computer.

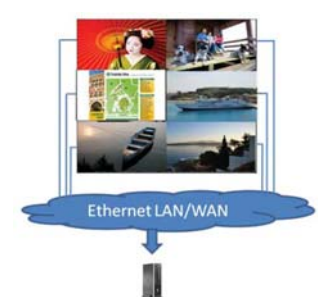

The association of up to 4 displays is the technical limit, and depending upon the complexity of the desktop image to be displayed (playing flash, or streaming video), the number of displays which can be associated with acceptable video performance may be less than 4 (See the *Video Over Ethernet User Guide* for more detail).

#### **Connecting multiple displays with Tile Mode**

The recommended cable routing for daisy chain in Tile Mode is to start with the upper left display and connect across the upper tier of displays going from left to right to the last display in that tier. Then cable from the upper right display to the display just below it and connect across from right to left to the last display on the left. Continue this back and forth, top to bottom cable route for all the tiers in the wall as indicated in the next figure.

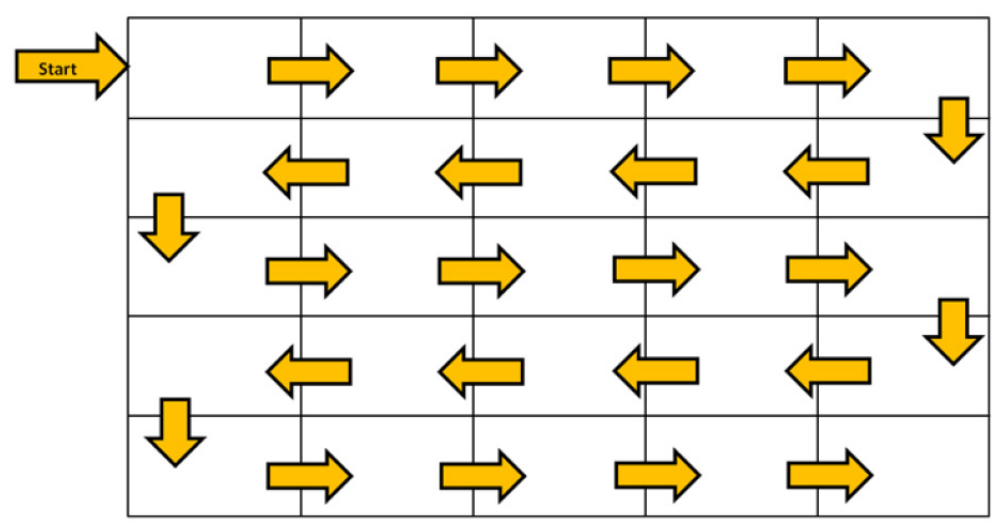

Multiple displays (up to 25 for DP and 6 for RGB/VGA) may be connected to a single media player/computer using Tile Mode. Multiple displays in Tile Mode are only supported with either DisplayPort or VGA video input sources. When connecting the multiple displays, the media player/computer is connected to the first display only with either a DisplayPort or VGA connection. All the subsequent displays are connected to each other via daisy chain using either the DP OUT connector from one display to the DP IN connector of the next display, or using the VGA OUT connector from one display to the VGA IN connector of the next display. All displays must be connected with the same video source, either DisplayPort or VGA. When using Tile mode to connect multiple displays, only one desktop image may be displayed across all the tiled displays.

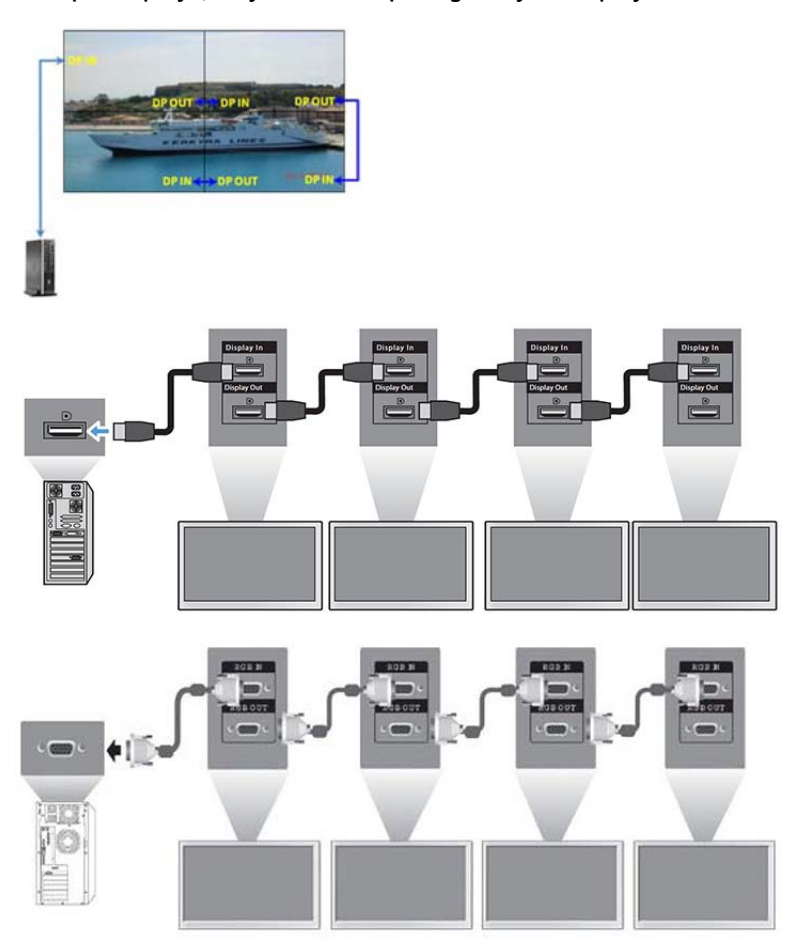

To remotely manage and control multiple displays in Tile Mode when using either VGA or DisplayPort video source, either a RS-232 or Network connection may be used with the HP Network Sign Manager.

If using the RS-232 interface, the displays must be daisy chained with RS-232 cables. Attach one end of a RS-232 cable to the RS-232 Input connector of the first display and connect to the serial connector of the media player/computer. Then attach one end of an RS-232 cable to the RS-232 Output connector and the other end to the RS-232 Input connector of the next display and continue to connect the RS-232 cables between each display in the tiled matrix.

If using a Network connection, just attach each display to a network hub or access point using a CAT-5 cable, and HP Network Sign Manager will locate each network attached display. The HP Network Sign Manager will allow users to select any display or assigned group of displays to manage and control. If the display is already attached to the network for VOE, there is no further action required. The HP Network Sign Manager will detect the displays via its search function (See the *HP Network Sign Manager Users Guide* provided with the display for more details).

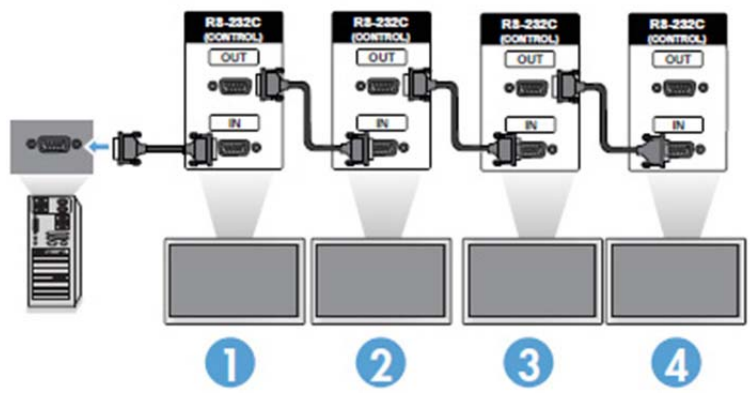

Multiple displays may also be controlled and managed with the IR Remote Control.

**NOTE:** The number of displays that can be connected by daisy chain to one media player/computer might vary depending on the signal status and cable loss. If the signal status is good, and there is no cable loss, it is possible to connect up to 25 displays for DP and 6 displays for RGB/VGA in a daisy chain from one media player/computer.

If you are going to play video that is copy protected with High-bandwidth Digital Content Protection (HDCP), you must use DisplayPort as the video source, and you are limited to a maximum of six displays in the daisy chain which can support HDCP.

When using Tile Mode, the display ID can be set in the display OSD with the IR Remote Control, the display control panel, or for Network attached displays, the display ID can be set with the HP Network Sign Manager software (See the *HP Network Sign Manager User Guide* provided with the display for more details).

## <span id="page-29-0"></span>**Adjusting the screen**

#### **Selecting an image mode**

Display images in its optimized settings by selecting one of the preset image modes.

- **1.** Press **MENU** to access the main menus.
- **2.** Press the Navigation buttons to scroll to **PICTURE** and press **OK**.
- **3.** Press the Navigation buttons to scroll to **Picture Mode** and press **OK**.
- **4.** Press the Navigation buttons to scroll to an image mode you want and press **OK**.

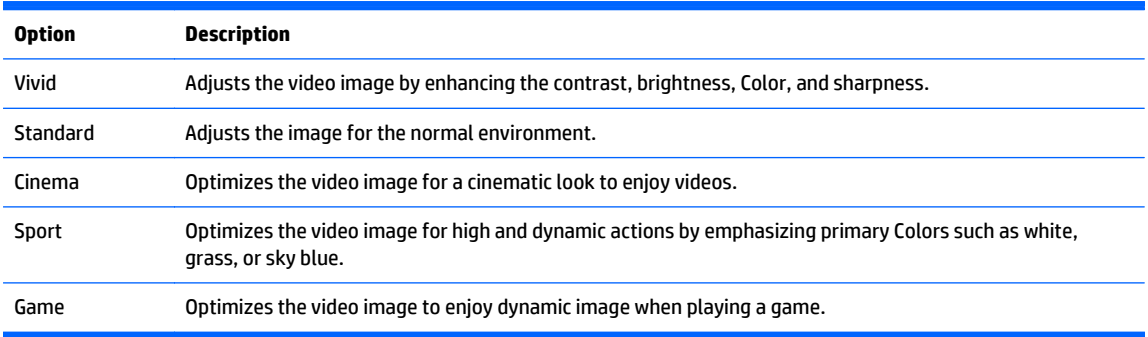

**5.** When you are finished, press **EXIT**. When you return to the previous menu, press **BACK**.

#### **Customizing image options**

Customize basic and advanced options of each image mode for the best screen performance.

- **1.** Press **MENU** to access the main menus.
- **2.** Press the Navigation buttons to scroll to **PICTURE** and press **OK**.
- **3.** Press the Navigation buttons to scroll to **Picture Mode** and press **OK**.
- **4.** Press the Navigation buttons to scroll to an image mode you want and press **OK**.
- **5.** Select and adjust the following options, and then press **OK**.

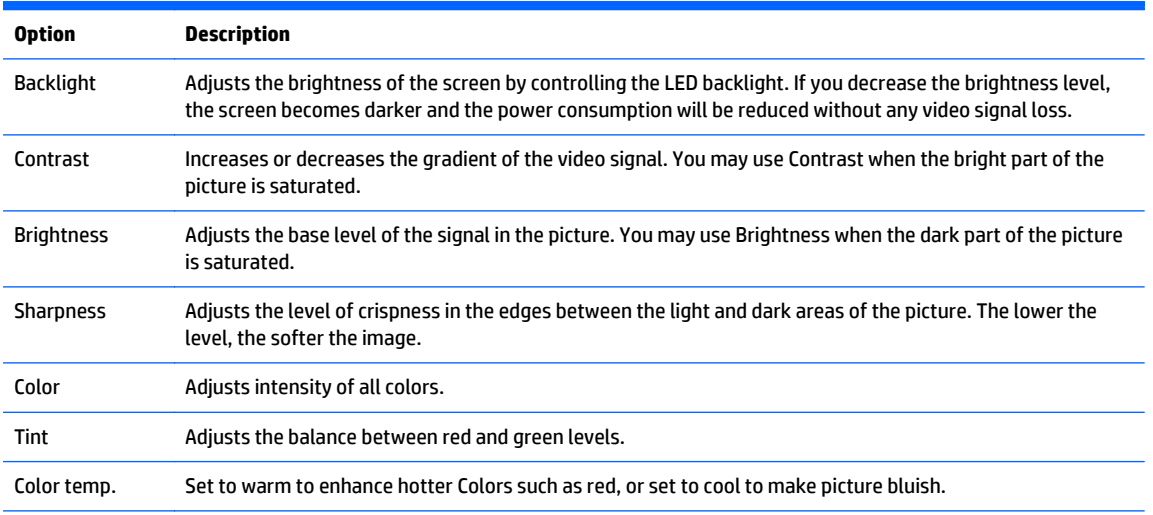

<span id="page-30-0"></span>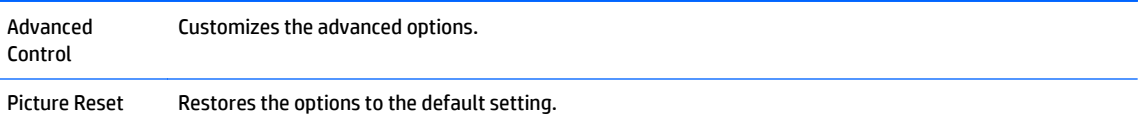

**6.** When you are finished, press **EXIT**. When you return to the previous menu, press **BACK**.

#### **Customizing computer display options**

Customize options of each image mode for the best image quality.

This function works in the following mode: RGB[PC] mode.

- **1.** Press **MENU** to access the main menus.
- **2.** Press the Navigation buttons to scroll to **PICTURE** and press **OK**.
- **3.** Press the Navigation buttons to scroll to **Screen** and press **OK**.
- **4.** Select and adjust following options, and then press **OK**.

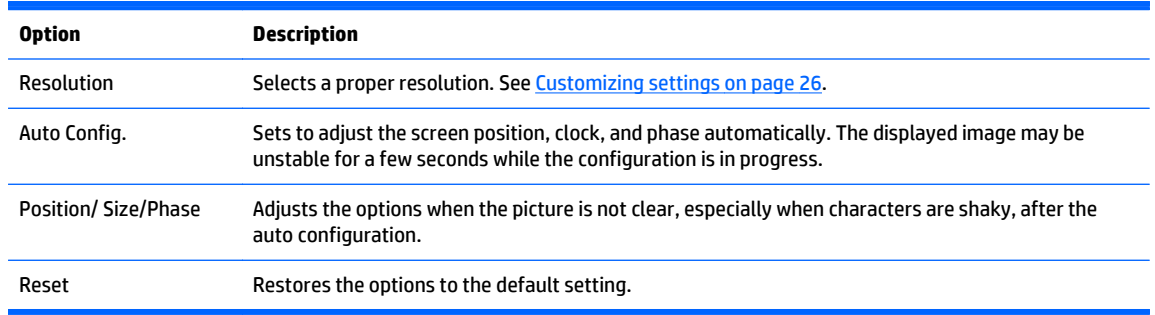

**5.** When you are finished, press **EXIT**. When you return to the previous menu, press **BACK**.

## **Adjusting sound**

#### **Selecting a sound mode**

Play the sound in its optimized settings by selecting one of the preset sound modes.

- **1.** Press **MENU** to access the main menus.
- **2.** Press the Navigation buttons to scroll to **AUDIO** and press **OK**.
- **3.** Press the Navigation buttons to scroll to **Sound Mode** and press **OK**.
- **4.** Press the Navigation buttons to scroll to an image mode you want and press **OK**.

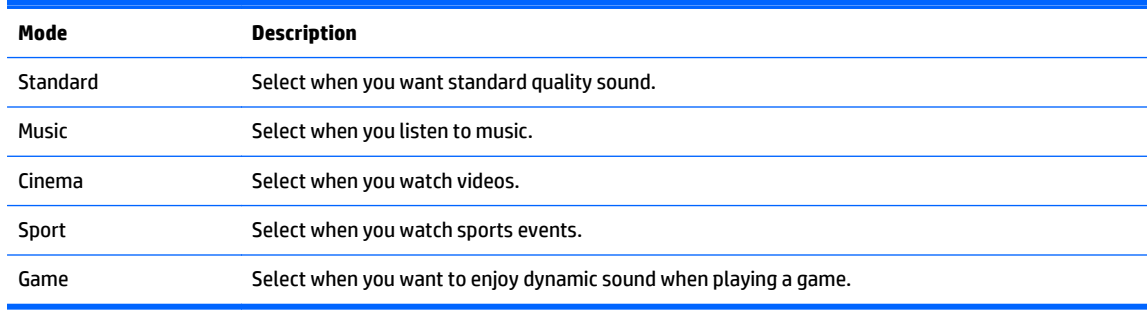

**5.** When you are finished, press **EXIT**. When you return to the previous menu, press **BACK**.

### <span id="page-31-0"></span>**Customizing sound options**

Customize options of each sound mode for the best sound quality.

- **1.** Press **MENU** to access the main menus.
- **2.** Press the Navigation buttons to scroll to **AUDIO** and press **OK**.
- **3.** Press the Navigation buttons to scroll to **Sound Mode** and press **OK**.
- **4.** Press the Navigation buttons to scroll to an image mode you want and press **OK**.
- **5.** Select and adjust following options, and then press **OK**.

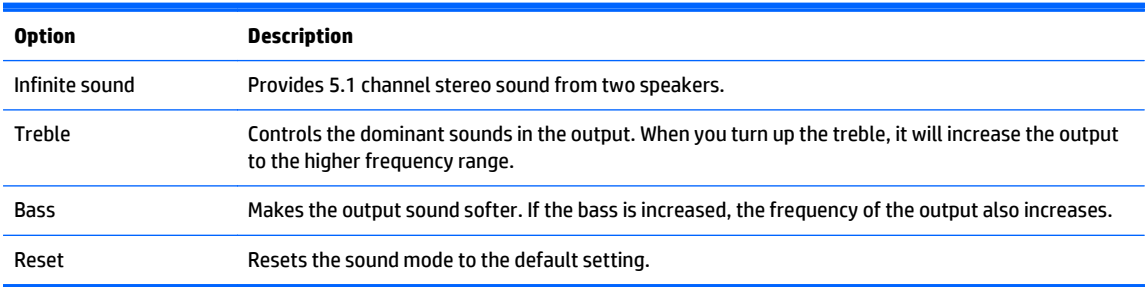

**6.** When you are finished, press **EXIT**. When you return to the previous menu, press **BACK**.

## **Using additional options**

### **Using the input list**

Selecting an input source

- **1.** Press **INPUT** to access the input source list.
- **2.** Press the Navigation buttons to scroll to one of the input sources and press **OK**.

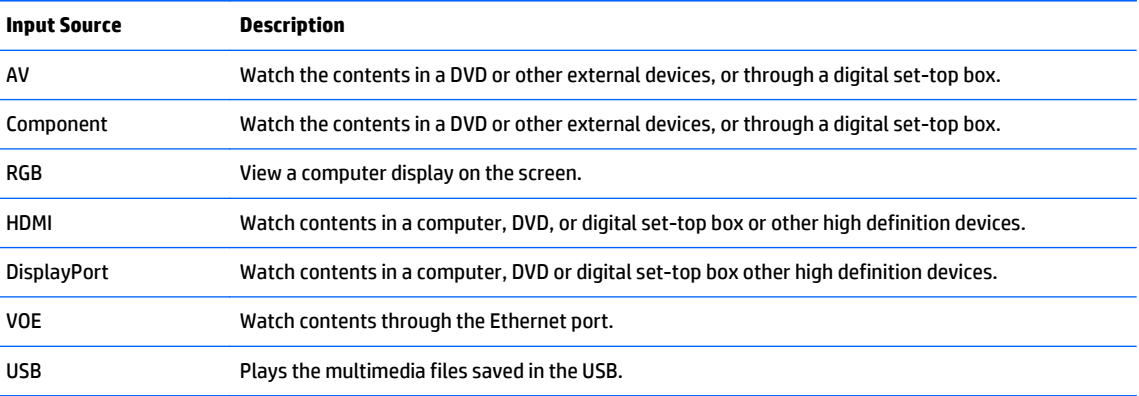

### <span id="page-32-0"></span>**Input label adjustment**

#### **Selecting input labeling**

The digital inputs may be set to PC or DTV input labels (HDMI, DisplayPort or VOE). The PC input label allows limited aspect ratio (16:9, 1:1 or 4:3). The DTV input label provides adjustment capabilities for zoom, Just Scan, sharpness, color, and tint control.

The digital input labeling procedure (HDMI, DisplayPort or VOE inputs only).

- **1.** Press the **INPUT** button to access the input source list.
- **2.** Press the blue button to access the input label.
- **3.** Press the navigation buttons to scroll to one of the input sources
- **4.** Press the navigation buttons to scroll to an input label name, and then press **OK**.

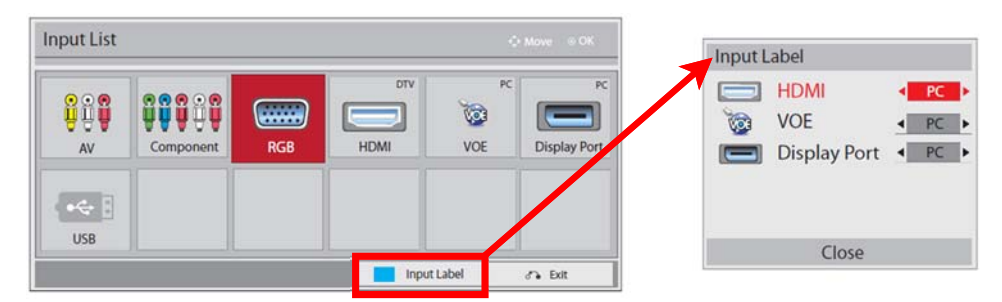

#### **Adjusting aspect ratio**

**ALCAUTION:** All models are not suitable for applications that exhibit static, stationary, or fixed images. Static images may cause image retention damage that may appear as stains or watermarks on the screen. The warranty does not cover displays that are in use for applications that exhibit static, stationary, or fixed images for long periods or for 24-hours per day that result in image retention damage. To avoid image retention damage, turn off the display when it is not in use or use a power management setting, if supported by your system, to turn off the display when the system is idle.

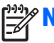

**WOTE:** You can also change the image size by accessing the main menus.

Just Scan mode operates when a video signal has resolution of 720p or higher.

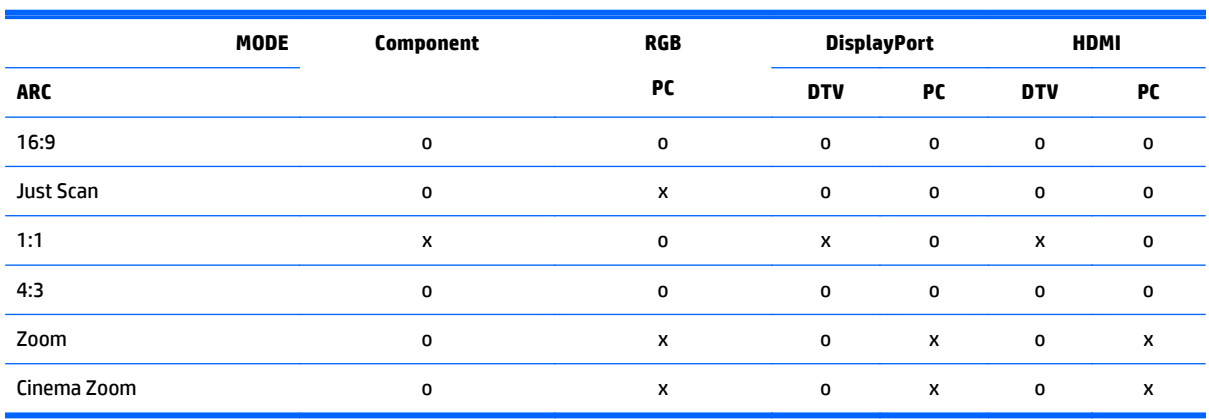

<span id="page-33-0"></span>**16:9 : This selection will allow you to adjust the picture horizontally, in linear proportion, to fill the entire screen (useful for viewing 4:3 formatted DVDs).**

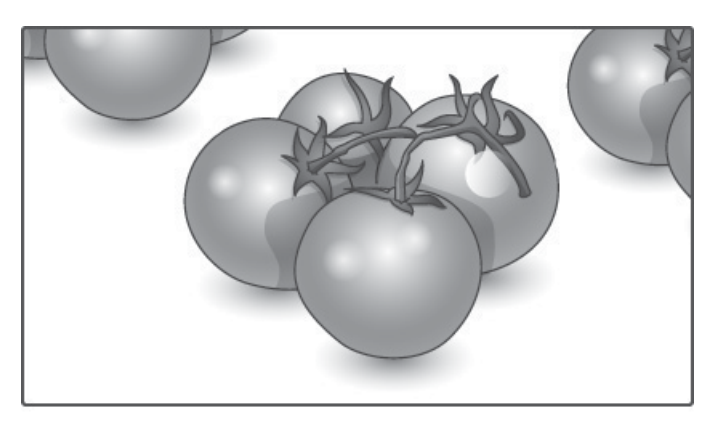

**Just Scan : This selection will allow you to view the best quality picture without loss of the original picture in high resolution image.**

**NOTE:** If there is noise in original picture, you can see the noise at the edge.

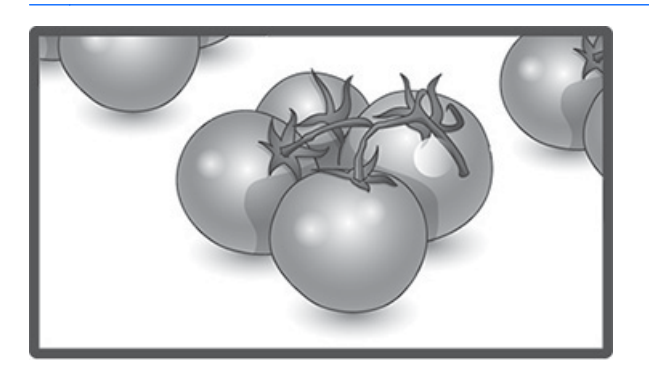

**1:1 : The original's aspect ratio is not adjusted. (Only Display Port PC, HDMI PC, RGB PC)**

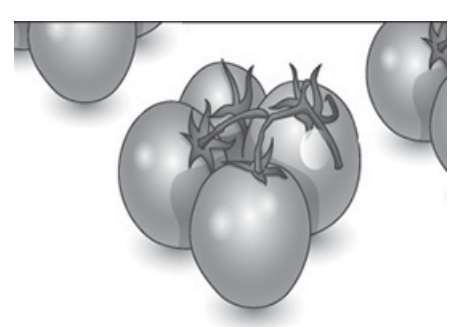

<span id="page-34-0"></span>**4:3 : This selection will allow you to view a picture with an original 4:3 aspect ratio. Black bars will appear on both the left and right of the screen.**

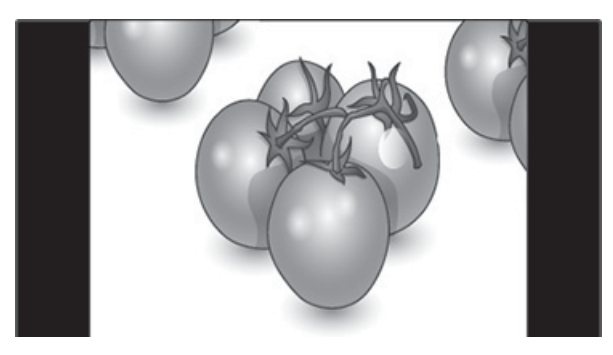

**Zoom : This selection will allow you to view the picture without any adjustment, while filling the entire screen. However, the top and bottom of the picture will be cropped.**

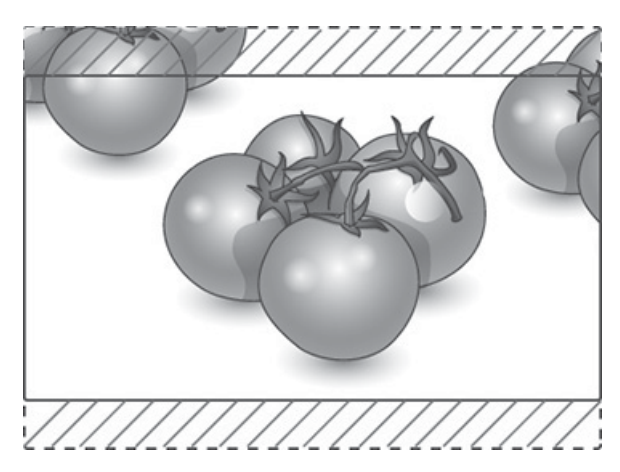

**Cinema Zoom : Choose Cinema Zoom when you want to enlarge the picture in correct proportion. Note: When enlarging or reducing the picture, the image may become distorted.**

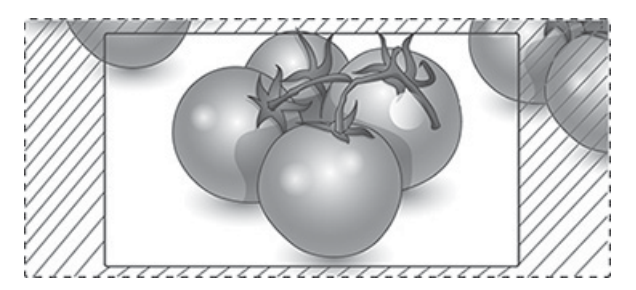

# <span id="page-35-0"></span>**6 Customizing settings**

## **Accessing main menus**

- **1.** Press **MENU** to access the main menus.
- **2.** Press the Navigation buttons to scroll to one of the following menus and press **OK**.
- **3.** Press the Navigation buttons to scroll to the setting or option you want and press **OK**.
- **4.** When you are finished, press **EXIT**. When you return to the previous menu, press **BACK**.

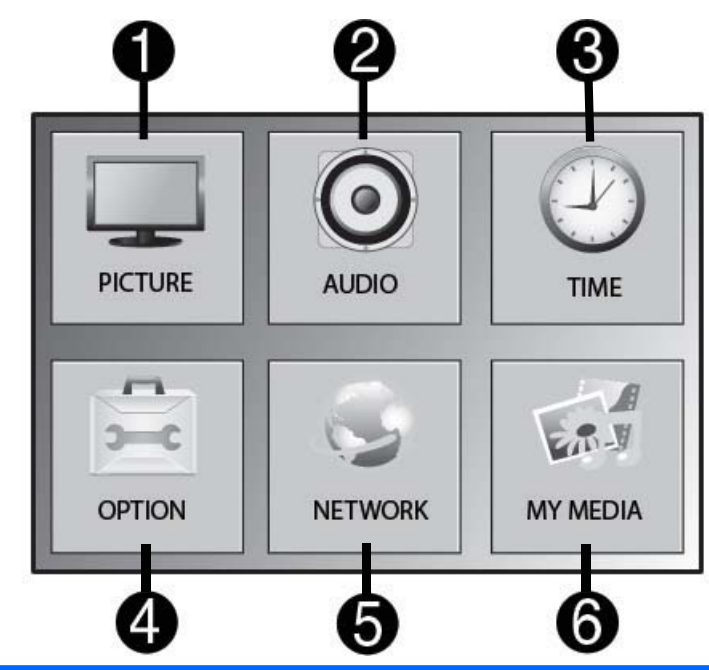

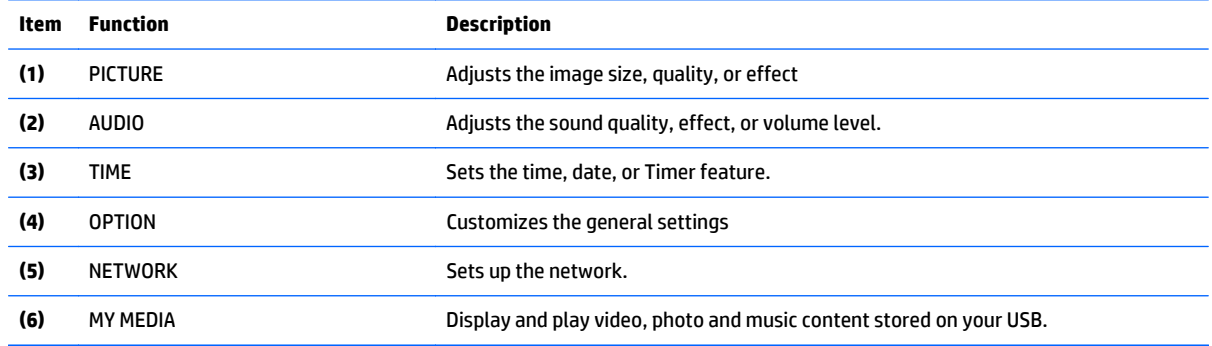
### **PICTURE settings**

- **1.** Press **MENU** to access the main menus.
- **2.** Press the Navigation buttons to scroll to **PICTURE** and press **OK**.
- **3.** Press the Navigation buttons to scroll to the setting or option you want and press **OK**.
- **4.** When you are finished, press **EXIT**. When you return to the previous menu, press **BACK**.

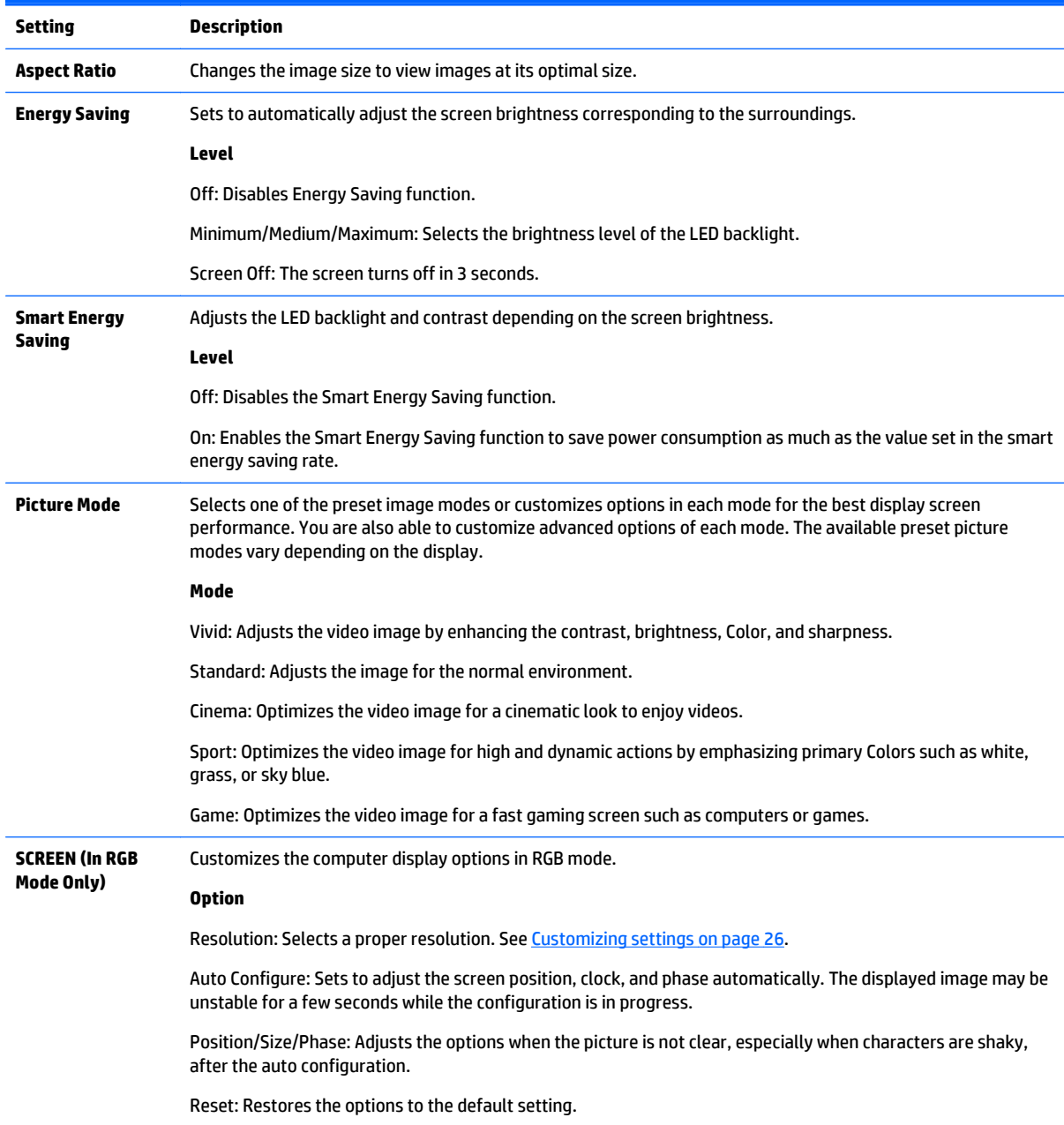

### **Picture Mode options**

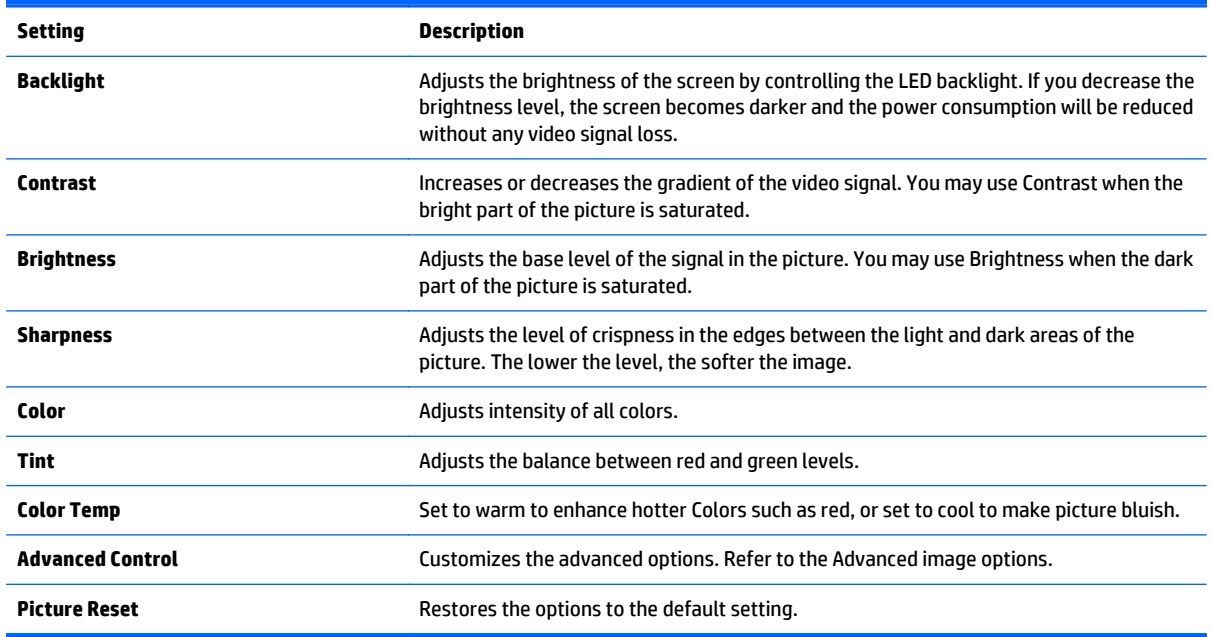

**NOTE:** If the **Picture Mode** setting in the Picture menu is set to Vivid, Standard, Cinema, Sport or Game the subsequent menus will be automatically set.

You cannot adjust color and tint in the RGB/ HDMI-PC/ DisplayPort PC mode.

When using the Smart Energy Saving function, the screen may look saturated in the white area of a still image.

If Energy Saving is set to Minimum, Medium, or Maximum, the Smart Energy Saving function is disabled.

#### **Advanced control**

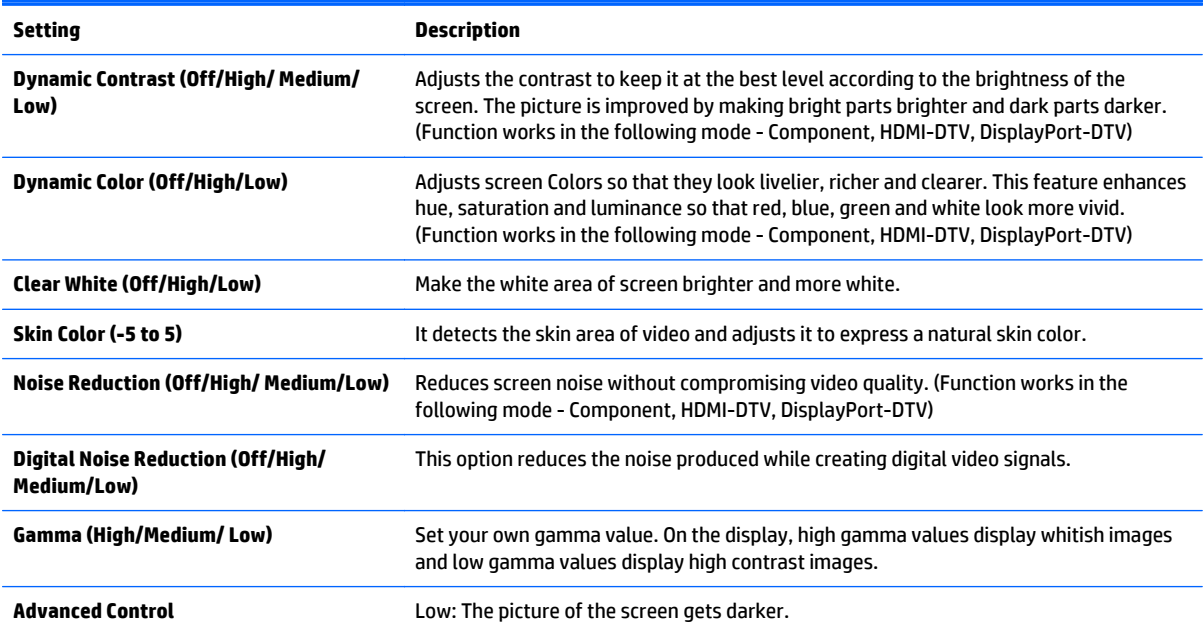

High: The picture of the screen gets brighter.

Set black level of the screen to proper level. (Function works in the following mode - Component, HDMI-DTV, DisplayPort-DTV)

### **AUDIO settings**

- **1.** Press **MENU** to access the main menus.
- **2.** Press the Navigation buttons to scroll to **AUDIO** and press **OK**.
- **3.** Press the Navigation buttons to scroll to the setting or option you want and press **OK**. To return to the previous level, press **BACK**.

**4.** When you are finished, press **EXIT**. When you return to the previous menu, press **BACK**.

The available audio settings are as follows:

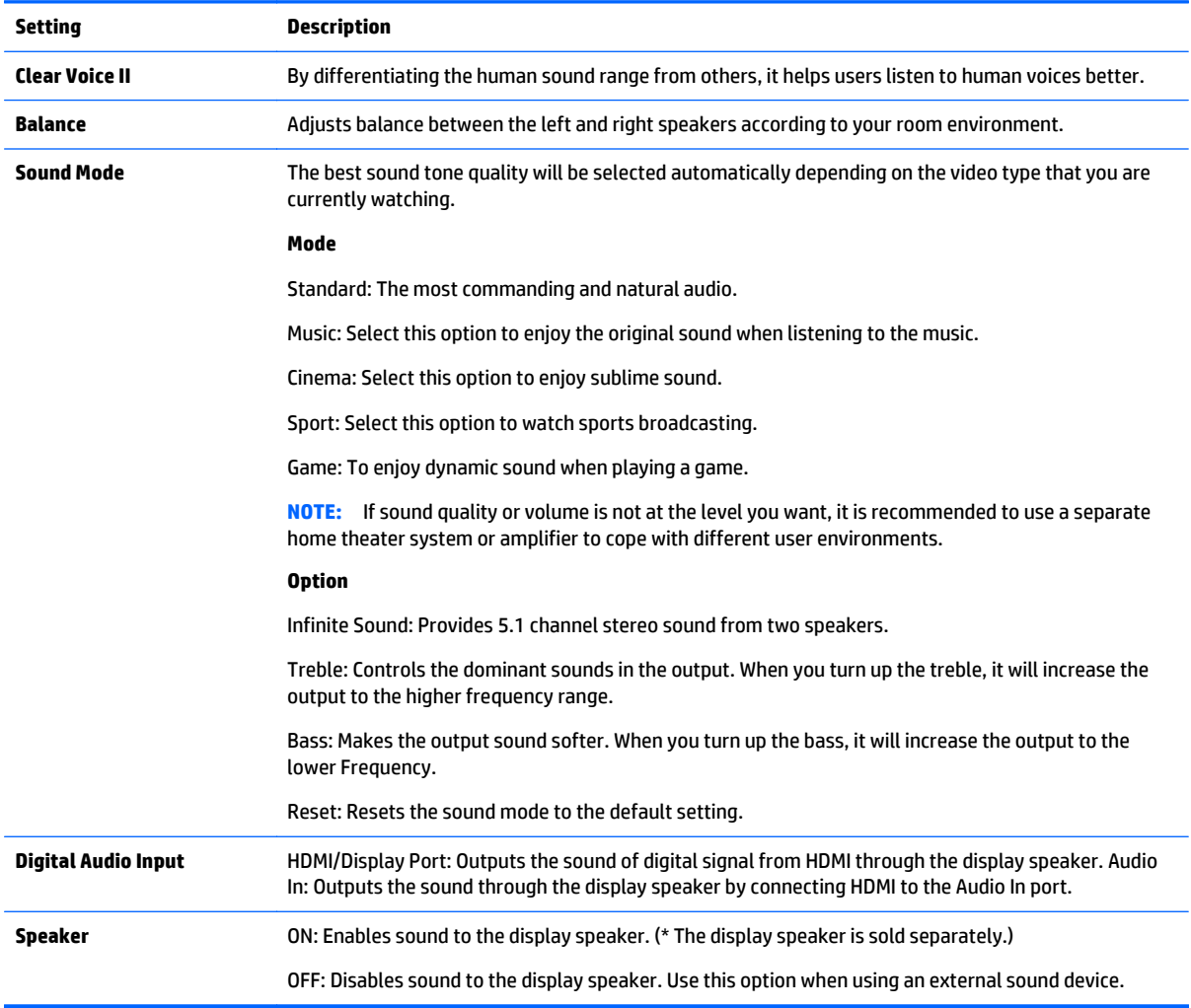

### **TIME settings**

- **1.** Press **MENU** to access the main menus.
- **2.** Press the Navigation buttons to scroll to **TIME** and press **OK**.
- **3.** Press the Navigation buttons to scroll to the setting or option you want and press **OK**.

To return to the previous level, press **BACK**.

**4.** When you are finished, press **EXIT**. When you return to the previous menu, press **BACK**.

The available time settings are as follows:

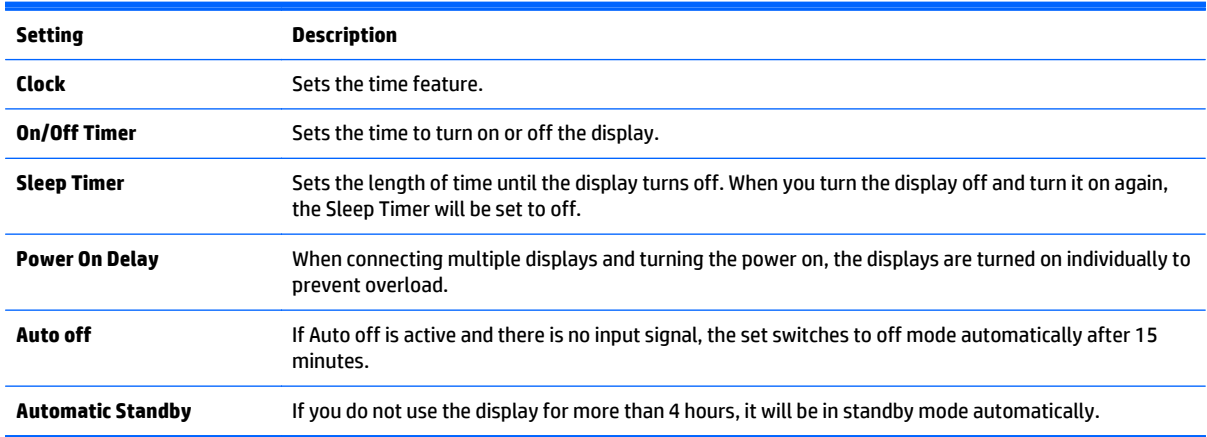

**NOTE:** Off Time/ On Time can be saved for up to seven schedules; the display is turned on or off at the preset time in the schedule list. If multiple preset times are stored in the schedule list, this function works at the nearest time from the current time.

Once the on or off time is set, these functions operate daily at the preset time.

The scheduled power-on and power-off functions work properly only when the device time is set correctly.

When the scheduled power-on and power-off times are the same, the power-off time has priority over the power-on time if the set is turned on, and vice versa if the set is turned off.

### **OPTION settings**

- **1.** Press **MENU** to access the main menus.
- **2.** Press the Navigation buttons to scroll to **OPTION** and press **OK**.
- **3.** Press the Navigation buttons to scroll to the setting or option you want and press **OK**.

To return to the previous level, press **BACK**.

**4.** When you are finished, press **EXIT**. When you return to the previous menu, press **BACK**.

The available option settings are as follows:

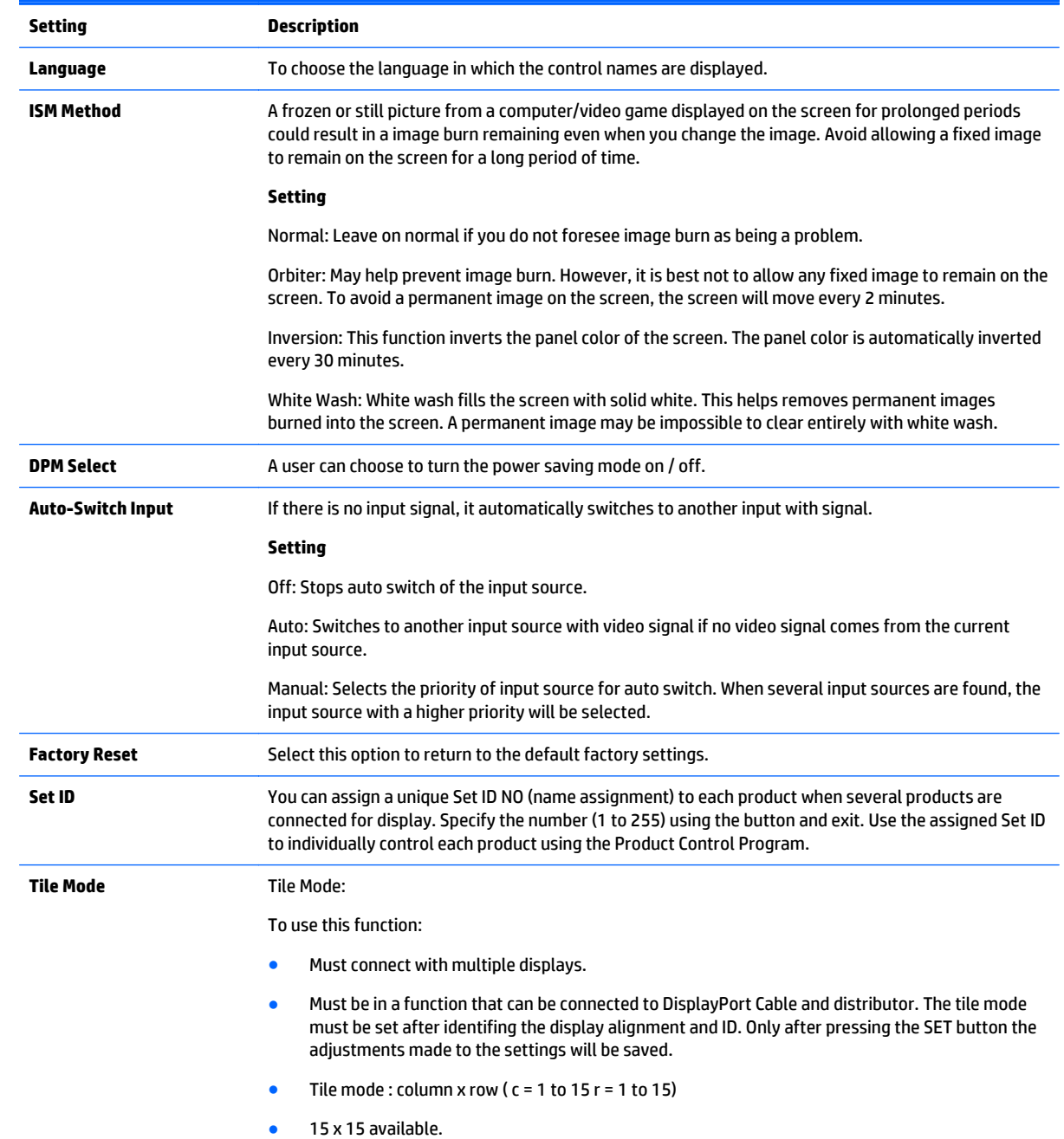

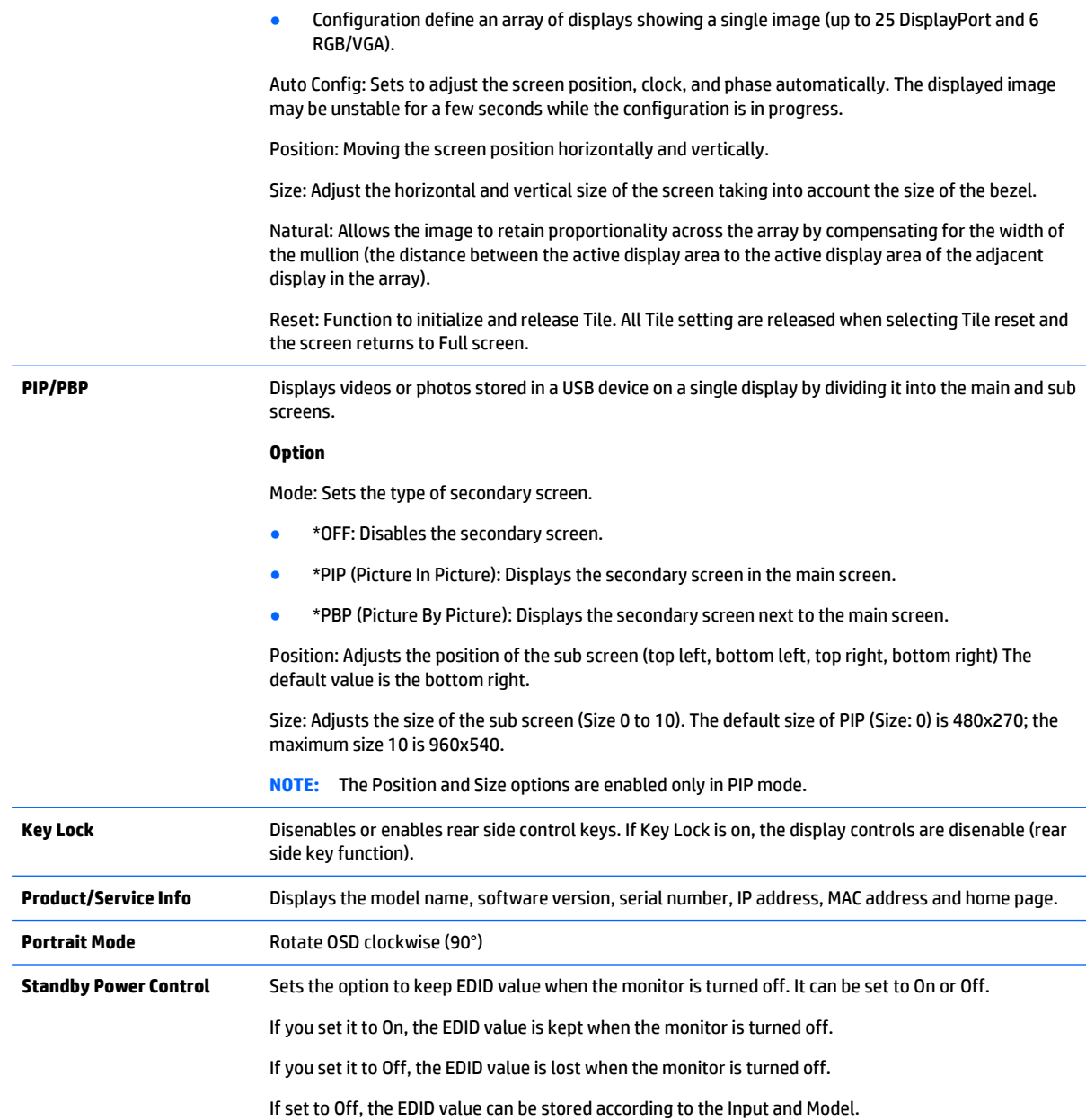

### **Tile Mode**

This display can be tiled with additional displays to create a large tiled display.

- Off: When the Tile Mode option is disabled.
- 1x2: When using 2 displays.

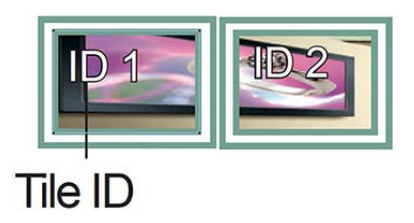

● 2x2: When using 4 displays.

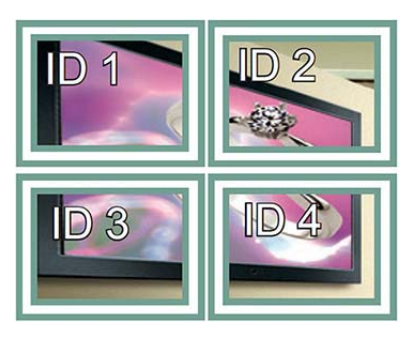

● 3x3: When using 9 displays.

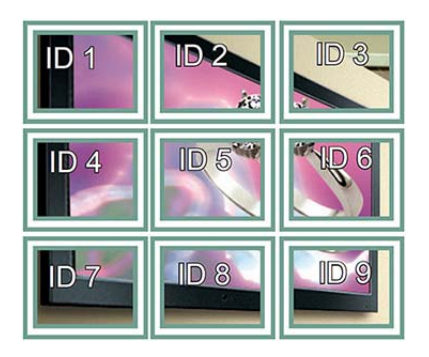

● 4x4: When using 16 displays.

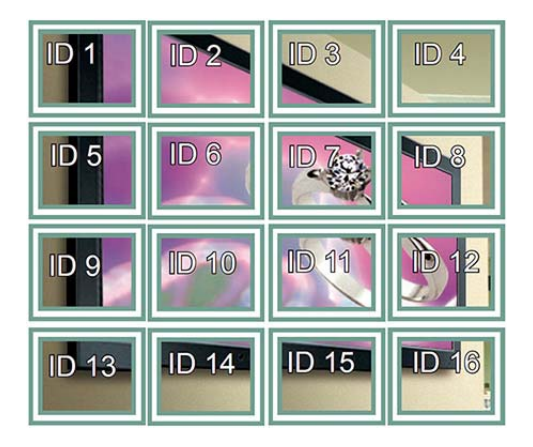

5x5: When using 25 displays.

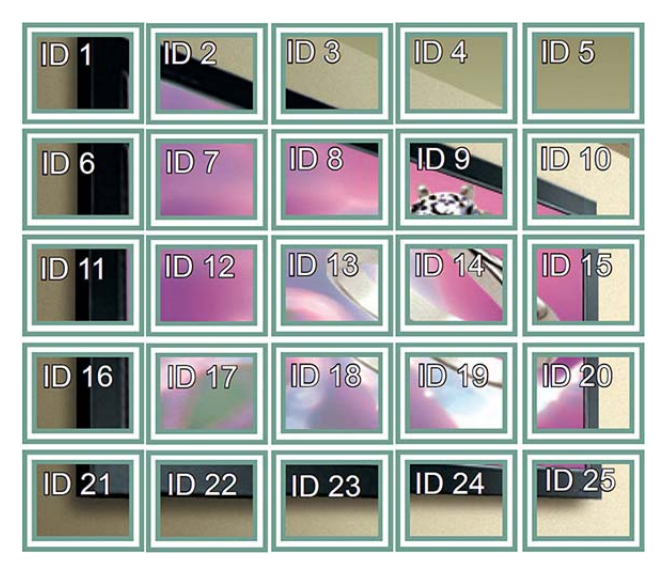

#### **Tile Mode – Natural mode**

When active, the part of the image that would normally be displayed in the gap between the displays is omitted.

#### **Before**

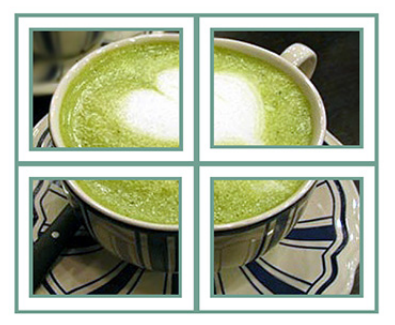

After

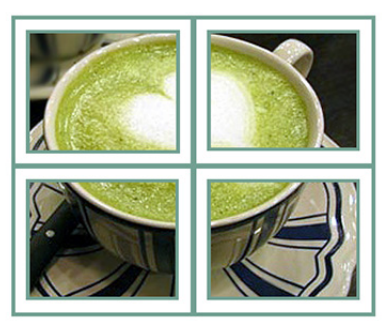

#### **PIP/PBP**

Displays videos or photos stored in a USB device on a single display by dividing it into the main and sub screens.

*Mode*

\*PIP (Picture In Picture): Displays the Sub screen in the main screen.

\*PBP (Picture By Picture): Displays the Sub screen next to the main screen.

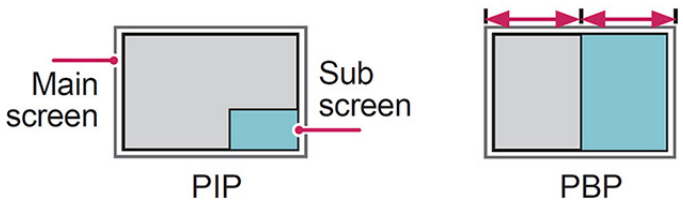

#### *Position*

Adjusts the position of the subscreen (top left, bottom left, top right, bottom right).

*Size*

Adjusts the size of the subscreen (Size 0-10).

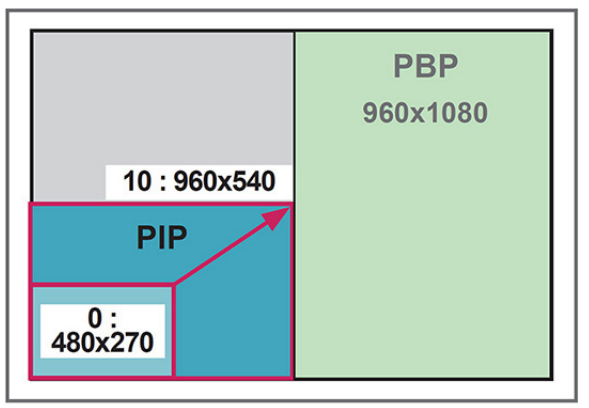

### $< 1920x1080$

**NOTE:** The subscreen is only supported when using the USB device.

You can only change the size and position in PIP mode.

With PBP selected, the Aspect Ratio option in the PICTURE menu is disabled (Fixed as 16:9).

While running the PBP function, the Tile Mode function does not work.

You must select the output sound before running the PIP or PBP functions. (Select either Main or Sub.)

If you fail to select Main or Sub from the sound selection box, and if the OSD disappears after either a period of time or when the Exit or Back key is pressed, the PIP/PBP subscreen is not activated.

You cannot change the sound while running the PIP or PBP functions. If you want to change the sound, restart PIP/PBP.

The picture quality of the subscreen is set according to the values selected in the main menu, not the USB device.

When the power is turned off/on, the PIP/PBP mode is disabled.

If you play videos you selected in PIP/PBP mode, the videos will play back repeatedly in succession.

The buttons below work in PIP mode:

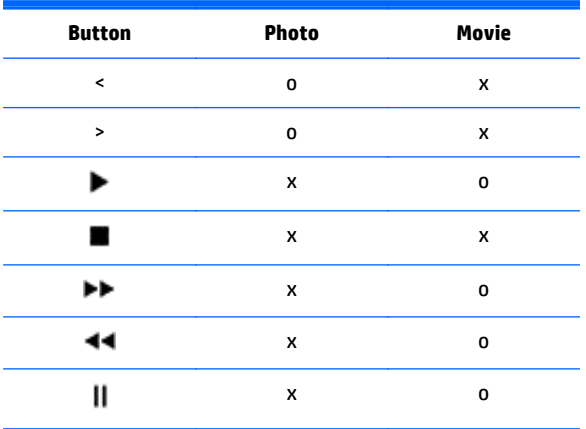

### **Picture ID**

Picture ID is used to change the settings of a specific display using a single IR receiver for multivision. Communication is possible between a set with an IR receiver and other sets using audio cables. Each set is identified by a set ID. If you assign the Picture ID using the remote control, only displays with the same Picture ID and Set ID can be controlled remotely.

- **1.** Press the red ON button on the remote control
- **2.** If you press the left/right buttons or press the ON button repeatedly, the Picture ID cycles through OFF and 0 to 4. Assign the ID you want.

If you assign the Set ID to each set with multi-vision, and then assign the Picture ID using the red button on the remote control, the key command is displayed for the set with the same Set ID and Picture ID. A set with different Set IDs and Picture IDs cannot be controlled by IR signals.

**NOTE:** For example, if the Picture ID is assigned to 2, the upper right display (Set ID: 2) can be controlled by IR signals.

For each set, you can change the settings for the PICTURE, AUDIO, TIME, NETWORK and MY MEDIA menus or the hot keys on the remote control.

If you press the green OFF button for Picture IDs, the Picture IDs for all sets are turned off. If you then press any button on the remote control, all sets will start working again.

Picture ID will be disabled while using the MY MEDIA menu.

### **NETWORK settings**

- **1.** Press **MENU** to access the main menus.
- **2.** Press the Navigation buttons to scroll to **NETWORK** and press **OK**.
- **3.** Press the Navigation buttons to scroll to the setting or option you want and press **OK**.

To return to the previous level, press **BACK**.

**4.** When you are finished, press **EXIT**. When you return to the previous menu, press **BACK**.

The available option settings are as follows:

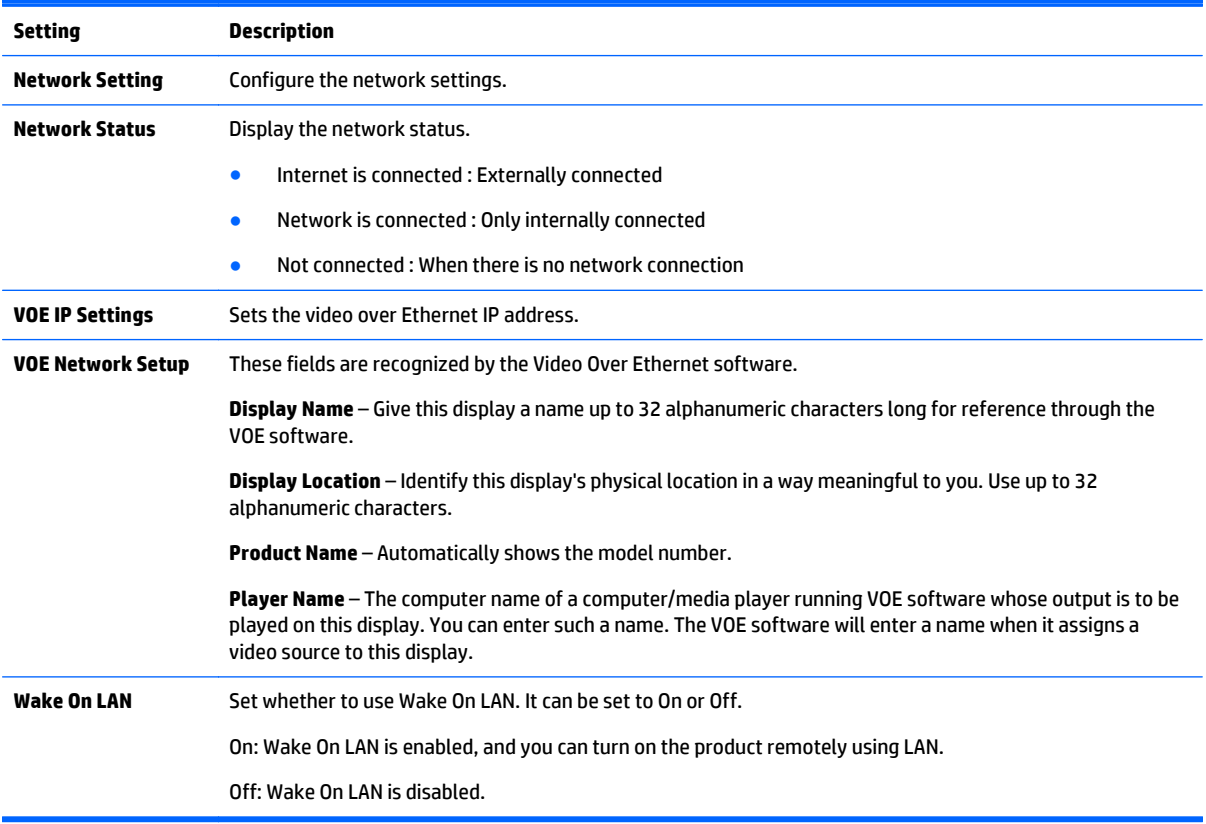

**A CAUTION:** When setting the Player Name, input delay may occur if you press the buttons on the remote control continuously.

# **7 Making connections**

Connect various external devices to the ports on the display back panel.

- **1.** Find an external device you want to connect to your display shown on the following illustration.
- **2.** Check the connection type of the external device.
- **3.** Go to the appropriate illustration and check the connection details.

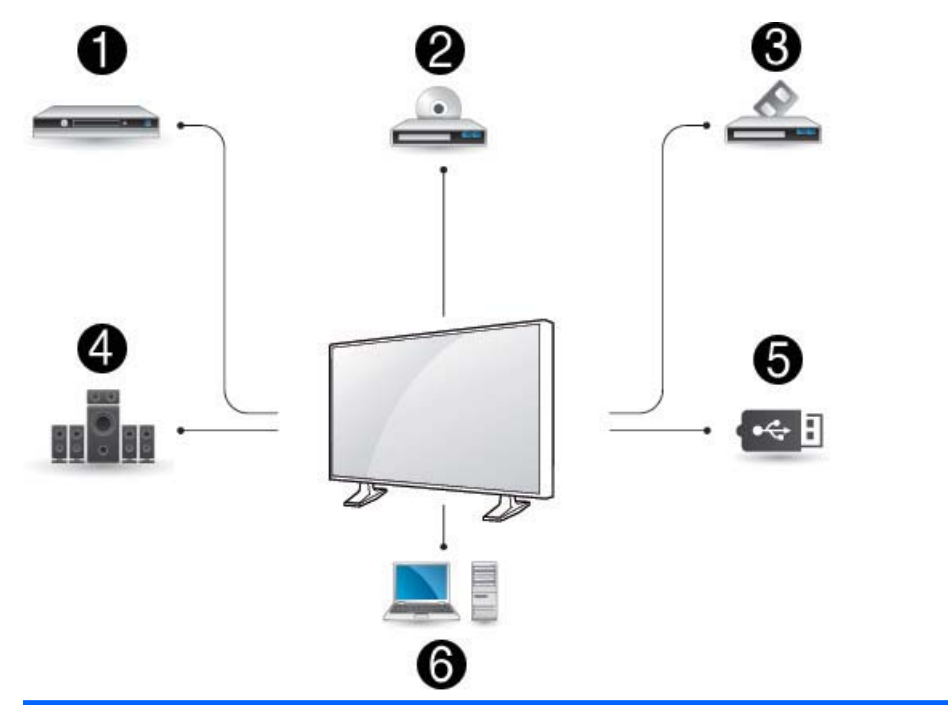

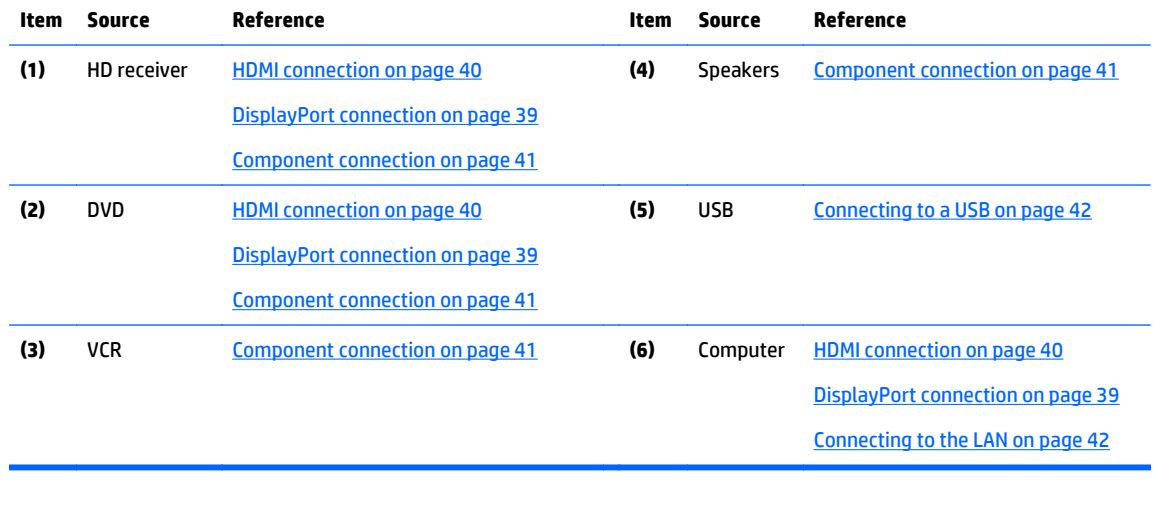

**NOTE:** For sound, you must connect an optional speaker.

# <span id="page-48-0"></span>**Connecting to a Computer, HD receiver, DVD, or VCR**

Connect a HD receiver, DVD, or VCR to the display and select an appropriate input mode.

### **DisplayPort connection**

Transmits the digital video signal from an external device to the display. Connect the external device and the display with the DisplayPort cable as shown in the following illustration. To transmit an audio signal, connect an optional audio cable.

#### **Back of the product:**

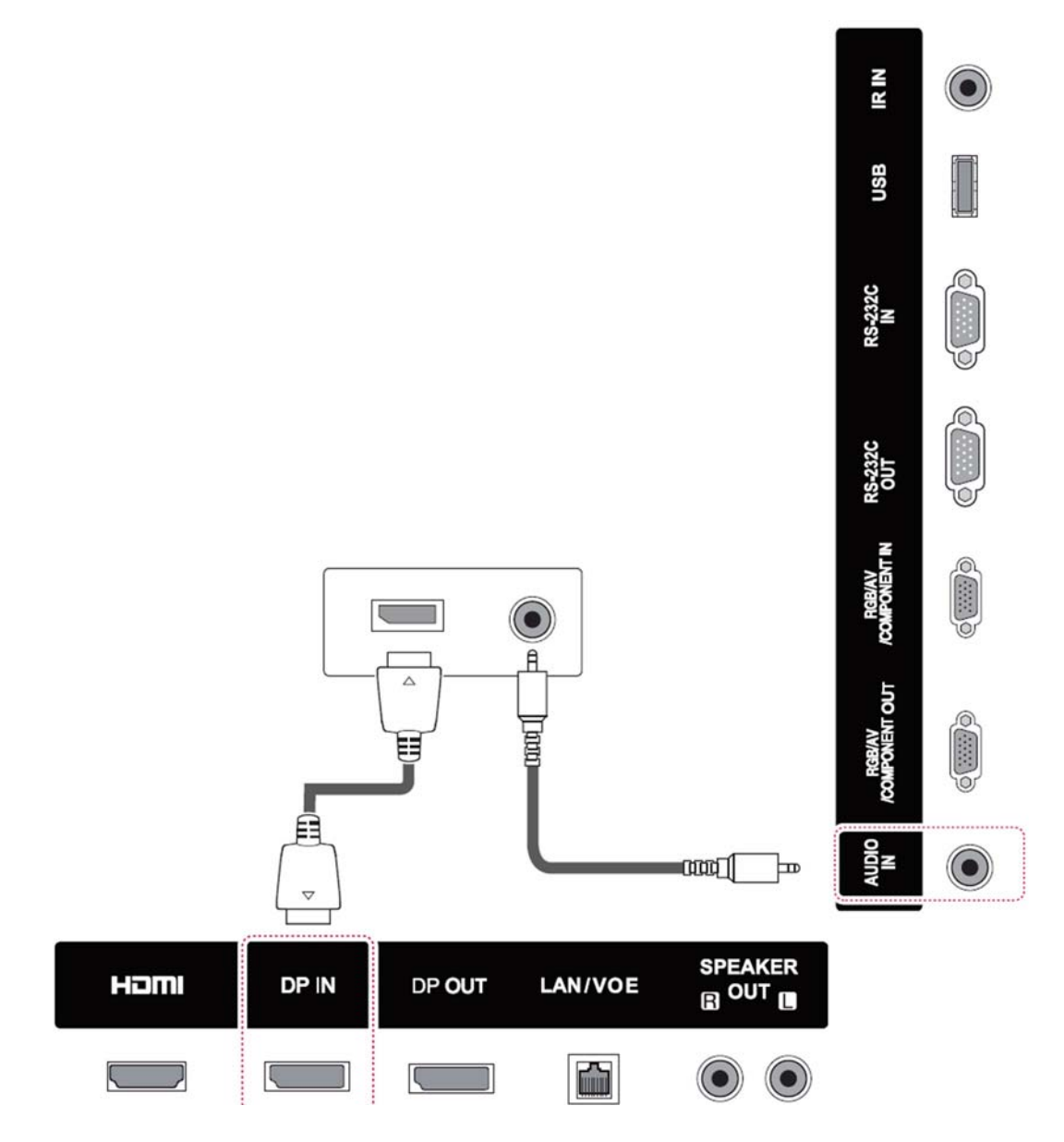

### <span id="page-49-0"></span>**HDMI connection**

Transmits the digital video and audio signals from an external device to the display. Connect the external device and the display with the HDMI cable as shown on the following illustration.

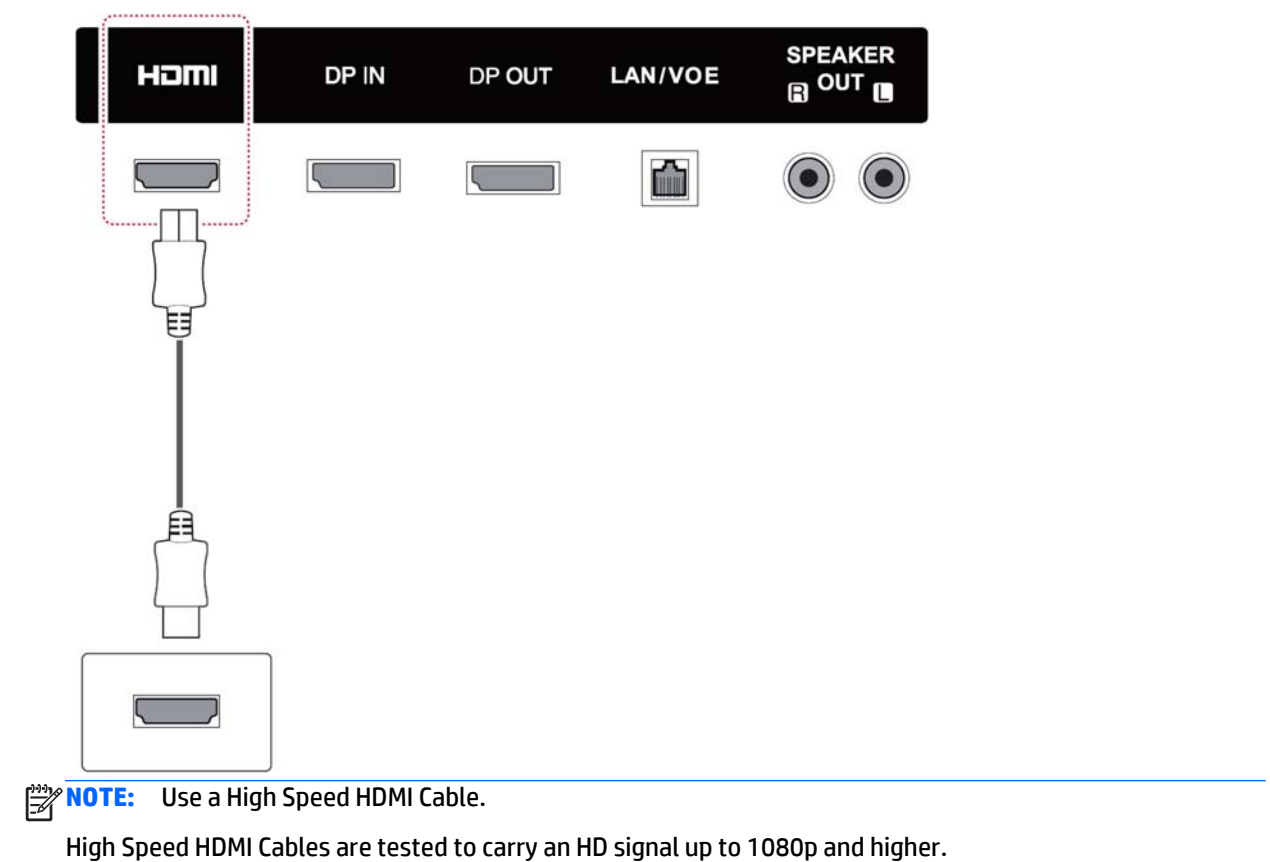

# **Back of the product:**

### <span id="page-50-0"></span>**Component connection**

Transmits the analog video and audio signals from an external device to the display. Connect the external device and the display with the 15 pin signal to RCA cable as shown on the following illustration. To display images by using progressive scan, make sure to use the component cable.

The VGA/RCA cable and audio-in cable are not provided with the display.

#### **Back of the product:**

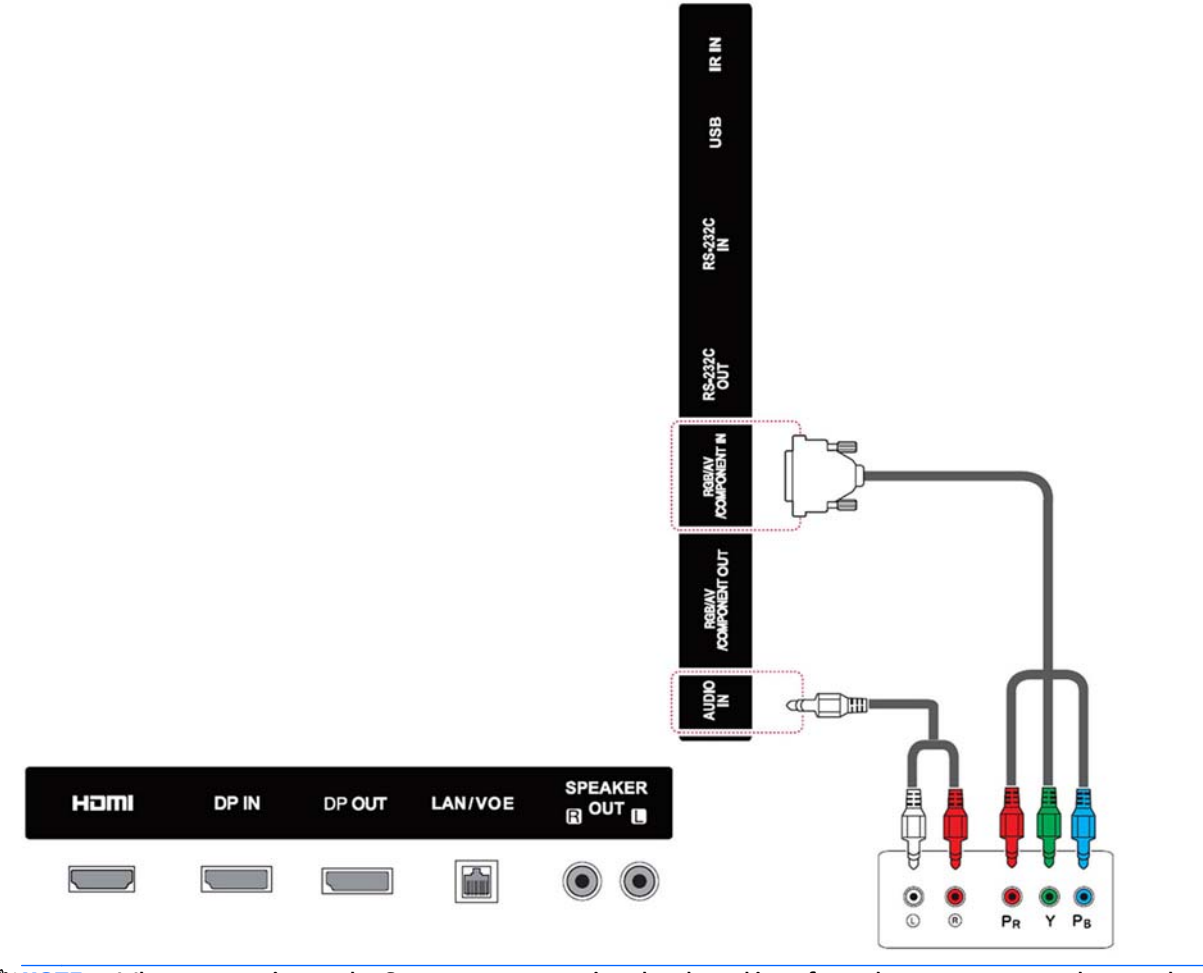

**NOTE:** When connecting to the Component port using the shared interface, the port must match up to the input source. Otherwise, noise may occur.

# <span id="page-51-0"></span>**Connecting to the LAN**

**a.** Using a router (switch).

Connect one end of the LAN cable **(1)** to the display and the other end to the router **(2)**. Connect the second LAN cable to the router **(3)** and the other end of the LAN cable to a computer **(4)**.

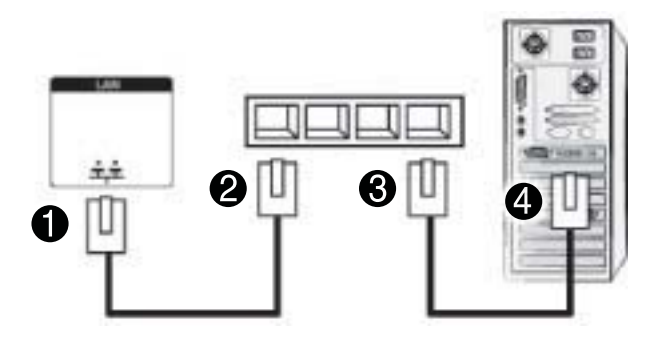

**b.** Using the Internet.

Connect one end of the LAN cable **(1)** to the display and the other end to the network **(2)**. Connect the second LAN cable to the network **(3)** and the other end of the LAN cable to a computer **(4)**.

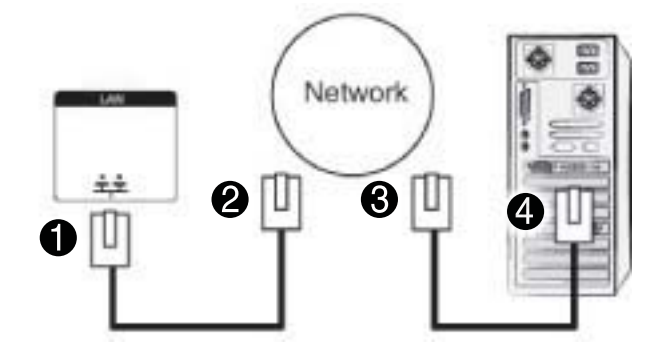

## **Connecting to a USB**

Connect a USB storage device such as s USB flash memory, external hard drive, MP3 player or a USB memory card reader to the display and access the USB menu to use various multimedia files.

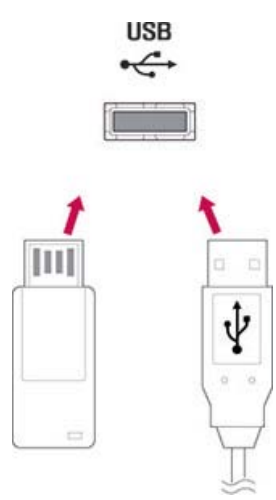

# **Daisy chain displays**

Use this function to digital video signal from a computer on multiple displays.

- **1.** Connect a signal input cable (DisplayPort cable) to the DP IN port of the first display.
- **2.** Connect one end of the signal input cable to the computer.
- **3.** Connect one end of a signal input cable to the DP OUT port of the first display and the other end to the DP IN of the second display.

#### **DisplayPort cable**

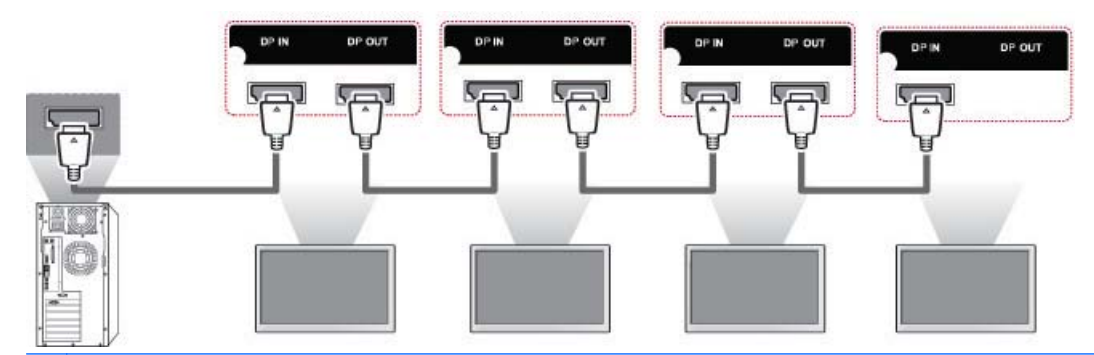

**NOTE:** The number of displays that can be connected to one output may vary depending on signal status and cable loss. If the signal status is good, and there is no cable loss, it is possible to connect up to 25 displays. If you want to connect more than this number of displays, it is recommended to use a distributor.

When multi-connecting in/out cascade format, no loss cables are recommended.

DP OUT does not work when connecting to a third-party product.

# **8 Setting up the display for music, videos, and photos**

Connect the display to a local area network (LAN) via the LAN port as shown in the following illustration and set up the network settings. The display only supports wired network connection. After making a physical connection, a small number of networks may require the display network settings to be adjusted. For most networks, the display will connect automatically without any adjustments.

For detail information, check your router manual.

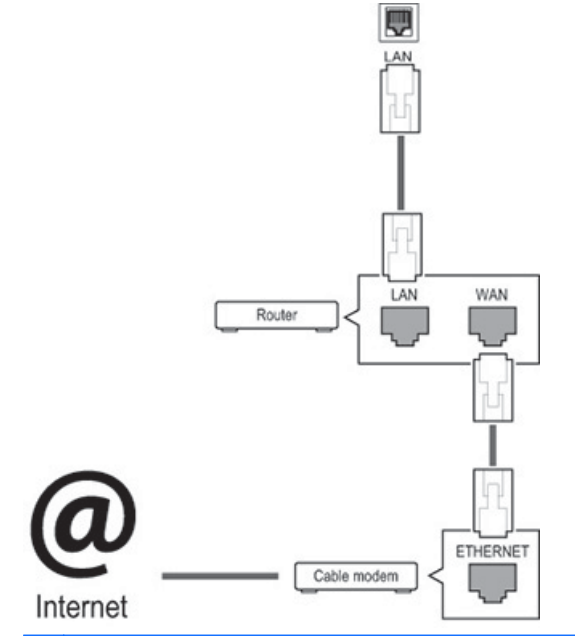

**CAUTION:** Do not connect a modular phone cable to the LAN port.

Since there are various connection methods, please follow the specifications of your telecommunication carrier.

To set up the network settings (if your display connected automatically, running setup again will not disrupt the connection):

- **1.** Press **MENU** to access the main menus.
- **2.** Press the Navigation buttons to scroll to **NETWORK** and press **OK**.
- **3.** Press the Navigation buttons to select **Network Setting** and press **OK**.
- **4.** If you already set Network Setting, select **Resetting**. The new connection settings resets the current network settings.
- **5.** Select **IP Auto Setting** or **IP Manual Setting**.
	- If selecting **IP Manual Setting**, press the Navigation and Number buttons. IP addresses will need to be input manually.
	- **IP Auto Setting**: Select this if there is a DHCP (Dynamic Host Configuration Protocol) server (router) on the local area network (LAN) via wired connection, the display will automatically be

allocated an IP address. If you're using a broadband router that has a DHCP server function, the IP address will automatically be determined.

**6.** When you are finished, press **EXIT**.

**A CAUTION:** The network setting menu will not be available until the display is connected to a physical network.

Since there are various connection methods, HP recommends that you follow the specifications of your telecommunication carrier.

**NOTE:** If you want to access the Internet directly on your display, the internet connection should always be on.

If you cannot access the Internet, check the network conditions from a computer on your network.

When you use Network Setting, check the LAN cable or check if DHCP in the router is turned on.

If you do not complete the network settings, the network may not work properly.

#### **Tips for network setting**

- Use a standard LAN cable with this display. Use a Cat5 or better with a RJ45 connector.
- Many network connection problems during set up can often be fixed by resetting the router. After connecting the display to the network, quickly power off and/or disconnect the power cable of the network router. Then power on and/or connect the power cable again.
- HP is not responsible for any malfunction of the display and/or the internet connection feature due to communication errors/malfunctions associated with your internet connection, or other connected equipment.
- HP is not responsible for problems within your internet connection.
- You may experience undesired results if the network connection speed does not meet the requirements of the content being accessed.
- Some internet connection operations may not be possible due to certain restrictions associated with your Internet connection
- Any internet fees, including connection charges, without limitation, are your responsibility.
- A 10 Base-T or 100 Base-TX LAN port is required when using a wired connection to this display. If your internet service does not allow for such a connection, you will not be able to connect the display.

### **Network status**

- **1.** Press **MENU** to access the main menus.
- **2.** Press the Navigation buttons to scroll to **NETWORK** and press **OK**.
- **3.** Press the Navigation buttons to select **Network Status**.
- **4.** Press **OK** to check the network status.
- **5.** When you are finished, press **EXIT**.

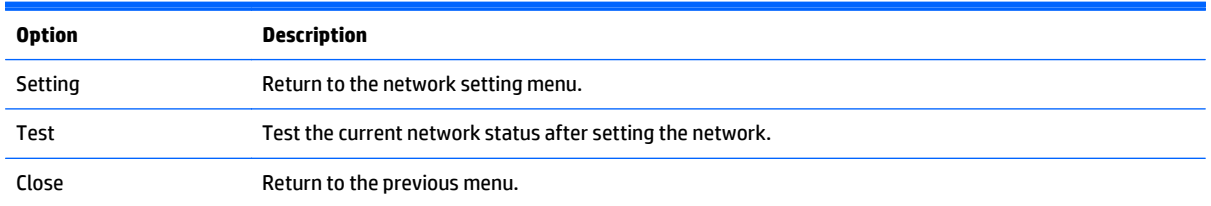

### **Connecting USB storage devices**

You can use USB flash memory devices for content playback and multimedia features in the USB built-in player.

Connect a USB flash memory or USB memory card reader to the display as shown on the following illustration. The My media screen appears.

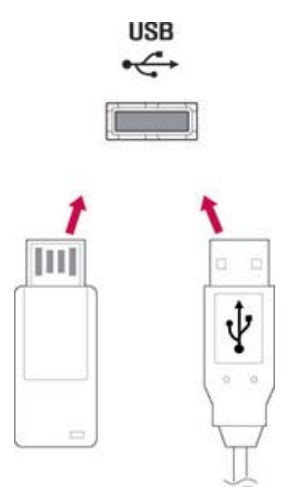

**CAUTION:** Do not turn the display off or remove a USB storage device while the EMF (My media) menu is activated, as this could result in loss of files or damage to the USB storage device.

Back up your files saved on a USB storage device frequently, as you may lose or damage the files and this may be not covered by the warranty.

#### **Tips for using USB storage devices**

- Only a USB storage device is recognizable.
- If the USB storage device is connected through a USB hub, the device is not recognizable.
- A USB storage device using an automatic recognition program may not be recognized.
- A USB storage device that uses its own driver will not be recognized.
- The recognition speed of a USB storage device may depend on each device.
- Do not turn off the display or unplug the USB device when the connected USB storage device is working. When such a device is suddenly separated or unplugged, the stored files or the USB storage device may be damaged.
- Only use a USB storage device that has normal music files, image files or video files.
- Use only a USB storage device that was formatted as a FAT32 file system, NTFS file system by with the Windows operating system. In case of a storage device formatted with a different utility program that is not supported by Windows, it may not be recognized.
- Connect power to a USB storage device (over 0.5 A) that requires an external power supply. If not, the device may not be recognized.
- Connect a USB storage device with the cable included by the device maker.
- Some USB storage devices may not be supported or operate smoothly.
- File alignment method of USB storage devices can recognize up to 100 English characters.
- Be sure to back up important files since data stored on a USB memory device may be damaged. We will not be responsible for any data loss.
- If the USB HDD does not have an external power source, the USB device may not be detected. So be sure to connect the external power source. Please use a power adaptor for an external power source.
- If your USB memory device has multiple partitions, or if you use a USB multi-card reader, you can use up to 4 partitions or USB memory devices.
- If a USB memory device is connected to a USB multi-card reader, its volume data may not be detected.
- If the USB memory device does not work properly, disconnect and reconnect it.
- How fast a USB memory device is detected differs from device to device.
- If the USB is connected in Standby Mode, that drive will automatically be loaded when the display is turned on.
- The recommended capacity is 1 TB or less for a USB external hard disk and 32 GB or less for USB memory.
- Any device with more than the recommended capacity may not work properly.
- If a USB external hard disk with a "Energy Saving" function does not work, turn the hard disk off and on again to make it work properly.
- USB storage devices below USB 2.0 are supported as well. But they may not work properly with videos.
- A maximum of 999 folders or files can be recognized under one folder.
- It is recommended you use a certified USB storage device and cable. Otherwise, a USB storage device may not be detected or a playback error may occur.
- A USB 3.0 storage device may not work.

# **Browsing files**

Access the photo, music, or video lists and browse files.

- **1.** Connect a USB storage device.
- **2.** Press **MENU** to access the main menus.

 $\Box$ 

с

- **3.** Press the Navigation buttons to scroll to **My Media** and press **OK**.
- **4.** Press the Navigation buttons to choose from **Movie List**, **Photo List**, or **Music List** and press **OK**.

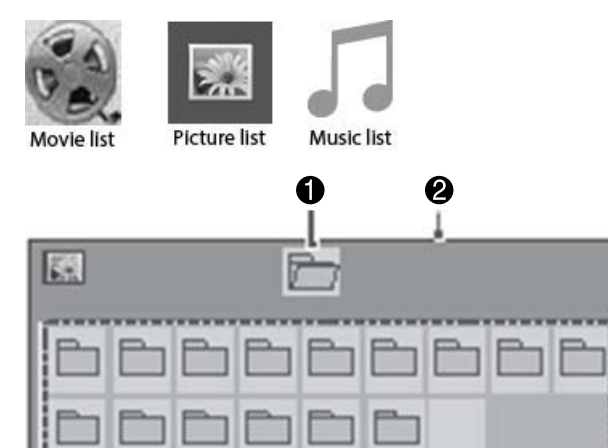

ø

×

 $\Box$ 

 $\ddot{\mathbf{e}}$ 

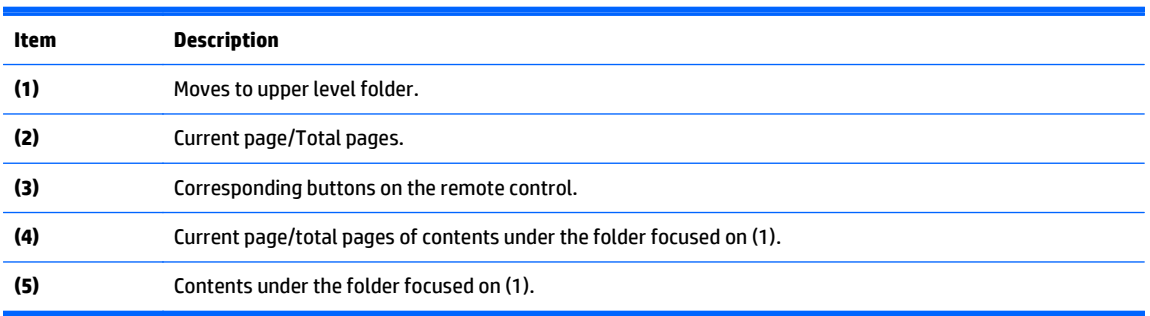

 $\ddot{\mathbf{Q}}$ 

❺

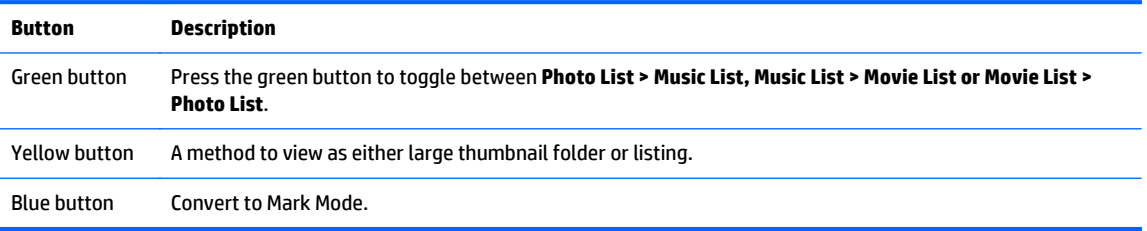

## **Supported file format**

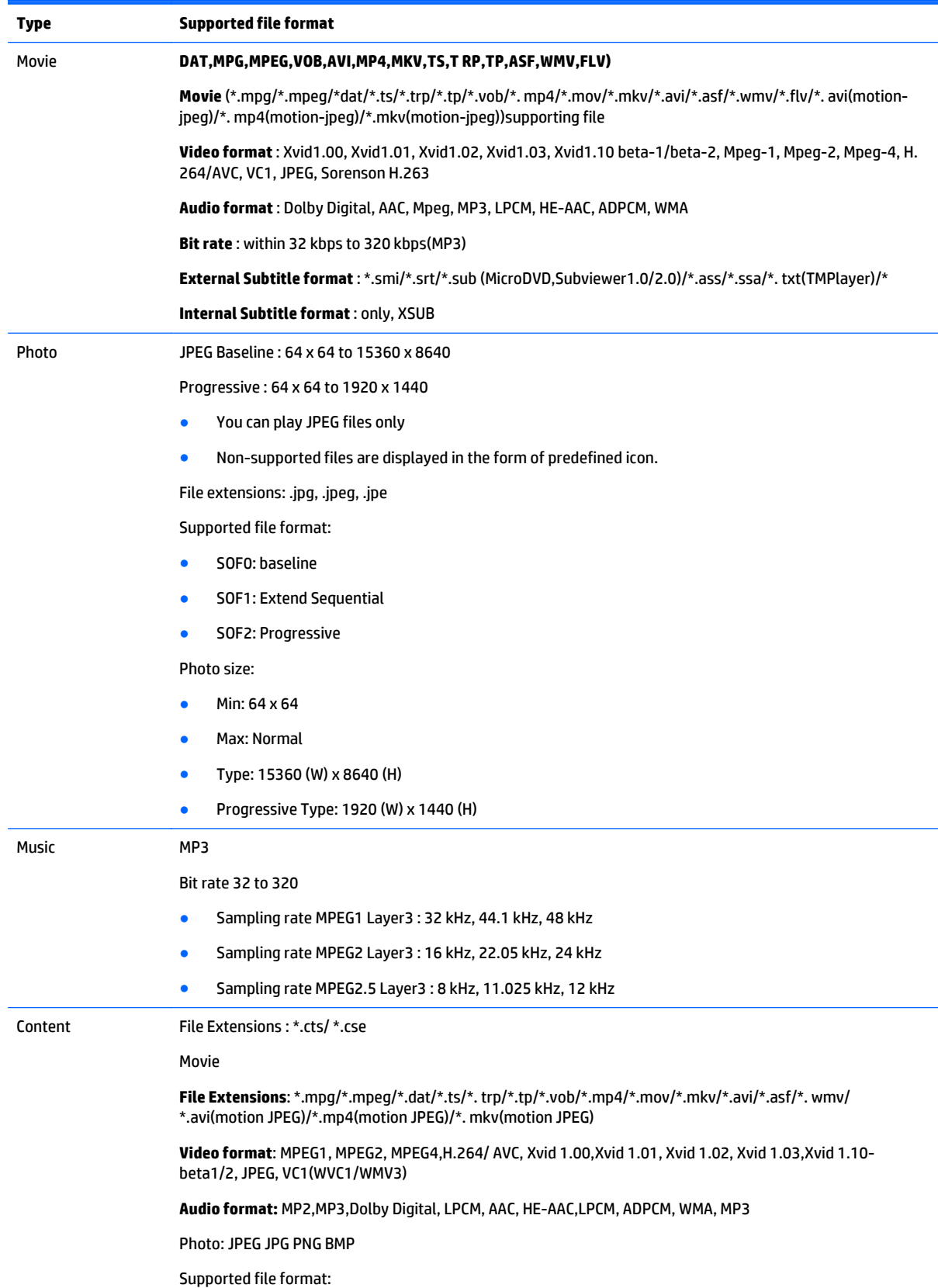

- SOF0: baseline
- SOF1: Extend Sequential
- SOF2: Progressive

Photo size:

- Min: 64 x 64
- Max: 136 x 768

Music: MP3

Bit rate: 32 kbps to 320 kbps

Sampling rate:

- 32 kHz, 44.1 kHz, 48 kHz (MPEG1 L3)
- 16 kHz, 22.05 kHz, 24 kHz (MPEG2 L3)
- 8kHz, 11.025 kHz, 12 kHz (MPEG2.5 L3)

# **Playing videos**

Your display shows all of the video files saved in a USB storage device or shared folder on a computer.

- **1.** Press the Navigation buttons to scroll to **My Media** and press **OK**.
- **2.** Press the Navigation buttons to scroll to **Movie List** and press **OK**.
- **3.** Press the Navigation buttons to scroll to a folder you want and press **OK**.
- **4.** Press the Navigation buttons to scroll to a file you want and press **OK**.

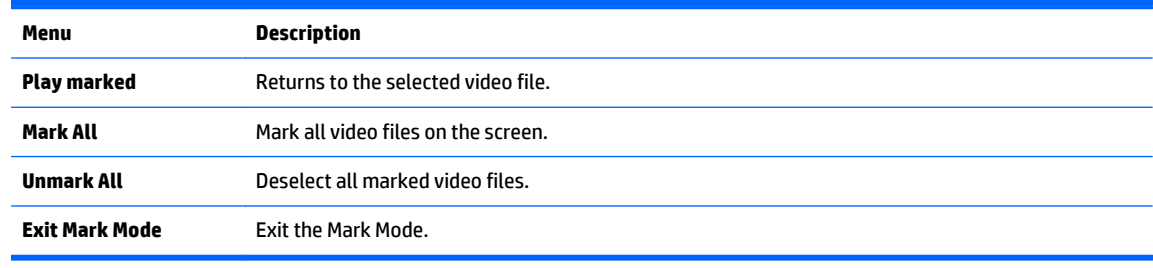

**5.** Play a video.

**NOTE:** Non-supported files are displayed in the preview image by icon only A.

Abnormal files are displayed in the form of a bitmap  $\chi$ .

**6.** Control playback by using the following buttons.

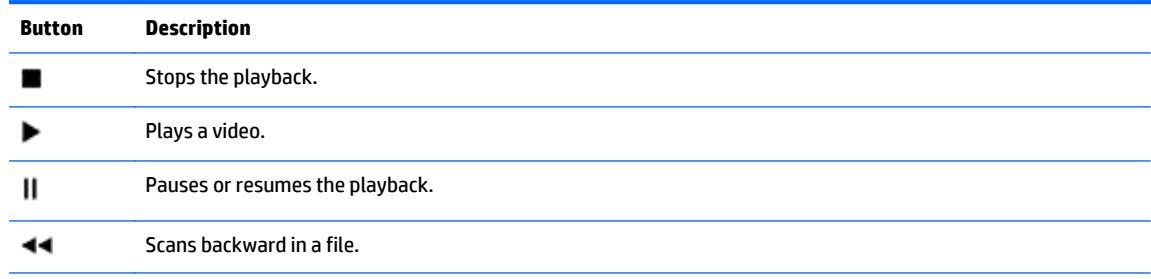

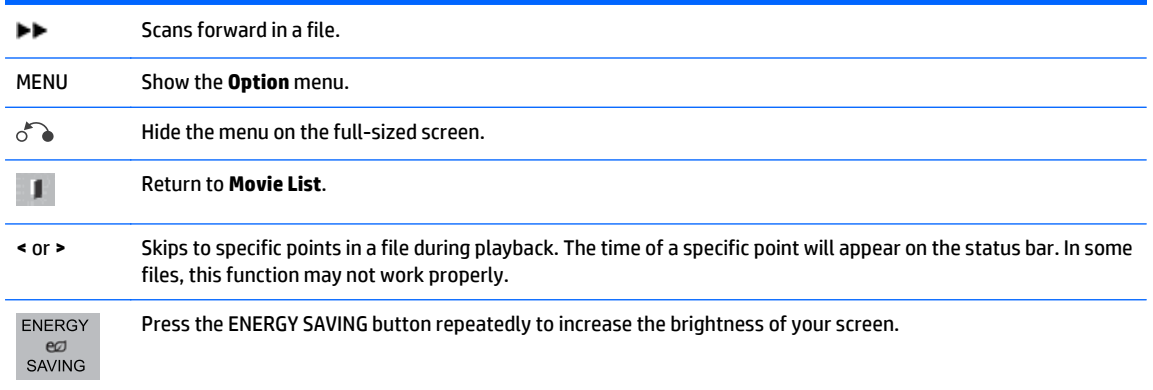

#### **Tips for playing video files**

- Some user-created subtitles may not work properly.
- Some special characters are not supported in subtitles.
- HTML tags are not supported in subtitles
- Subtitles in languages other than the supported languages are not available.
- The screen may suffer temporary interruptions (image stoppage, faster playback, etc.) when the audio language is changed.
- A damaged video file may not be played correctly, or some player functions may not be usable.
- Video files produced with some encoders may not be played correctly.
- If the video and audio structure of recorded file is not interleaved, either video or audio is outputted.
- HD videos with a maximum of 1920x1080@25/30P or 1280x720@50/60P are supported, depending on the frame.
- Videos with resolutions higher than 1920X1080@25/30P or 1280x720@50/60P may not work properly depending on the frame.
- Video files other than the specified types and formats may not work properly.
- Max bitrate of playable video file is 20 Mbps. (only, Motion JPEG : 10 Mbps).
- We do not guarantee smooth playback of profiles encoded level 4.1 or higher in H.264/ AVC.
- DTS Audio codec is not supported.
- A video file more than 30 GB in file size is not supported for playback.
- A video file name and its subtitle file name must be identical for it to be displayed.
- Playing a video via a USB connection that does not support high speed may not work properly
- Files encoded with GMC (Global Motion Compensation) may not be played.
- When you are watching the video by Movie List function, you can adjust an image by Energy Saving key on the remote control.

#### **Video options**

- **1.** Press **MENU** to access the **Pop-Up** menus.
- **2.** Press the Navigation buttons to scroll to **Set Video Play**, **Set Video**. or **Set Audio** and press **OK**.

## **NOTE:** Option values changed in **Movie List** do not affect **Photo List** and **Music List**.

Option value changed in **Photo List** and **Music List** are changed likewise in **Photo List** and **Music List** excluding **Movie List**.

When replaying the video file after stopping, you can play from where it stopped previously.

#### When you select **Set Video Play**:

- **1.** Press the Navigation buttons to scroll to show the **Picture Size**, **Audio Language**, **Subtitle Language** or **Repeat**.
- **2.** Press the Navigation buttons to scroll to make appropriate adjustments.

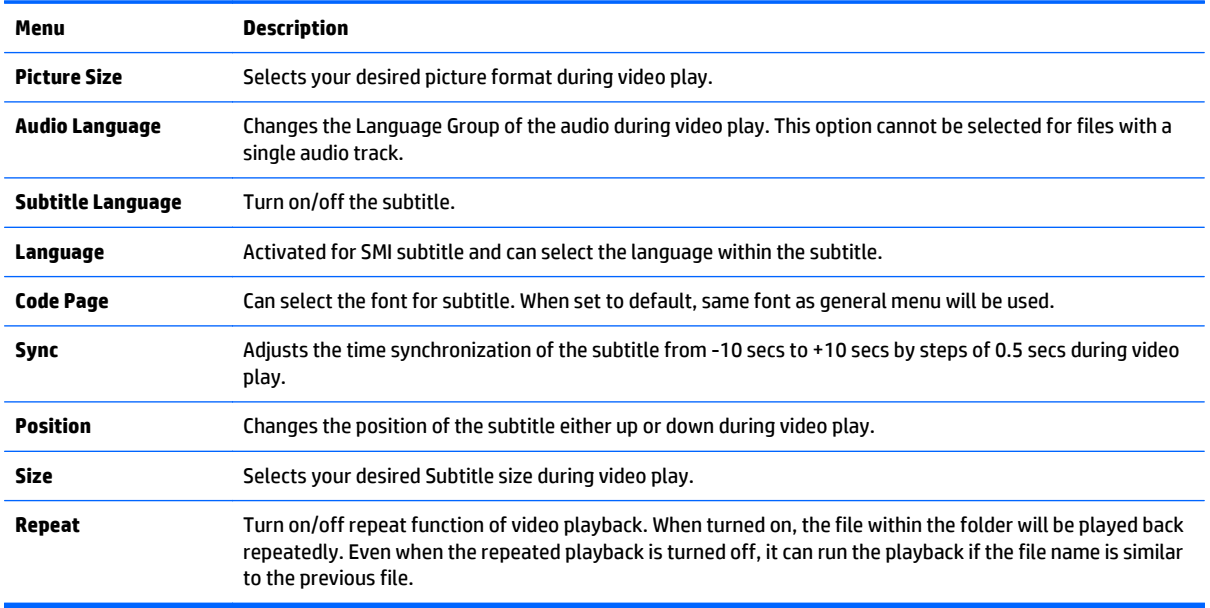

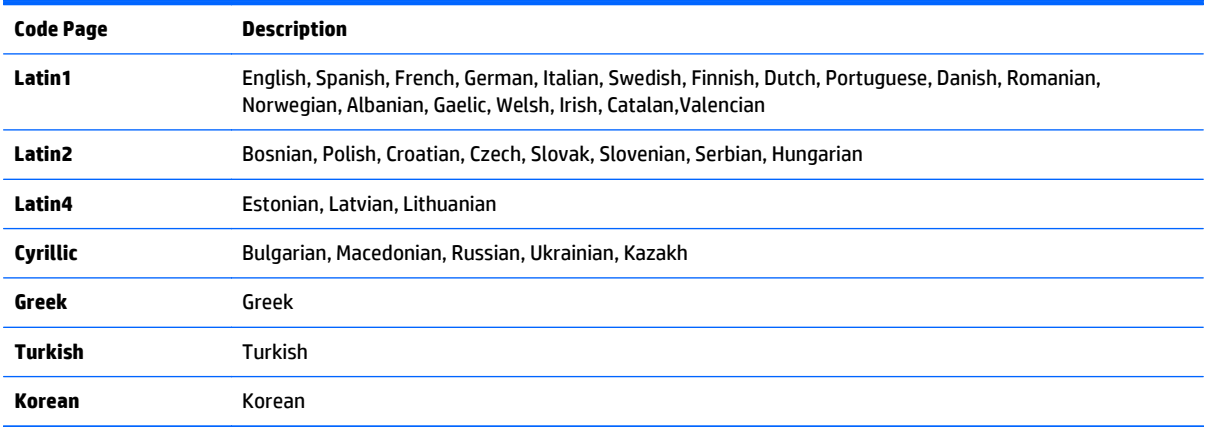

**NOTE:** Only 10,000 sync blocks are supported within the subtitle file.

When playing a video, you can adjust the Picture Size by pressing the ARC button.

Subtitles in your language are only supported when the OSD menu is also in this language.

The code page options may be disabled depending on the language of the subtitle files.

Select the appropriate code page for the subtitle files.

#### When you select **Set Video**:

**A** Press the Navigation buttons to scroll to make appropriate adjustments.

When you select **Set Audio**:

- **1.** Press the Navigation buttons to scroll to show the **Sound Mode**, **Clear Voice II**, or **Balance**.
- **2.** Press the Navigation buttons to scroll to make appropriate adjustments.

### **Viewing photos**

View image files saved in a USB storage device. The displays on the screen may differ from the model.

- **1.** Press the Navigation buttons to scroll to **My Media** and press **OK**.
- **2.** Press the Navigation buttons to scroll to **Photo List** and press **OK**.
- **3.** Press the Navigation buttons to scroll to a folder you want and press **OK**.
- **4.** Press the Navigation buttons to scroll to a file you want and press **OK**.

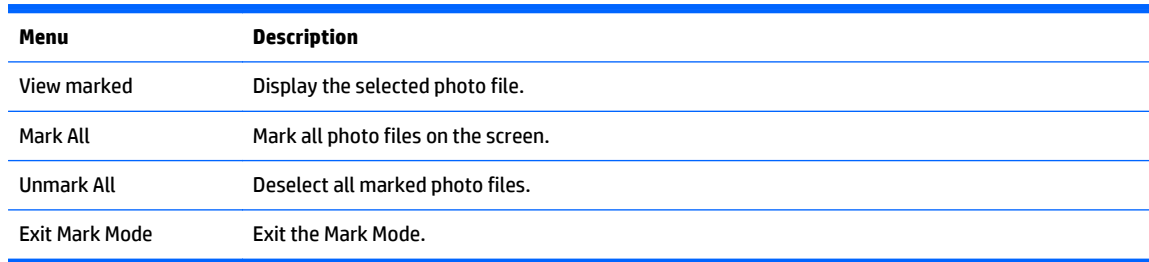

#### **5.** View photos.

*WARE:* Non-supported files are displayed the preview image by icon only.

Abnormal files are displayed in bitmap form.

#### **Using photo options**

Use the following options while viewing photos.

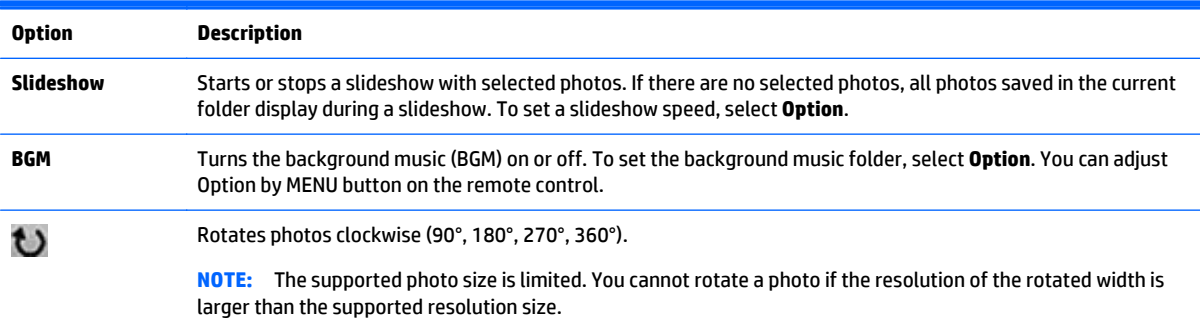

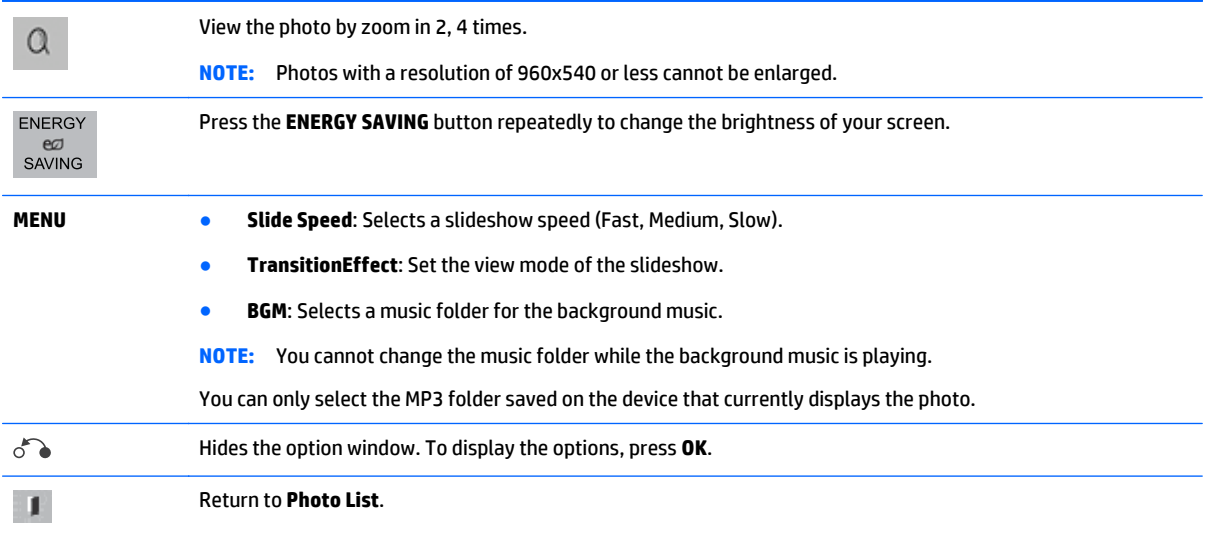

#### **Photo options**

- **1.** Press **MENU** to show the **Option** menus.
- **2.** Press the Navigation buttons to scroll to **Set Photo View**, **Set Video**. or **Set Audio** and press **OK**.

**NOTE:** Option values changed in **Movie List** do not affect **Photo List** and **Music List**.

Option value changed in **Photo List** and **Music List** are changed likewise in **Photo List** and **Music List** excluding **Movie List**.

When replaying the video file after stopping, you can play from where it stopped previously.

#### When you select **Set Photo View**:

- **1.** Press the Navigation buttons to scroll to show the **Slide Speed**, **Transition Effect**, or **BGM**.
- **2.** Press the Navigation buttons to scroll to make appropriate adjustments.

#### **Transition Effect Option**

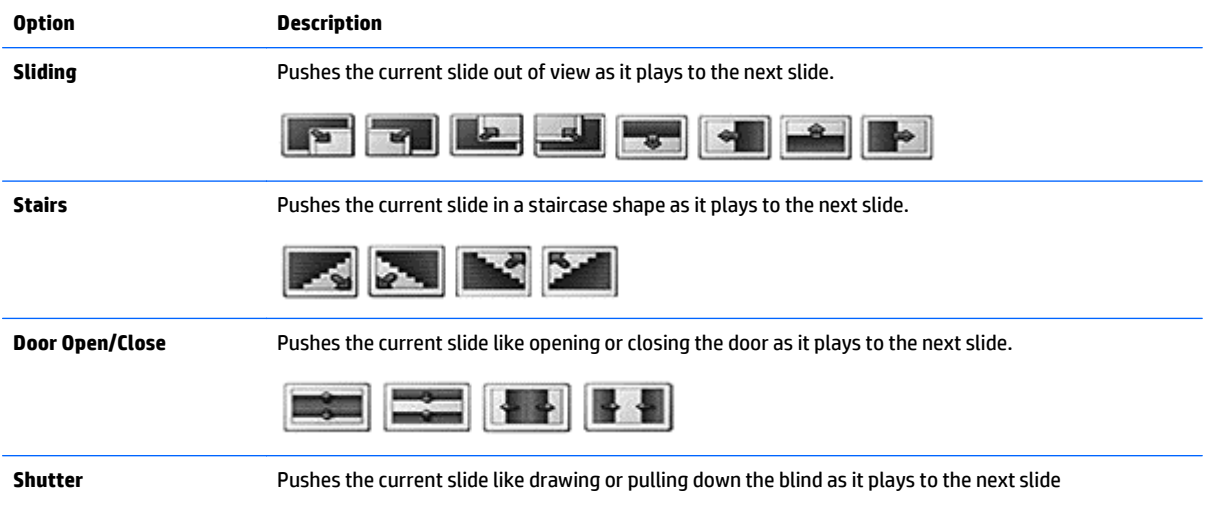

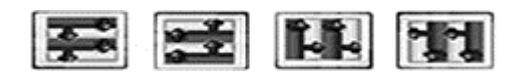

**Fade In** Fades the slide out slowly before playing to the next slide.

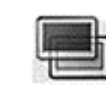

When you select **Set Video**:

**A** Press the Navigation buttons to scroll to make appropriate adjustments.

When you select **Set Audio**:

- **1.** Press the Navigation buttons to scroll to show the **Sound Mode**, **Clear Voice II**, or **Balance**.
- **2.** Press the Navigation buttons to scroll to make appropriate adjustments.

# **Listening to music**

**NOTE:** Speakers must be installed on the display to listen to audio.

- **1.** Press the Navigation buttons to scroll to **My Media** and press **OK**.
- **2.** Press the Navigation buttons to scroll to **Music List** and press **OK**.
- **3.** Press the Navigation buttons to scroll to a folder you want and press **OK**.
- **4.** Press the Navigation buttons to scroll to a file you want and press **OK**.

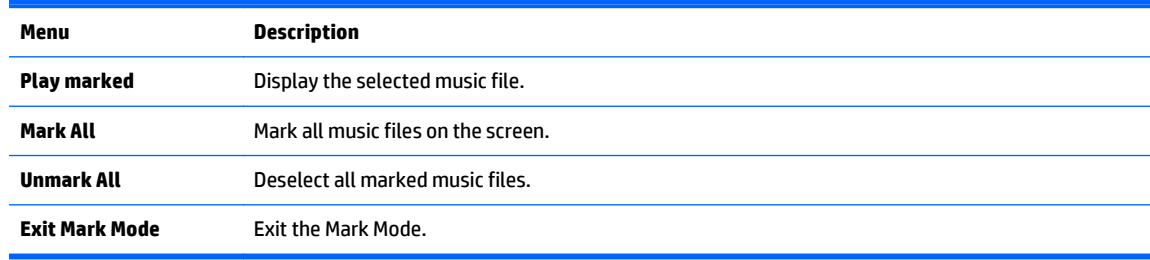

- **5.** Play music.
- **6.** Control playback by using the following buttons.

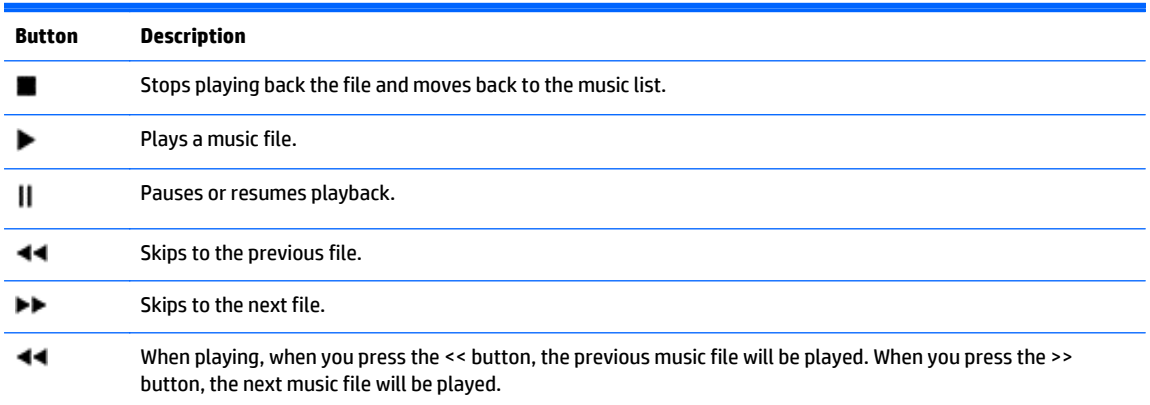

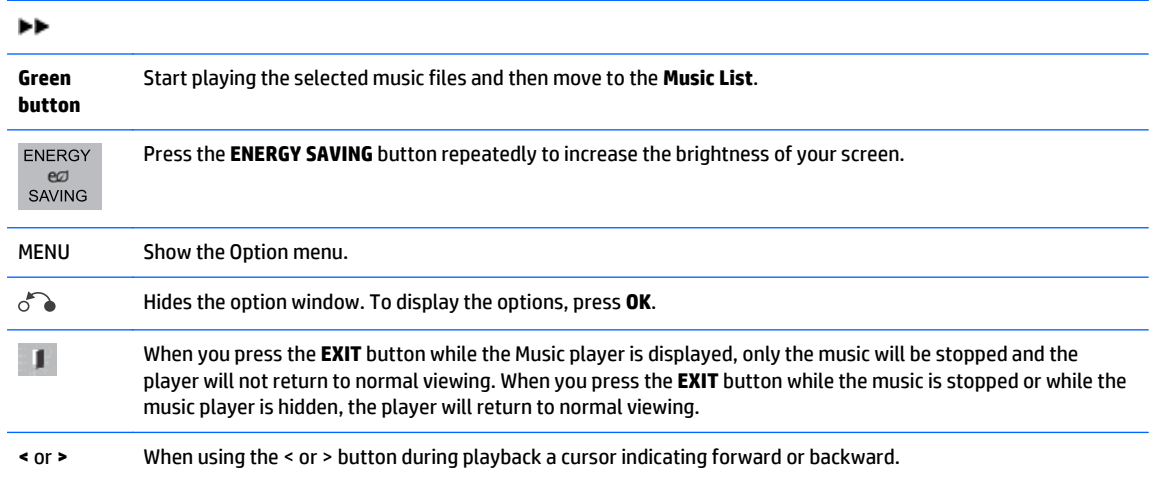

#### **Tips for playing music files**

This display does not support the ID3 Tag embedded MP3 files.

**NOTE:** Non-supported files are displayed in the preview image by icon only  $\Lambda$ .

Abnormal files are displayed as bitmaps  $(X)$ .

A damaged or corrupted music does not play but displays 00:00 in playtime.

A music downloaded from a paid service with copyright protection does not start but displays inappropriate information in playtime.

If you press OK or  $(\blacksquare)$  buttons, audio and screen saver is stopped.

The PLAY ( $\blacktriangleright$ ), Pause ( $\ket{\parallel}$ ,  $\ket{\blacktriangleright}$ , ( $\blacktriangleleft\blacktriangleright$ ) buttons on the remote control are also available in this mode.

You can use the ( $\blacktriangleright$ ) button to select the next music and the ( $\blacktriangleleft\blacktriangleleft$ ) button to select the previous music.

#### **Music options**

- **1.** Press **MENU** to access the **Pop-Up** menus.
- **2.** Press the Navigation buttons to scroll to **Set Audio Play** or **Set Audio** and press **OK**.

**NOTE:** Option values changed in **Movie List** do not affect **Photo List** and **Music List**.

Option value changed in **Photo List** and **Music List** are changed likewise in **Photo List** and **Music List** excluding **Movie List**.

#### When you select **Set Audio Play**:

- **1.** Press the Navigation buttons to scroll to show **Repeat** or **Random**.
- **2.** Press the Navigation buttons to scroll to make appropriate adjustments.

#### When you select **Set Audio**:

- **1.** Press the Navigation buttons to scroll to show the **Sound Mode**, **Clear Voice II**, or **Balance**.
- **2.** Press the Navigation buttons to scroll to make appropriate adjustments.

# **Using PIP/PBP**

Displays videos or photos stored in a USB device on a single display by dividing it into the main and sub screens.

- **1.** Press the MENU button to move to **OPTION** and press **OK**.
- **2.** Press PIP/PBP to select PIP or PBP and then press **OK**.

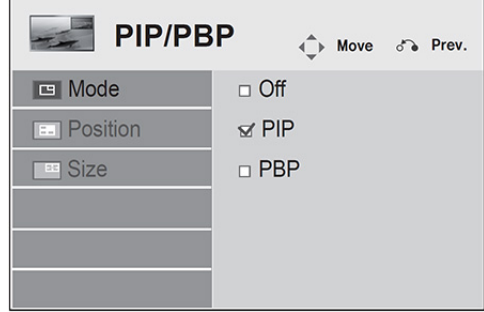

**3.** Select **Movie List** or **Photo List** from **My Media**. (With **PIP/PBP** selected, the **Music List** is deactivated.)

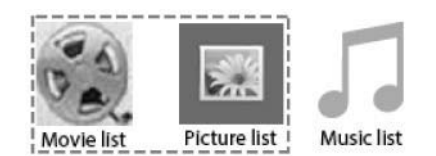

**4.** Select a file you want and then press **OK**.

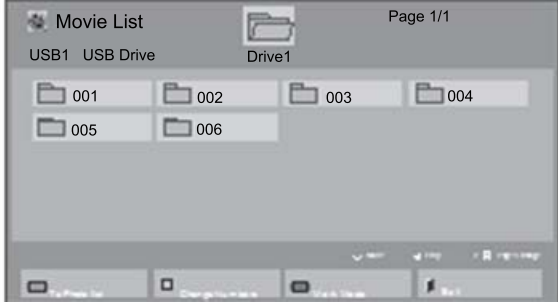

**5.** Select the PIP or PBP icon from the play list.

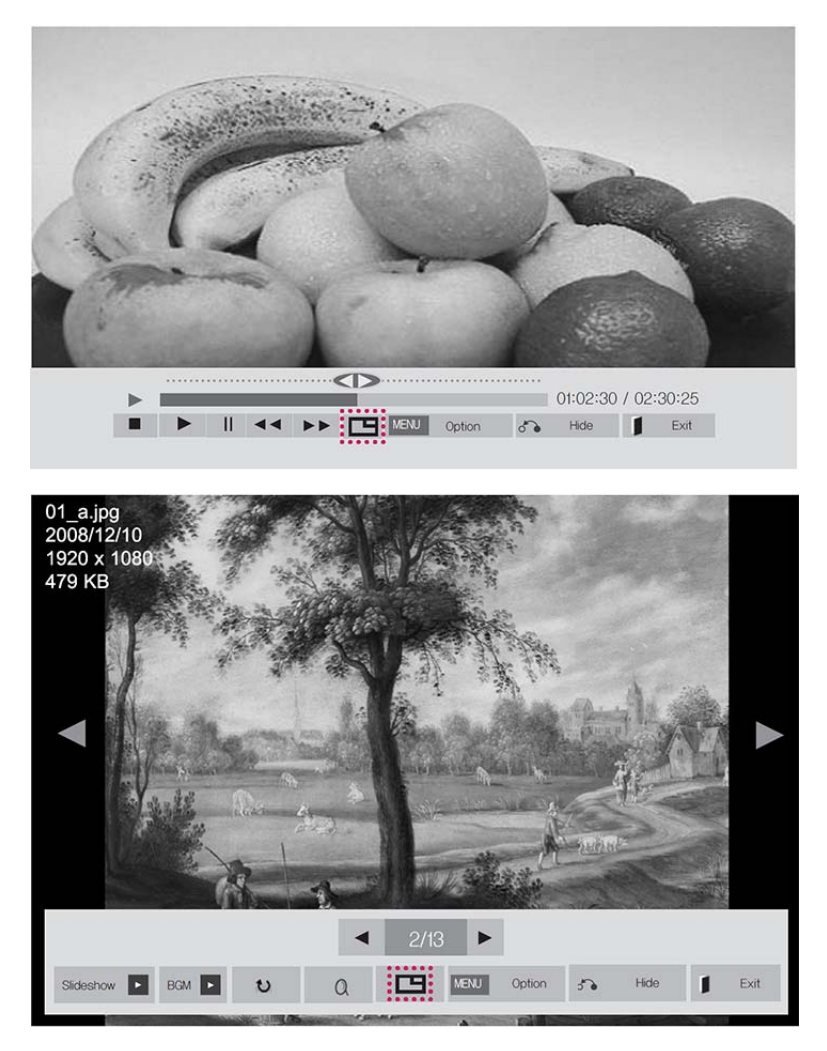

- **6.** Select either **Main** or **Sub** for sound. You must select the output sound before running the PIP or PBP function.
- **7.** The sub screen is displayed on the main screen.

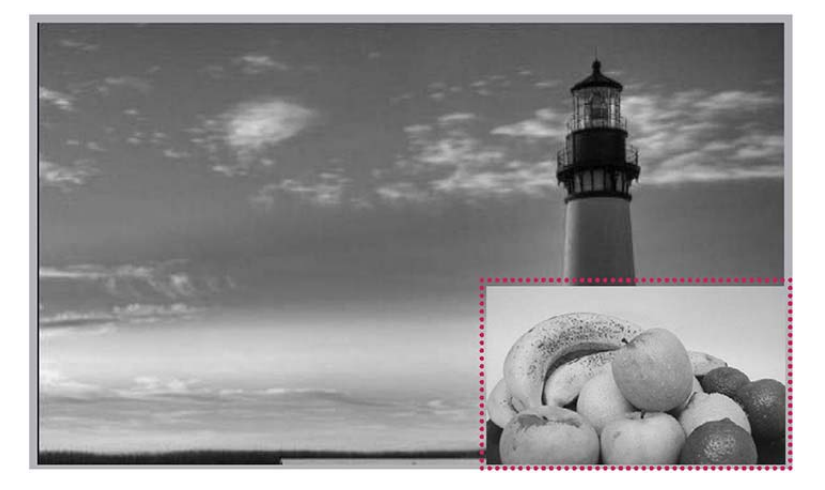

# **9 Troubleshooting**

#### **No image is displayed.**

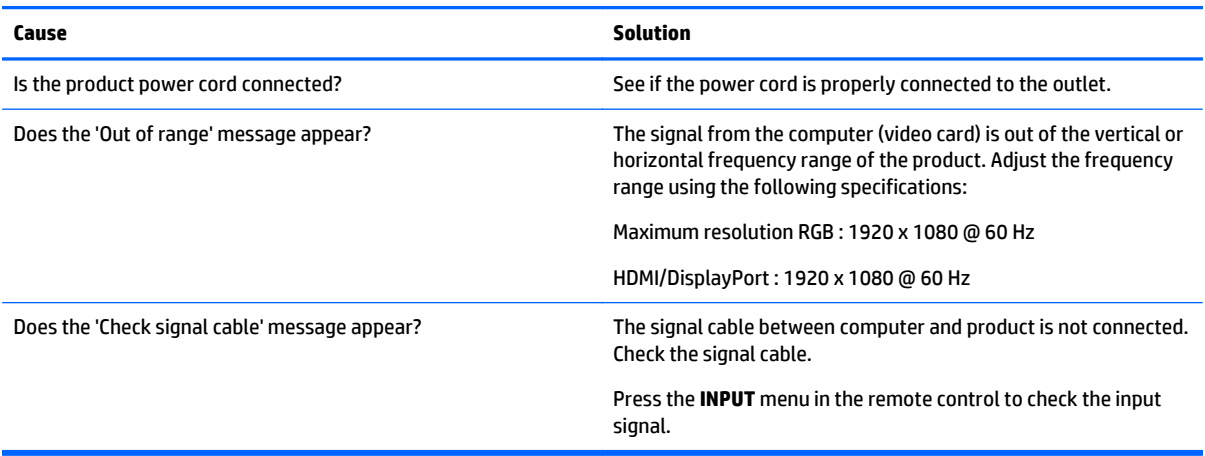

#### **'Unknown Product' message appears when the product is connected.**

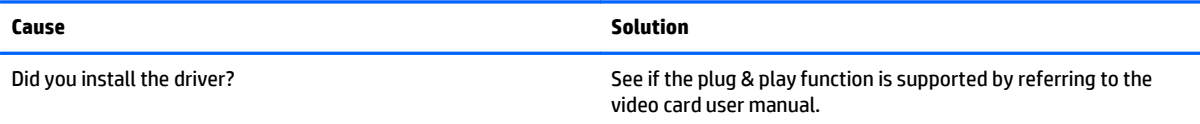

#### **The screen image looks abnormal.**

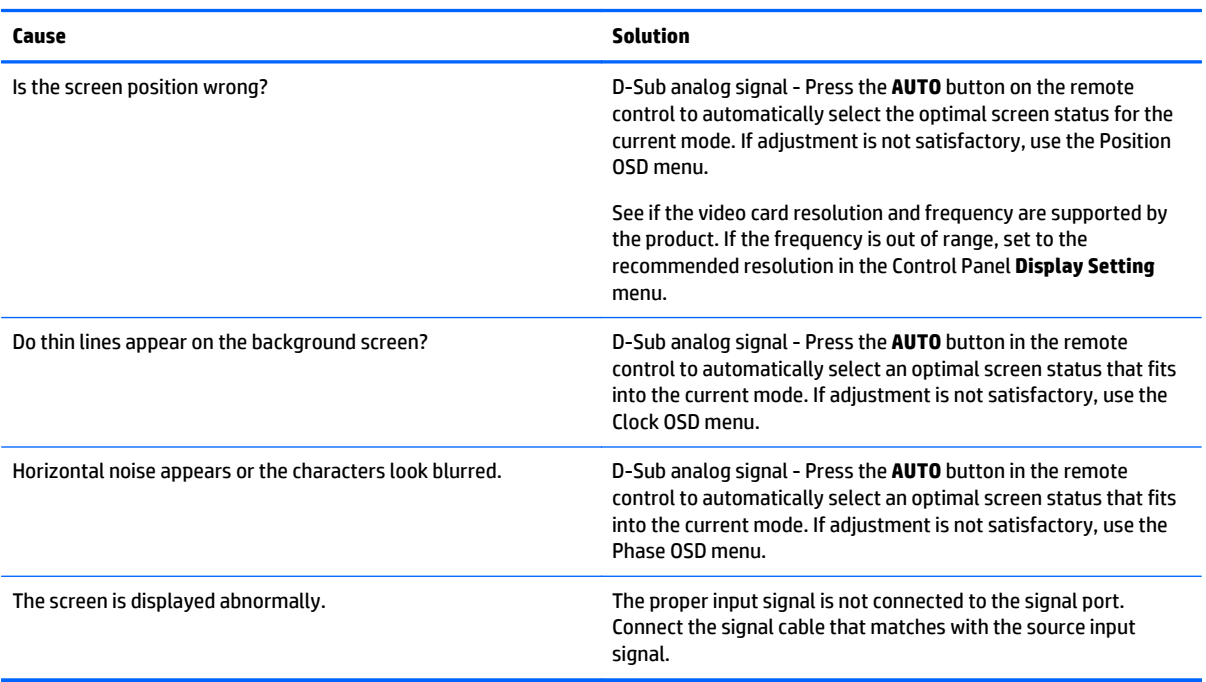

#### **After-image appears on the product.**

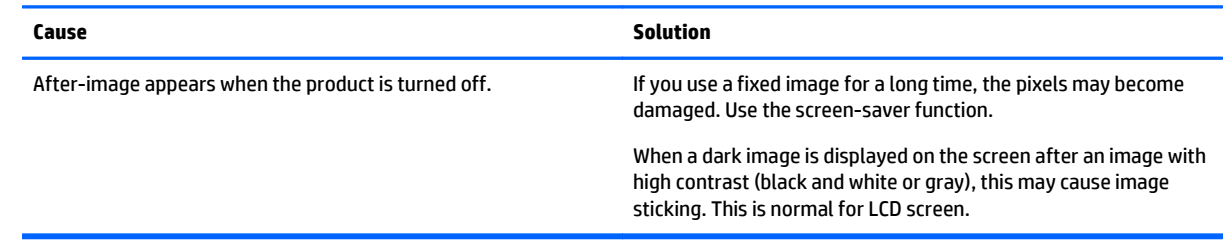

#### **The audio function does not work.**

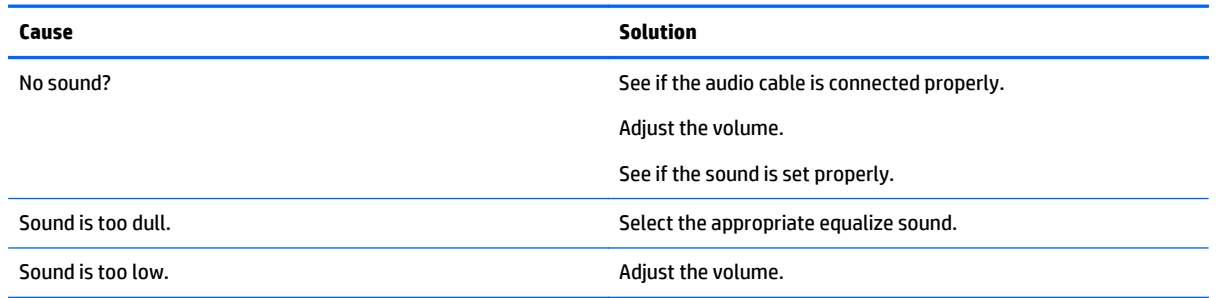

#### **Screen color is abnormal.**

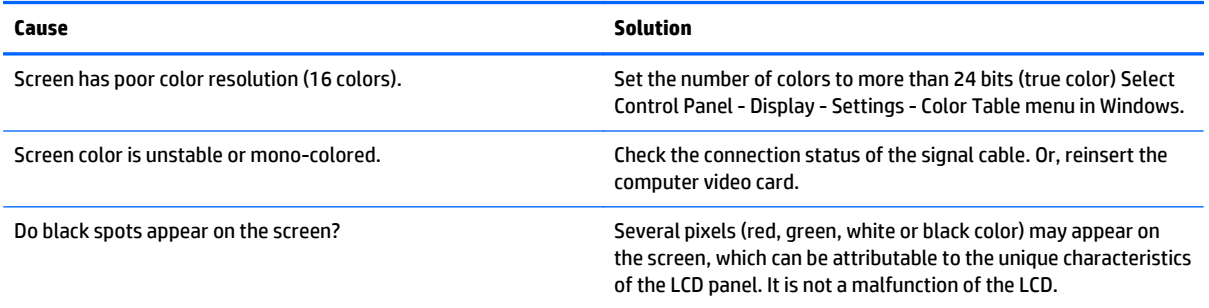

#### **The operation does not work normally.**

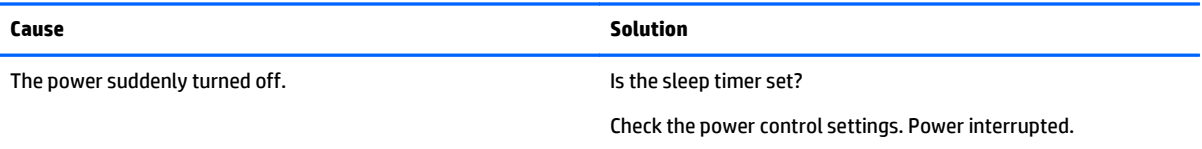

# **10 Specifications**

# **55-inch (138.7-cm) models**

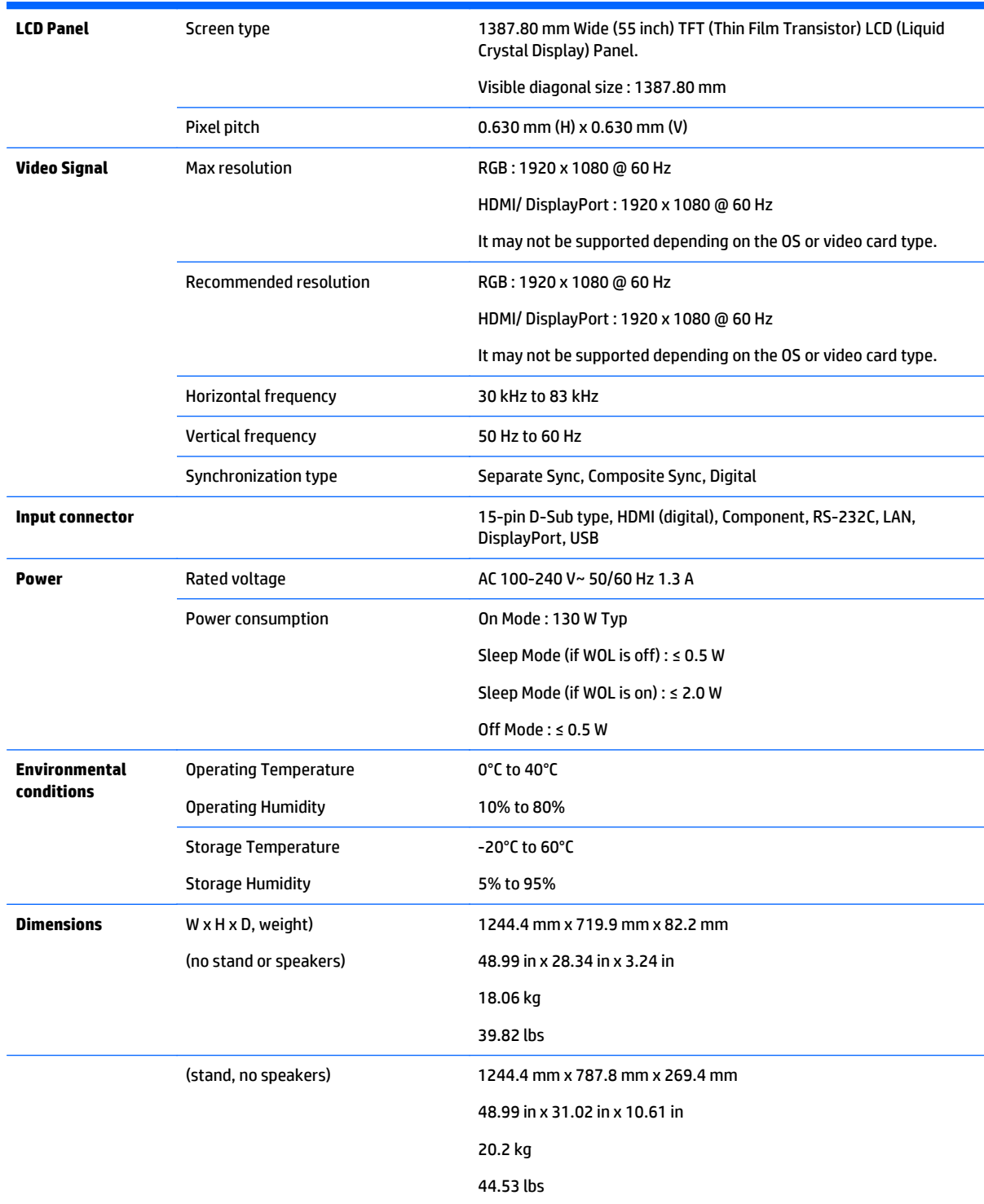

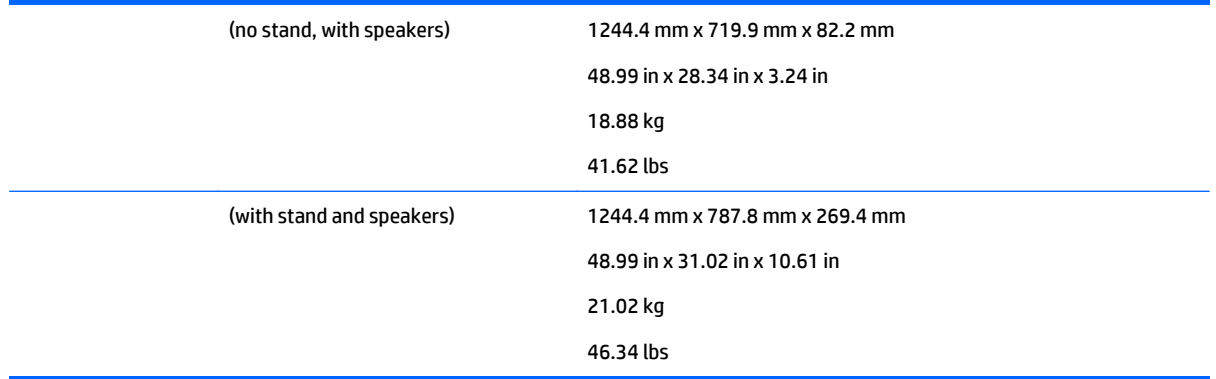

#### For models that support speakers:

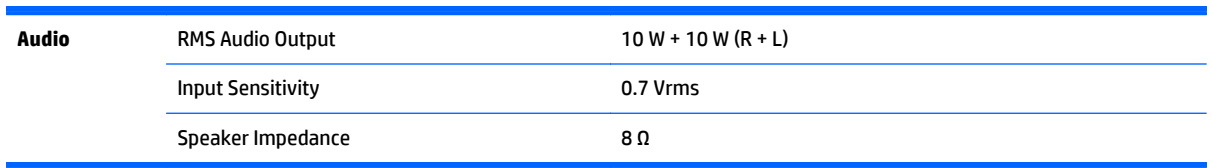
## **Dimensions**

**NOTE:** Product specifications may change without prior notice due to upgrade of product functions.

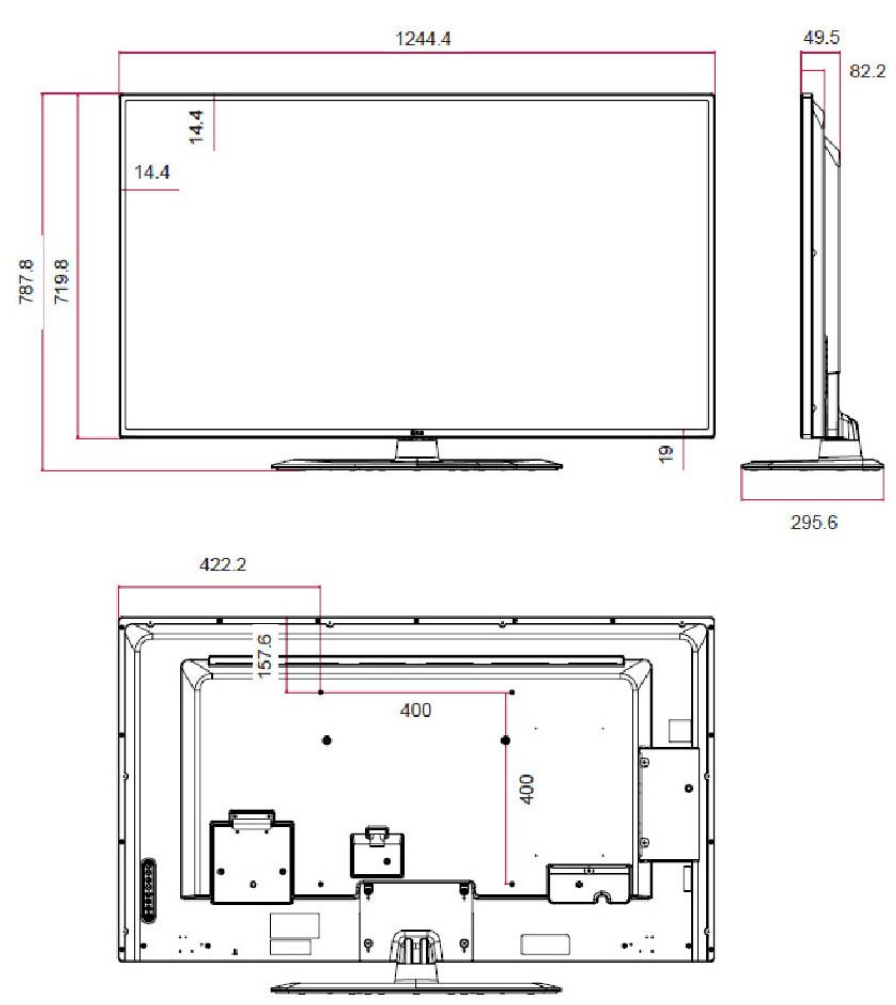

4-M6 wall mounting screws

Depth 10.0 mm (Max)

# **Recognizing preset display resolutions**

The display resolutions listed below are the most commonly used modes and are set as factory defaults. This display automatically recognizes these preset modes and they will appear properly sized and centered on the screen.

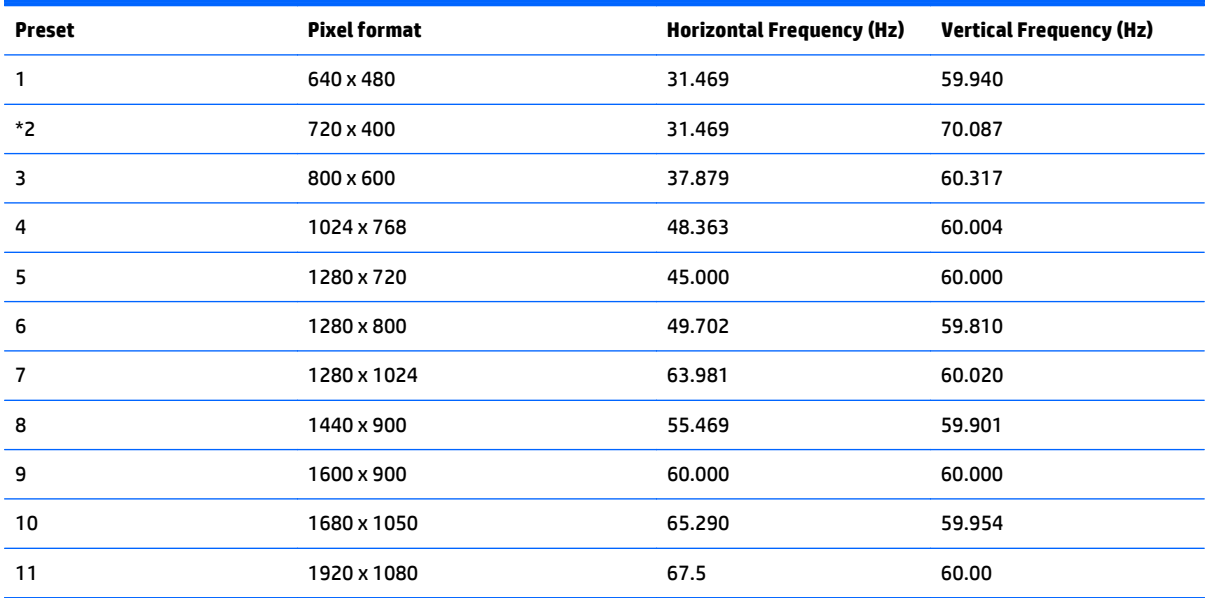

\*RGB mode only

# **DTV mode**

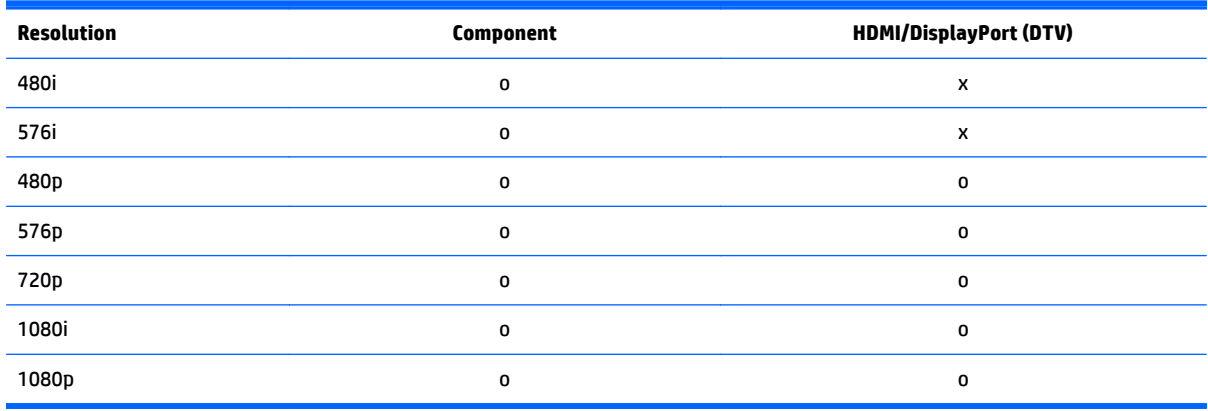

**NOTE:** HDMI/DisplayPort input mode may identified in PC resolution: 640 x 480 / 60 Hz, 1280 x 720 / 60 Hz, 1920 x 1080 / 60 Hz or DTV resolutions: 480p, 720p, 1080p.

**MOTE:** Vertical frequency: To enable the user to watch the product display, screen image should be changed tens of times every second like a fluorescent lamp. The vertical frequency or refresh rate is the times of image display per second. The unit is Hz.

Horizontal frequency: The horizontal interval is the time to display one vertical line. When 1 is divided by the horizontal interval, the number of horizontal lines displayed every second can be tabulated as the horizontal frequency. The unit is kHz.

## **IR codes**

All models do not support the HDMI/USB function.

Some key codes are not supported on this model.

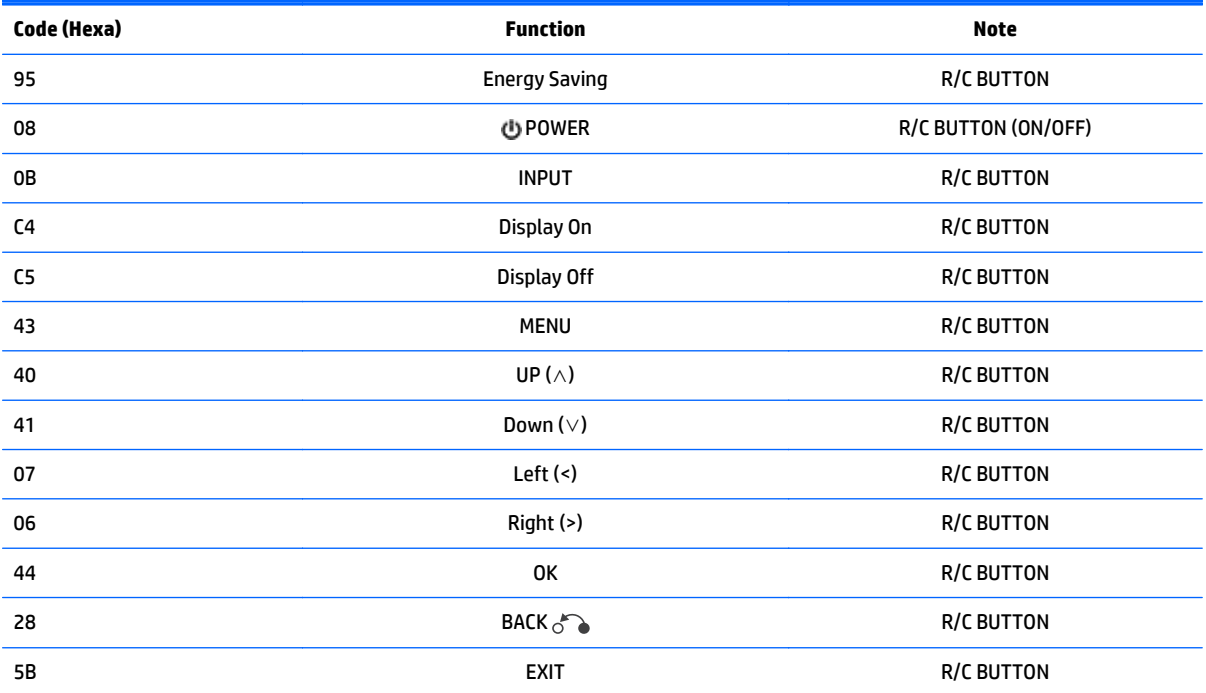

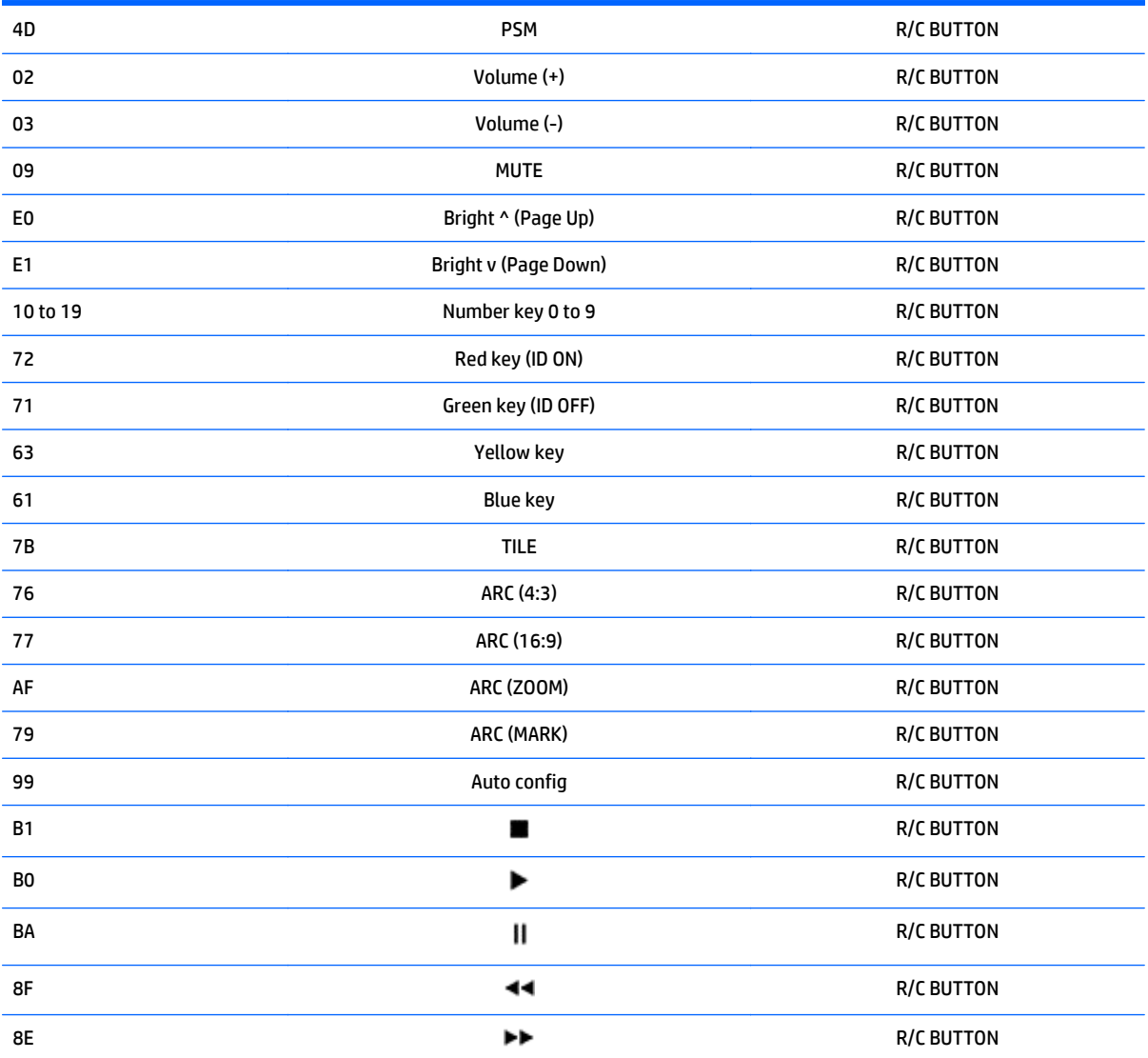

# **11 Agency regulatory notices**

# **Federal Communications Commission notice**

This equipment has been tested and found to comply with the limits for a Class A digital device, pursuant to Part 15 of the FCC Rules. These limits are designed to provide reasonable protection against harmful interference when the equipment is operated in a commercial environment. This equipment generates, uses, and can radiate radio frequency energy and, if not installed and used in accordance with the instructions, may cause harmful interference to radio communications. Operation of this equipment in a residential area is likely to cause harmful interference, in which case the user will be required to correct the interference at personal expense.

## **Modifications**

The FCC requires the user to be notified that any changes or modifications made to this device that are not expressly approved by Hewlett Packard Company may void the user's authority to operate the equipment.

## **Cables**

Connections to this device must be made with shielded cables with metallic RFI/EMI connector hoods to maintain compliance with FCC Rules and Regulations.

## **Canadian notice**

This Class A digital apparatus meets all requirements of the Canadian Interference-Causing Equipment Regulations CAN ICES-3(B)/NMB-3(B).

# **Avis Canadien**

Cet appareil numérique de la classe B respecte toutes les exigences du Règlement sur le matériel brouilleur du Canada CAN ICES-3(B)/NMB-3(B).

# **European Union regulatory notice**

Products bearing the CE marking comply with one or more of the following EU Directives as may be applicable:

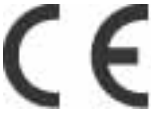

Low Voltage Directive 2006/95/EC; EMC Directive 2004/108/EC; Ecodesign Directive 2009/125/EC; R&TTE Directive 1999/5/EC; RoHS Directive 2011/65/EU

Compliance with these directives is assessed using applicable European Harmonised Standards.

The full Declaration of Conformity can be found at the following web site: www.hp.eu/certificates

(Search with the product model name or its Regulatory Model Number (RMN), which may be found on the regulatory label.)

The point of contact for regulatory matters is Hewlett-Packard GmbH, Dept./MS:HQ-TRE, Herrenberger Strasse 140, 71034 Boeblingen, GERMANY.

## **German ergonomics notice**

HP products which bear the "GS" approval mark, when forming part of a system comprising HP brand computers, keyboards and monitors that bear the "GS" approval mark, meet the applicable ergonomic requirements. The installation guides included with the products provide configuration information.

## **Japanese notice**

この装置は,クラスA情報技術装置です。この装置を家庭環境で使用す ると電波妨害を引き起こすことがあります。この場合には使用者が適切な 対策を講ずるよう要求されることがあります。  $VCCI-A$ 

## **Korean notice**

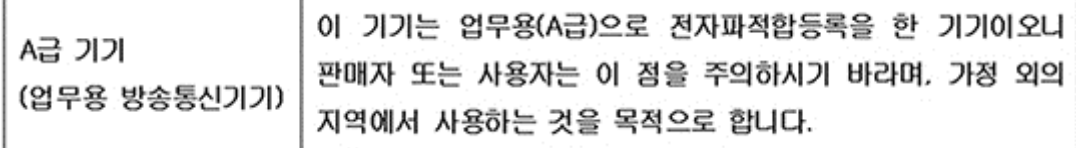

## **China notice**

声明

此为 A 级产品, 在生活环境中, 该产品可能会造成无线电干扰。在这种情况下, 可能需要用户对其干扰 采取可行的措施。

## **Power cord set requirements**

The display power supply is provided with Automatic Line Switching (ALS). This feature allows the display to operate on input voltages between 100–120V or 200–240V.

The power cord set (flexible cord or wall plug) received with the display meets the requirements for use in the country where you purchased the equipment.

If you need to obtain a power cord for a different country, you should purchase a power cord that is approved for use in that country.

The power cord must be rated for the product and for the voltage and current marked on the product's electrical ratings label. The voltage and current rating of the cord should be greater than the voltage and current rating marked on the product. In addition, the cross-sectional area of the wire must be a minimum of 0.75 mm² or 18 AWG, and the length of the cord must be between 6 feet (1.8 m) and 12 feet (3.6 m). If you have questions about the type of power cord to use, contact an authorized HP service provider.

A power cord should be routed so that it is not likely to be walked on or pinched by items placed upon it or against it. Particular attention should be paid to the plug, electrical outlet, and the point where the cord exits from the product.

## **Japanese power cord requirements**

For use in Japan, use only the power cord received with this product.

**A CAUTION:** Do not use the power cord received with this product on any other products.

## **Product environmental notices**

## **Materials disposal**

This HP product contains mercury in the fluorescent lamp in the display LCD that might require special handling at end-of-life.

Disposal of this material can be regulated because of environmental considerations. For disposal or recycling information, contact the local authorities or the Electronic Industries Alliance (EIA) www.eiae.org.

## **Disposal of waste equipment by users in private households in the European Union**

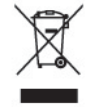

This symbol on the product or on its packaging indicates that this product must not be disposed of with your household waste. Instead, it is your responsibility to dispose of your waste equipment by handing it over to a designated collection point for the recycling or waste electrical and electronic equipment. The separate collection and recycling of your waste equipment at the time of disposal will help to conserve natural resources and ensure that it is recycled in a manner that protects human health and the environment. For more information about where you can drop off your waste equipment for recycling, please contact the local city office, the household waste disposal service or the shop where you purchased the product.

## **Chemical substances**

HP is committed to providing our customers with information about the chemical substances in our products as needed to comply with legal requirements such as REACH (Regulation EC No 1907/2006 of the European Parliament and Council). A chemical information report for this product can be found at www.hp.com/go/ reach.

## **HP recycling program**

HP encourages customers to recycle used electronic hardware, HP original print cartridges, and rechargeable batteries. For more information about recycling programs, go to www.hp.com/recycle.

## **Restriction of Hazardous Substances (RoHS)**

A Japanese regulatory requirement, defined by specification JIS C 0950, 2005, mandates that manufacturers provide Material Content Declarations for certain categories of electronic products offered for sale after July 1, 2006. To view the JIS C 0950 material declaration for this product, visit www.hp.com/go/jisc0950.

2008年、日本における製品含有表示方法、JISC0950が公示されました。製 造事業者は、2006年7月1日以降に販売される電気·電子機器の特定化学 物質の含有につきまして情報提供を義務付けられました。製品の部材表示 につきましては、www.hp.com/go/jisc0950を参照してください。

# 有毒有害物质/元素的名称及含量表

## 根据中国 《电子信息产品污染控制管理办法》

#### 液晶显示器

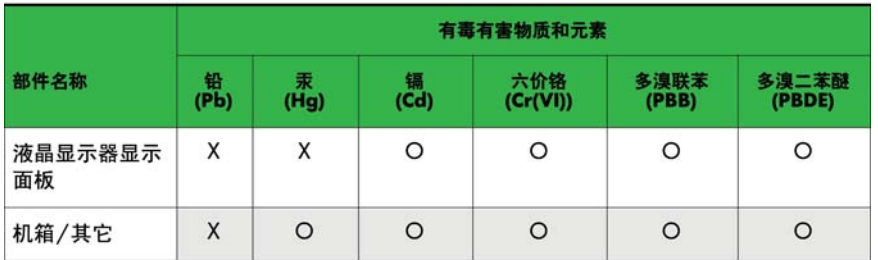

#### CRT 显示器

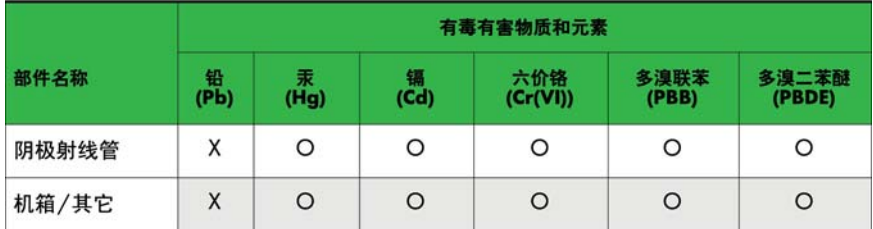

O: 表示该有毒或有害物质在该部件所有均质材料中的含量均在 SJ/T11363-2006标准规定的限量要求以下。

X: 表示该有毒或有害物质至少在该部件所用的某一均质材料中的含量超 出 SJ/T11363-2006标准规定的限量要求。

表中标有"X"的所有部件都符合欧盟 RoHS 法规 -- "欧洲议会和欧盟理 事会 2003年1月27日关于电子电器设备中限制使用某些有害物质的 2002/95/EC 号指令"。

注: 环保使用期限的参考标识取决于产品正常工作的温度和湿度等条件。

## **California Perchlorate Material Notice**

Perchlorate material - special handling may apply. See [http://www.dtsc.ca.gov/hazardouswaste/](http://www.dtsc.ca.gov/hazardouswaste/perchlorate/) [perchlorate/.](http://www.dtsc.ca.gov/hazardouswaste/perchlorate/) This product's real-time clock battery or coin cell battery may contain perchlorate and may require special handling when recycled or disposed of in California.

## **India restriction of hazardous substances (RoHS)**

This product complies with the "India E-waste (Management and Handling) Rule 2011" and prohibits use of lead, mercury, hexavalent chromium, polybrominated biphenyls or polybrominated diphenyl ethers in concentrations exceeding 0.1 weight % and 0.01 weight % for cadmium, except for the exemptions set in Schedule 2 of the Rule.

## **Turkey EEE regulation**

In Conformity with the EEE Regulation

EEE Yönetmeliğine Uygundur

## **Ukraine Restriction of Hazardous Substances**

Обладнання відповідає вимогам Технічного регламенту щодо обмеження використання деяких небезпечних речовин в електричному та електронному обладнані, затвердженого постановою Кабінету Міністрів України від 3 грудня 2008 № 1057.

The equipment complies with requirements of the Technical Regulation, approved by the Resolution of Cabinet of Ministry of Ukraine as of December 3, 2008, in terms of restrictions for the use of certain dangerous substances in electrical and electronic equipment.

## **Taiwan battery statement**

警告 本電池如果更換不正常會有爆炸的危險 請依製造廠說明書處理用過之電池。

# **12 Controlling multiple products**

Use this method to connect several products to a single computer. You can control several products at a time by connecting them to a single computer.

In the Option menu, Set ID must be between 1 and 255 without being duplicated.

# **Connecting the cable**

Connect the RS-232C cable as shown.

The RS-232C protocol is used for communication between the computer and product. You can turn the product on/off, select an input source or adjust the OSD menu from your computer.

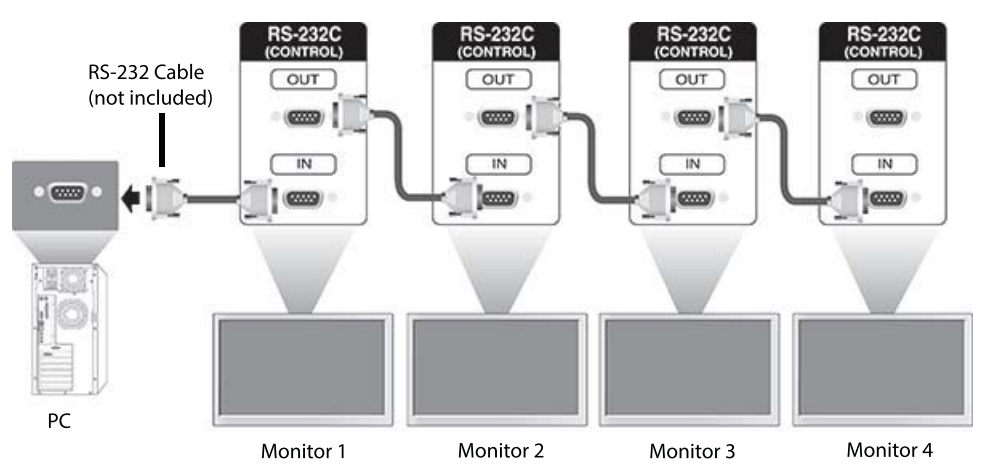

# **RS-232C configurations**

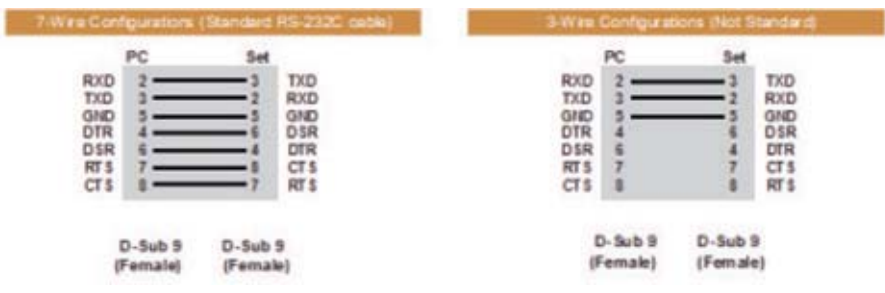

# **Communication parameter**

Baud Rate: 9600 baud Rate (UART) Data Length: 8 bit Parity Bit: None Stop Bit: 1 bit Flow Control: None Communication Code: ASCII code Use a crossed (reverse) cable

# **Command reference list**

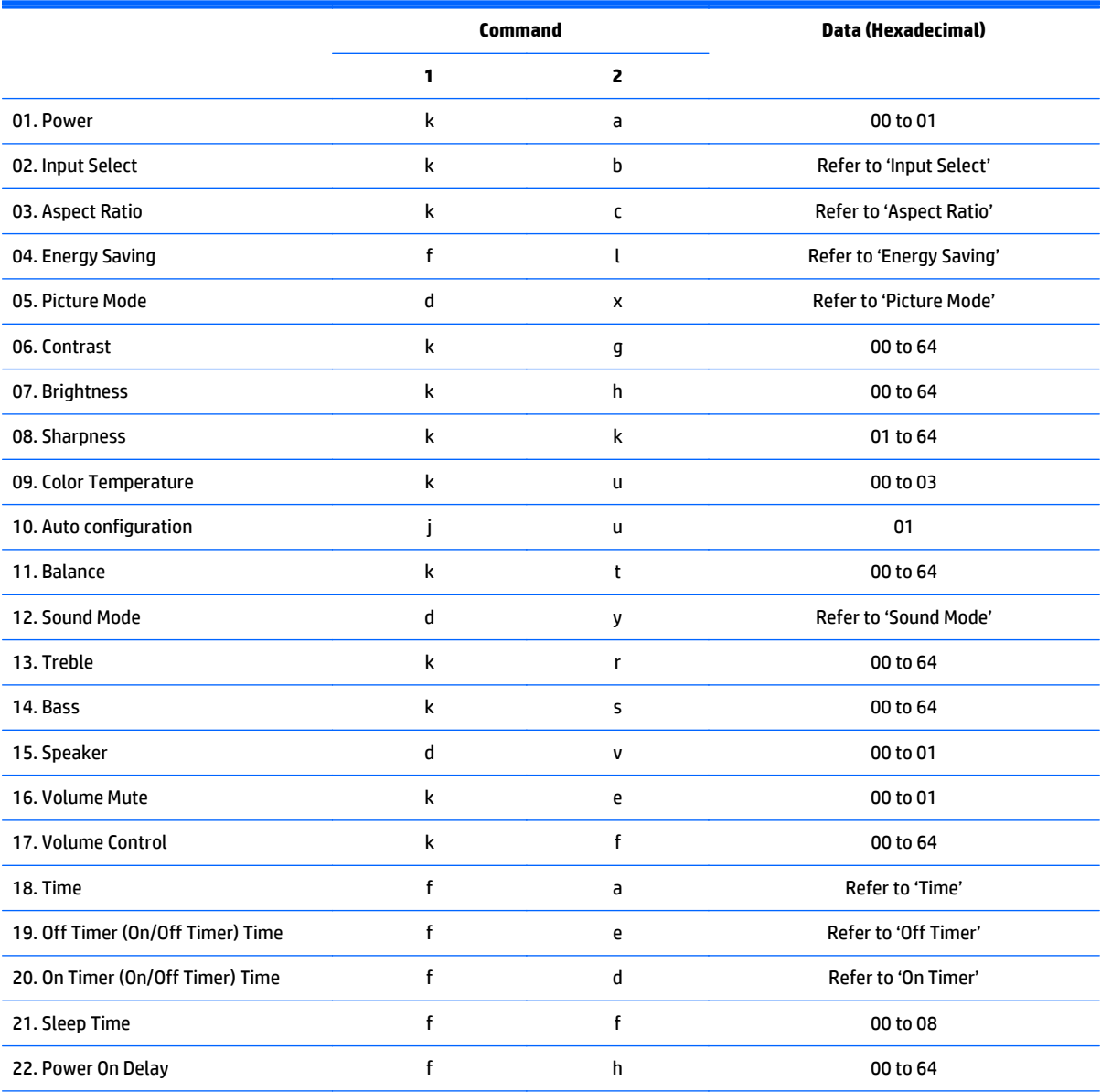

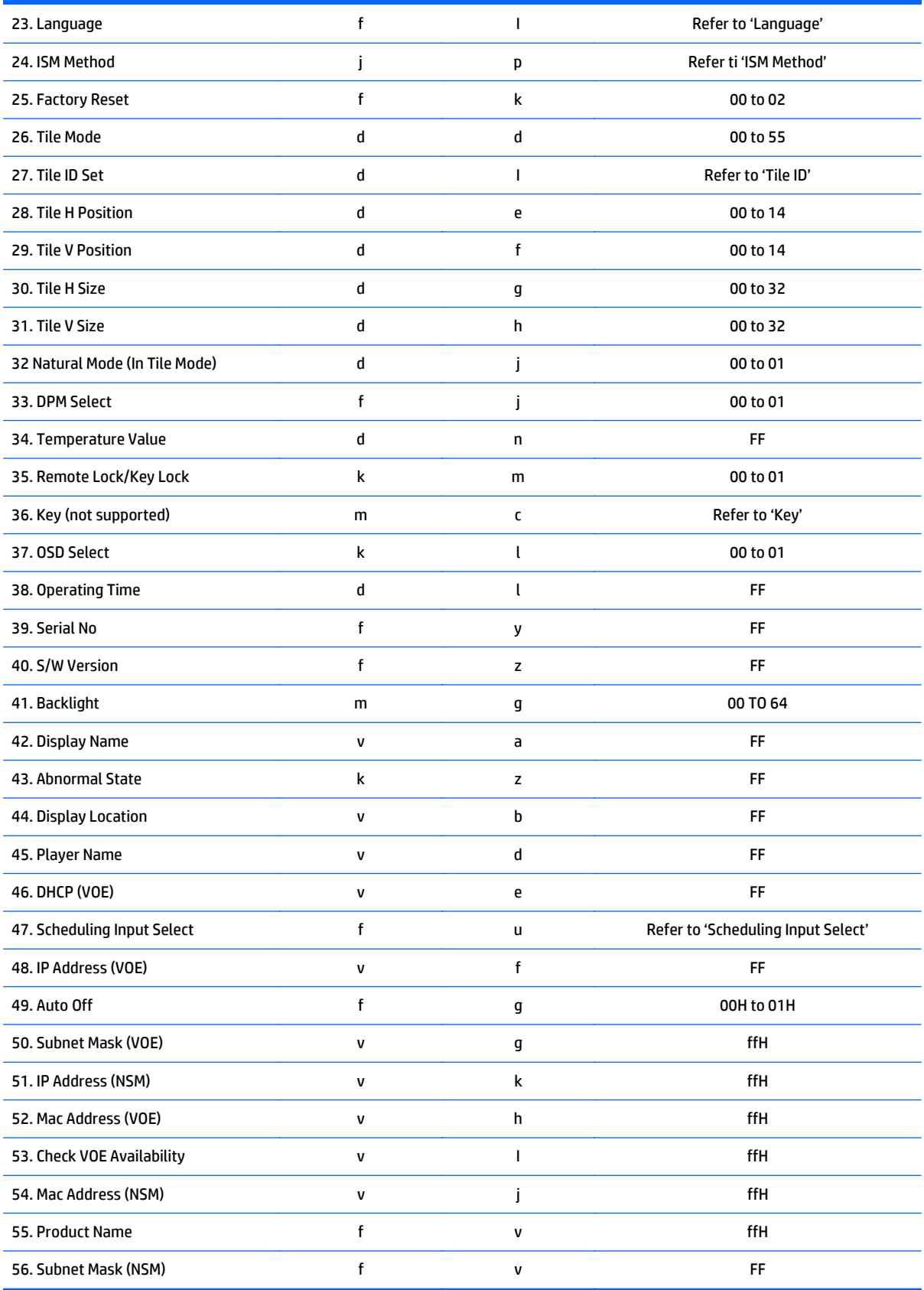

**NOTE:** During USB operations such as EMF, all commands except Power(k a) and Key(m c) are not executed and treated as NG.

# **Transmission / Receiving protocol**

## **Transmission**

[Command1][Command2][ ][Set ID][ ][Data][Cr]

- \* [Command1]: First command to control the set.
- \* [Command2]: Second command to control the set.

\* [Set ID]: Set ID with which you want to communicate. Enter [Set ID] = '00(0x00' to communicate with all sets regardless of their Set ID numbers.

- \* [Data]: Information passed to the set.
- \* [Data1]: Information passed to the set.
- \* [Data2]: Information passed to the set.
- \* [Data3]: Information passed to the set.
- \* [Cr]: Carriage Return. ASCII code '0x0D'.
- \* [ ]: ASCII code space '0x20'

## **Acknowledgement**

[Command2][ ][Set ID][ ][OK/NG][Data][x]

\* When the product receives data normally, it sends an acknowledgement (ACK) in the format above. If data is in read mode, it indicates the data that shows the current status. If data is in read mode, it simply indicates the data that is sent from the computer.

\* If a command is sent with Set ID '00' (=0x00), the data is reflected to all display and they do send an acknowledgement (ACK).

\* If the data value 'FF' is sent in control mode via RS-232C, the current setting value of a function can be checked (only for some functions).

\* Some commands are not supported depending on the model.

## **01. Power (Command: k a)**

To control the Power On/Off the display.

#### **Transmission**

[k][a][ ][Set ID][ ][Data][Cr]

**Data**

00 : Power off

01 : Power on

#### **Acknowledgement**

[a][ ][Set ID][ ][OK/NG][Data][x]

\* Only when the display is fully powered on, the Acknowledgement signal is returned properly. \* There may be a certain time of delay between the Transmission and Acknowledgement signals.

## **02. Input Select (Command: k b)**

To select the Input Source for display.

#### **Transmission**

[k][b][ ][Set ID][ ][Data][Cr]

#### **Data**

07: RGB (PC)

08: HDMI (DTV)

09: HDMI (PC)

Oa: DisplayPort (DTV)

Ob: DisplayPort (PC)

0c: VOE (PC)

0d: VOE (DTV)

#### **Acknowledgement**

[b][ ][Set ID][ ][OK/NG][Data][k]

\*Some input signals may not be supported depending on the model.

#### **03. Aspect Ratio (Command: k c)**

To adjust the screen format.

#### **Transmission**

[k][c][ ][Set ID][ ][Data][Cr]

#### **Data**

01: 4:3

02: 16:9

04: Zoom

09: Just scan (720p or more)

(Component, HDMI/ Display Port DTV)

\* RGB, HDMI/Display Port PC mode

(1:1)

0A : Cinema Zoom

(AV, Component, HDMI DTV)

\* Available data types differ depending on the input signal. For more information, see the aspect ratio section of this guide.

\* The aspect ratio may differ depending on the model's input configuration.

#### **Acknowledgement**

[c][ ][Set ID][ ][OK/NG][Data][x]

## **04. Energy Saving (Command: f l)**

To set the Energy Saving function.

#### **Transmission**

[f][l][ ][Set ID][ ][Data][Cr]

### **Data**

00: Off

01: Minimum

02: Medium

03. Maximum

## **Acknowledgement**

[l][ ][Set ID][ ][OK/NG][Data][x]

\*\* It may not be supported depending on the model.

## **05. Picture Mode (Command: d x)**

To select the Picture Mode.

## **Transmission**

[d][x][ ][Set ID][ ][Data][Cr]

#### **Data**

00: Vivid

01: Standard

02: Cinema

03. Sport

04: Game

#### **Acknowledgement**

[x][ ][Set ID][ ][OK/NG][Data][x]

## **06. Contrast (Command: k g)**

To adjust the screen contrast.

## **Transmission**

[k][g][ ][Set ID][ ][Data][Cr]

00 to 64: Contrast 0 to 100

### **Acknowledgement**

[g][ ][Set ID][ ][OK/NG][Data][x]

## **07. Brightness (Command: k h)**

To adjust the screen brightness.

#### **Transmission**

[k][h][ ][Set ID][ ][Data][Cr]

### **Data**

00 to 64: Brightness 0 to 100

#### **Acknowledgement**

[h][ ][Set ID][ ][OK/NG][Data][x]

#### **08. Sharpness (Command: k k)**

To adjust the screen sharpness.

\* This function is available only in AV/Component input.

#### **Transmission**

[k][k][ ][Set ID][ ][Data][Cr]

#### **Data**

00 to 64: Sharpness 0 to 100

#### **Acknowledgement**

[k][ ][Set ID][ ][OK/NG][Data][x]

#### **09. Color Temperature (Command: k u)**

To adjust the screen color temperature. \* This function is available only in AV/Component input. **Transmission** [k][u][ ][Set ID][ ][Data][Cr] **Data** 00: Medium 01: Cool 02: Warm **Acknowledgement** [u][ ][Set ID][ ][OK/NG][Data][x]

# **10. Auto Configuration (Command: j u)**

To adjust the picture position and minimize image shaking automatically.

(Only available for RGB-PC input.)

#### **Transmission**

[j][u][ ][Set ID][ ][Data][Cr]

#### **Data**

01: Set

**Acknowledgement**

[u][ ][Set ID][ ][OK/NG][Data][x]

## **11. Balance (Command: k t)**

To adjust the sound balance.

## **Transmission**

[k][t][ ][Set ID][ ][Data][Cr]

#### **Data**

00 to 64: Left 50 to Right 50

#### **Acknowledgement**

[t][ ][Set ID][ ][OK/NG][Data][x]

## **12. Sound Mode (Command: d y)**

To adjust the sound mode.

## **Transmission**

[d][y][ ][Set ID][ ][Data][Cr]

#### **Data**

01: Standard

02: Music

03: Cinema

04: Sport

05: Game

### **Acknowledgement**

[y][ ][Set ID][ ][OK/NG][Data][x]

## **13. Treble (Command: k r)**

To adjust the Treble values.

#### **Transmission**

[k][r][ ][Set ID][ ][Data][Cr]

#### **Data**

00 to 64: Treble 0 to 100

### **Acknowledgement**

[r][ ][Set ID][ ][OK/NG][Data][x]

## **14. Bass (Command: k s)**

To adjust the Bass values.

#### **Transmission**

[k][s][ ][Set ID][ ][Data][Cr]

#### **Data**

00 - 64: Bass 0 to 100

#### **Acknowledgement**

[s][ ][Set ID][ ][OK/NG][Data][x]

#### **15. Speaker (Command: d v)**

To select the speaker on/off.

#### **Transmission**

[d][v][ ][Set ID][ ][Data][Cr]

**Data**

00: Off

01 : On

#### **Acknowledgement**

[v][ ][Set ID][ ][OK/NG][Data][x]

## **16. Volume Mute (Command: k e)**

To adjust the sound balance.

## **Transmission**

[k][e][ ][Set ID][ ][Data][Cr]

#### **Data**

00: Mute (Volume Off)

01: Current volume (Volume On)

#### **Acknowledgement**

[e][ ][Set ID][ ][OK/NG][Data][x]

## **17. Volume Control (Command: k f)**

To set the playback volume.

#### **Transmission**

[k][f][ ][Set ID][ ][Data][Cr]

**Data**

00 to 64: Volume 0 to 100

#### **Acknowledgement**

[f][ ][Set ID][ ][OK/NG][Data][x]

## **18. Time (Command: f a)**

To set the display current time values.

#### **Transmission**

[f][a][ ][Set ID][ ][Year][ ][Month][ ][Day of Month][] [Hour][][Minute][][Daylight Savings Time][Cr]

# **Data** Year

00 to 63: 2000 to 2099 Month 01 to 0C: January to December Day of Month 01 to 1E: 1 to 31 Hour 00 to 17: 00 to 23 hours **Minutes** 00 to 3B: 00 to 59 minutes Daylight Saving Time 00: Off (only)

#### **Acknowledgement**

[a][][Set ID][][OK/NG][Year][Month][Day of Month][Hour][Minute][Daylight Saving Time][x]

## **19. Off Timer(On/Off Timer Time (Command: f e)**

To set the Off Timer(Repeat Mode/ Time) function.

#### **Transmission**

[f][e][ ][Set ID][ ][Data1][ ][Data2][ ][Data3][Cr]

#### **Data1**

- 1. f1h to f7h (Read data)
- F1: Read/write the 1st Off Time data
- F2: Read/write the 2nd Off Time data
- F3: Read/write the 3rd Off Time data
- F4: Read/write the 4th Off Time data
- F5: Read/write the 5th Off Time data
- F6: Read/write the 6th Off Time data
- F7: Read/write the 7th Off Time data
- 2. e1h-e7h (Delete one index), e0h (Delete all indexes)
- E0: Delete all Off Time data
- E1: Delete the 1st Off Time data
- E2: Delete the 2nd Off Time data
- E3: Delete the 3rd Off Time data
- E4: Delete the 4th Off Time data
- E5: Delete the 5th Off Time data
- E6: Delete the 6th Off Time data
- E7: Delete the 7th Off Time data

#### **Data2**

- 01: Monday
- 02: Tuesday
- 04. Wednesday
- 08: Thursday
- 10: Friday
- 20: Saturday
- 40. Sunday
- 80. Daily
- 1f. Monday to Friday
- 3f. Monday to Saturday
- 60. Saturday to Sunday

#### **Data3**

01: Enable every week

#### **Data4**

00 to 17: 00 to 23 Hours

00 to 3B: 00 to 59 Minutes

When you read/delete the current Off time list, all of [Data2] [Data3] [Data4] [Data5] must be ff.

(Example 1: fe 01 f1 ff ff ff ff - when you read 1st Off Time Data)

(Example 2: fe 01 e1 ff ff ff ff - when you delete 1st Time Data)

(Example 3: fe 01 f1 3f 01 02 03- when you write 1st Off Time Data, "Monday to Saturday every week, 02:03"

#### **Acknowledgement**

[e][ ][Set ID][ ][OK/NG][Data1][Data2][Data3][x]

## **20. On Timer(On/Off Timer) Time (Command: f d)**

To set the On Timer(On/Off Timer) function.

#### **Transmission**

[f][d][ ][Set ID][ ][Data1][ ][Data2][ ][Data3][Cr]

#### **Data1**

1. f1h to f7h (Write/Read one index) F1: Write/Read the 1st index of On Time data F2: Write/Read the 2nd index of On Time data F3: Write/Read the 3rd index of On Time data F4: Write/Read the 4th index of On Time data F5: Write/Read the 5th index of On Time data F6: Write/Read the 6th index of On Time data F7: Write/Read the 7th index of On Time data 2. e1h-e7h (Delete one index), e0h (Delete all indexes) E0: Delete all indexes of Off Time list E1: Delete 1st index of On Time list E2: Delete 2nd index of On Time list E3: Delete 3rd index of On Time list E4: Delete 4th index of On Time list E5: Delete 5th index of On Time list E6: Delete 6th index of On Time list E7: Delete 7th index of On Time list Data 2 01h to 80h (write) (Day of Week) 01: Monday 02. Tuesday 04: Wednesday 08: Thursday 10: Friday 20. Saturday 40. Sunday 80. Everyday 1f: Monday to Friday 3f: Monday to Saturday 60. Saturday to Sunday **Data3**

Every Week (write)

01: Enable every week

#### **Data4**

00 to 17: 00 to 23 Hours

#### **Data5**

00 to 3B: 00 to 59 Minutes

Need to change the explain When you read/delete the current Off time list, all of [Data2] [Data3] [Data4] [Data5] have to be ff.

(Example 1: fe 01 f1 ff ff ff ff - when you read 1st Off Time Data)

(Example 2: fe 01 e1 ff ff ff ff - when you delete 1st Time Data)

(Example 3: fe 01 f1 3f 01 02 03- when you write 1st Off Time Data, "Monday to Saturday every week, 02:03"

#### **Acknowledgement**

[e][ ][Set ID][ ][OK/NG][Data1][Data2][Data3][Data4][Data5] [x]

#### **21. Sleep Time (Command: f f)**

To set the Sleep Time.

#### **Transmission**

[f][f][ ][Set ID][ ][Data][Cr]

#### **Data**

00: Off (Sleep Timer off)

01: 10 min.

02: 20 min.

03: 30 min.

04: 60 min.

05: 90 min.

06: 120 min.

07: 180 min.

08: 240 min.

#### **Acknowledgement**

[f][ ][Set ID][ ][OK/NG][Data][x]

#### **22. Power On Delay (Command: f h)**

To set the schedule delay when the power is turned on. (Unit: Second)

#### **Transmission**

[f][h][ ][Set ID][ ][Data][Cr]

**Data**

00 to 64: min. 0 to max. 100 (sec.)

#### **Acknowledgement**

[h][ ][Set ID][ ][OK/NG][Data][x]

## **23. Language (Command: f i)**

To set the language for OSD.

#### **Transmission**

[f][i][ ][Set ID][ ][Data][Cr]

#### **Data**

- 00: English
- 01: French
- 02: German
- 03: Spanish
- 04: Italian
- 05: Portuguese
- 06: Chinese (Simplified)
- 09: Dutch
- 10: Chinese (Traditional)

#### **Acknowledgement**

[i][ ][Set ID][ ][OK/NG][Data][x]

## **24. ISM method (Command: j p)**

To select ISM method for avoiding having a fixed image remain on screen.

#### **Transmission**

[j][p][ ][Set ID][ ][Data][Cr]

## **Data**

- 01: Inversion
- 02: Orbiter
- 04: White Wash

08. Normal

#### **Acknowledgement**

[p][ ][Set ID][ ][OK/NG][Data][x]

\* The number of data items differs depending on the model.

## **25. Factory Reset (Command: f k)**

To execute the factory reset function.

#### **Transmission**

[f][k][ ][Set ID][ ][Data][Cr]

#### **Data**

02: Factory Reset

### **Acknowledgement**

[k][ ][Set ID][ ][OK/NG][Data][x]

## **26. Tile Mode (Command: d d)**

To set a Tile Mode and Tile Column/ Row values.

#### **Transmission**

[d][d][ ][Set ID][ ][Data][Cr]

#### **Data**

00 to 55: 1st byte - Tile Row

2nd byte - Tile Column

\*00, 01, 10, 11 means Tile Mode Off.

#### **Acknowledgement**

[d][ ][Set ID][ ][OK/NG][Data][x]

\*\* It may not be supported depending on the model.

## **27. Tile ID Set (Command: d i)**

To set Tile ID.

#### **Transmission**

[d][i][ ][Set ID][ ][Data][Cr]

#### **Data**

01 to 19: Tile ID 01 to 25\*\*

FF: Check Tile ID

\*\* Data could not be set over (Tile Column) x (Tile Row).

\*\* It may not be supported depending on the model.

#### **Acknowledgement**

[i][ ][Set ID][ ][OK/NG][Data][x]

\*NG will be return if data is over (Tile Column) x (Tile Row).

## **28. Tile H Position (Command: d e)**

To adjust the Tile Horizontal position.

\* This function is available only when the Natural option of the Tile Mode is set to Off while the Tile Mode set to On.

#### **Transmission**

[d][e][ ][Set ID][ ][Data][Cr]

#### **Data**

00 to 20 (00H - 14H)

\*Left/Right values depend on Tile H size.

\*\* It may not be supported depending on the model.

#### **Acknowledgement**

[e][ ][Set ID][ ][OK/NG][Data][x]

### **29. Tile V Position (Command: d f)**

To adjust the Tile Vertical position.

\* This function is available only when the Natural option of the Tile Mode is set to Off while the Tile Mode set to On.

#### **Transmission**

[d][f][ ][Set ID][ ][Data][Cr]

#### **Data**

0 to 20 (00H - 14H)

\* Bottom/Top values depend on Tile Vertical size.

\*\* It may not be supported depending on the model.

#### **Acknowledgement**

[f][ ][Set ID][ ][OK/NG][Data][x]

#### **30. Tile H Size (Command: d g)**

To adjust the Tile Horizontal size.

\*Set Tile H Position to 0x32 before setting Tile H Size.

\* This function is available only when the Natural option of the Tile Mode is set to Off while the Tile Mode set to On.

#### **Transmission**

[d][g][ ][Set ID][ ][Data][Cr]

#### **Data**

0 to 50 (00H - 32H)

#### **Acknowledgement**

[g][ ][Set ID][ ][OK/NG][Data][x]

#### **31. Tile V Size (Command: d h)**

To adjust the Tile Vertical size.

\*Set Tile V Position to 0x00 before setting Tile V Size.

\* This function is available only when the Natural option of the Tile Mode is set to Off while the Tile Mode set to On.

#### **Transmission**

[d][h][ ][Set ID][ ][Data][Cr]

#### **Data**

00 to 50 (00H to 32h)

\*\* It may not be supported depending on the model.

#### **Acknowledgement**

[h][ ][Set ID][ ][OK/NG][Data][x]

## **32. Natural Mode (In Tile Mode) (Command : d j)**

To display the image naturally, the part of the image that would normally be displayed in the gap between the displays is omitted.

#### **Transmission**

[d][j][ ][Set ID][ ][Data][Cr]

**Data**

00: Off

ff: Read Status

#### **Acknowledgement**

[j][ ][Set ID][ ][OK/NG][Data][x]

## **33. DPM Select (Command: f j)**

To set the DPM (Display Power Management) function.

#### **Transmission**

[f][j][ ][Set ID][ ][Data][Cr]

#### **Data**

00: Off

01: On

#### **Acknowledgement**

[j][ ][Set ID][ ][OK/NG][Data][x]

#### **34. Temperature Value (Command: d n)**

To check the inside temperature value.

#### **Transmission**

[d][n][ ][Set ID][ ][Data][Cr]

#### **Data**

FF: Check the status

#### **Acknowledgement**

[n][ ][Set ID][ ][OK/NG][Data][x]

\* Temperature is displayed in hexadecimal.

## **35. Remote Controller Lock/ Key Lock (Command: k m)**

When the remote control and front keys are locked in standby mode, the power cannot be turned on using the remote control or front power button.

#### **Transmission**

[k][m][ ][Set ID][ ][Data][Cr]

#### **Data**

00: Off (Lock Off)

01: On (Lock On)

\* Display will not be turned on by power on key of remote controller and front panel control keys, if key is locked on in standby mode.

#### **Acknowledgement**

[m][ ][Set ID][ ][OK/NG][Data][x]

#### **36. Key (Command: m c) (not supported)**

To send a key code of the IR remote control.

## **Transmission**

[m][c][ ][Set ID][ ][Data][Cr]

#### **Data**

IR\_KEY\_CODE

#### **Acknowledgement**

[c][ ][Set ID][ ][OK/NG][Data][x]

For a key code, see the IR Code.

\* Some key codes are not supported depending on the model.

#### **37. OSD Select (Command: k l)**

To select OSD (On Screen Display) on/off. Transmission [k][l][ ][Set ID][ ][Data][Cr] **Data** 00: Off 01: On Acknowledgement [l][ ][Set ID][ ][OK/NG][Data][x]

## **38. Operating time (Command: d l)**

To check the panel used time.

#### **Transmission**

#### [d][l][ ][Set ID][ ][Data][Cr]

#### **Data**

FF: Read the status

## **Acknowledgement**

[l][ ][Set ID][ ][OK/NG][Data][x]

\* Returned data means used hours in hexadecimal.

## **39. Serial No. (Command: f y)**

To check the Serial Numbers.

#### **Transmission**

[f][y][ ][Set ID][ ][Data][Cr]

#### **Data**

FF: Check the product Serial Number

#### **Acknowledgement**

[y][ ][Set ID][ ][OK/NG][Data][x]

\* Data is ASCII code.

## **40. S/W Version (Command: f z)**

To check the Software Version.

#### **Transmission**

[f][z][ ][Set ID][ ][Data][Cr]

#### **Data**

FF: Check the Software version

#### **Acknowledgement**

[z][ ][Set ID][ ][OK/NG][Data][x]

## **41. Backlight (Command: m g)**

To adjust the screen backlight.

#### **Transmission**

[m][g][ ][Set ID][ ][Data][Cr]

#### **Data**

00 to 64: Backlight 0 to 100

#### **Acknowledgement**

[g][ ][set ID][][OK/NG][Data][x]

\*\* It may not be supported depending on the model.

## **42. Display Name (Command: v a)**

To fill the Display Name field for VOE.

#### **Transmission**

[v][a][ ][Set ID][ ][Data][Cr]

## **Data**

The data is always ff(in Hex).

#### **Acknowledgement**

[a][ ][Set ID][ ][OK/NG][Data][x]

### **Data**

The data format is ASCII Code.

## **43. Abnormal State (Command: k z)**

Used to Read the power off status when Stand-by mode.

#### **Transmission**

[k][z][ ][Set ID][ ][Data][Cr]

#### **Data**

ff: Read

#### **Acknowledgement**

[z][ ][Set ID][ ][OK/NG][Data][x]

#### **Data**

- 00 : Normal (Power on and signal exist)
- 01 : No signal (Power on)
- 02 : Turn the display off by remote control
- 03 : Turn the display off by sleep time function
- 04 : Turn the display off by RS-232C function
- 08 : Turn the display off by off time function
- 09 : Turn the display off by auto off function
- \* Subnet Mask, NSM Setup (Command: v l)
- To set the subnet mask for Network Sign Manager.

#### **Transmission**

[v][l][ ][Set ID][ ][Data] [Cr]

#### **Data**

The data is always ff(in Hex).

#### **Acknowledgement**

[l][ ][00][ ][OK/NG][Data][x]

#### **Data**

"hhhhhhhh" where h is a hex value

#### **44. Display Location (Command: v b)**

To fill the Display Location field for VOE.

#### **Transmission**

[v][b][ ][Set ID][ ][Data] [Cr]

#### **Data**

The data is always ff(in Hex).

#### **Acknowledgement**

[b][ ][Set ID][ ][OK/NG][Data][x]

#### **Data**

The data format is ASCII Code.

## **45. Player Name (Command: v d)**

To fill the Player Name field for VOE.

#### **Transmission**

[v][d][ ][Set ID][ ][Data] [Cr]

#### **Data**

The data is always ff(in Hex).

#### **Acknowledgement**

[d][ ][Set ID][ ][OK/NG][Data][x]

#### **Data**

The data format is ASCII Code.

#### **46. DHCP (VOE) (Command: v e)**

Set DHCP on or off for VOE.

#### **Transmission**

[v][e][ ][Set ID][ ][Data] [Cr]

#### **Data**

00: Disable

01: Enable

#### **Acknowledgement**

[e][ ][Set ID][ ][OK/NG][Data][x]

#### **47. Scheduling Input Select (Command : f u) (Main Picture Input)**

To select input source for TV depending on day.

#### **Transmission**

[f][u][ ][Set ID][ ][Data1][ ][Data2][Cr]

#### **Data1**

- f1h to f4h(write/read one index)
- f1 : read 1st index of On Time Input
- f2 : read 2nd index of On Time Input
- f3 : read 3rd index of On Time Input
- f4 : read 4th index of On Time Input

#### **Data2**

Data (Hex) INPUT

- 07 : RGB
- 08 : HDMI(DTV)
- 09 : HDMI(PC)
- 0a : Display port (DTV)
- 0b : Display port (PC)
- 0c : VOE(PC)
- 0d : VOE(DTV)

#### **Acknowledgement**

[u][ ][Set ID][ ][OK/NG][Data 1][Data 2][x]

## **48. IP Address, VOE Setup (Command: v f)**

Set the IP address for VOE.

#### **Transmission**

[v][f][ ][Set ID][ ][Data][Cr]

**Data** (Add schedule)

The data is always ff(in Hex).

#### **Acknowledgement**

[f][][Set ID][][OK/NG][Data][x]

#### **Data**

"hhhhhhhh" where h is a hex value

## **49. Auto Off (Command: f g)**

Set Auto Detection.

### **Transmission**

[f][g][ ][Set ID][ ][Data][Cr]

**Data**

00: Off

01: On

#### **Acknowledgement**

[g][ ][Set ID][ ][OK/NG][Data][x]

## **50. Subnet mask, VOE Setup (Command: v g)**

To set the subnet mask for VOE.

#### **Transmission**

[v][g][ ][Set ID][ ][Data][Cr]

#### **Data**

The data is always ff(in Hex).

#### **Acknowledgement**

[g][ ][Set ID][ ][OK/NG][Data][x]

#### **Data**

"hhhhhhhh" where h is a hex value

#### **51. IP Address, NSM Setup (Command: v k)**

To set the IP Address for Network Sign Manager.

#### **Transmission**

[v][k][ ][Set ID][ ][Data][Cr]

#### **Data**

The data is always ff(in Hex).

#### **Acknowledgement**

[k][ ][Set ID][ ][OK][Data][x]

#### **Data**

"hhhhhhhh" where h is a hex value

## **52. Mac Address, VOE Setup (Command: v h)**

To set the Mac address for VOE.

## **Transmission**

[v][h][ ][Set ID][ ][Data][Cr]

#### **Data**

The data is always ff(in Hex).

#### **Acknowledgement**

[h][ ][Set ID][ ][OK][Data][x]

#### **Data**

"hhhhhhhh" where h is a hex value

## **53. Check VOE Availability (Command: v i)**

To check whether display is free or attached to a media player by VOE. When the display is attached, no configuration may be performed..

### **Transmission**

[v][i][ ][Set ID][ ][Data][Cr]

#### **Data**

The data is always ff(in Hex).

#### **Acknowledgement**

[i][ ][Set ID][ ][OK][Data][x]

#### **Data**

0: Free

1: Busy (Configuring display not allowed)

#### **54. Mac Address, NSM setup (Command: v j)**

To set the Mac address for Network Sign Manager.

Transmission

[v][j][ ][Set ID][ ][Data][Cr]

#### **Data**

The data is always ff(in Hex).

#### **Acknowledgement**

[j][ ][Set ID][ ][OK][Data][x]

#### **Data**

"hhhhhhhh" where h is a hex value

#### **55. Product Name. (Command : f v)**

To read the product name.

**NOTE:** NSM uses the Product Name to determine which command format to use for some controls.

#### **Transmission**

[f][v][][Set ID][][Data] [Cr]

#### **Data**

The data is always ff(in Hex).

#### **Acknowledgement**

[v][][Set ID][][OK/NG][Data][x]

#### **Data**

The data format is ASCII Code.

## **56. Subnet mask, NSM Setup (Command: v l)**

To set the subnet mask for NSM. [v][l][ ][Set ID][ ][Data][Cr] The data is always ff(in Hex). [l][ ][Set ID][ ][OK/NG][Data][x] "hhhhhhhh" where h is a hex value